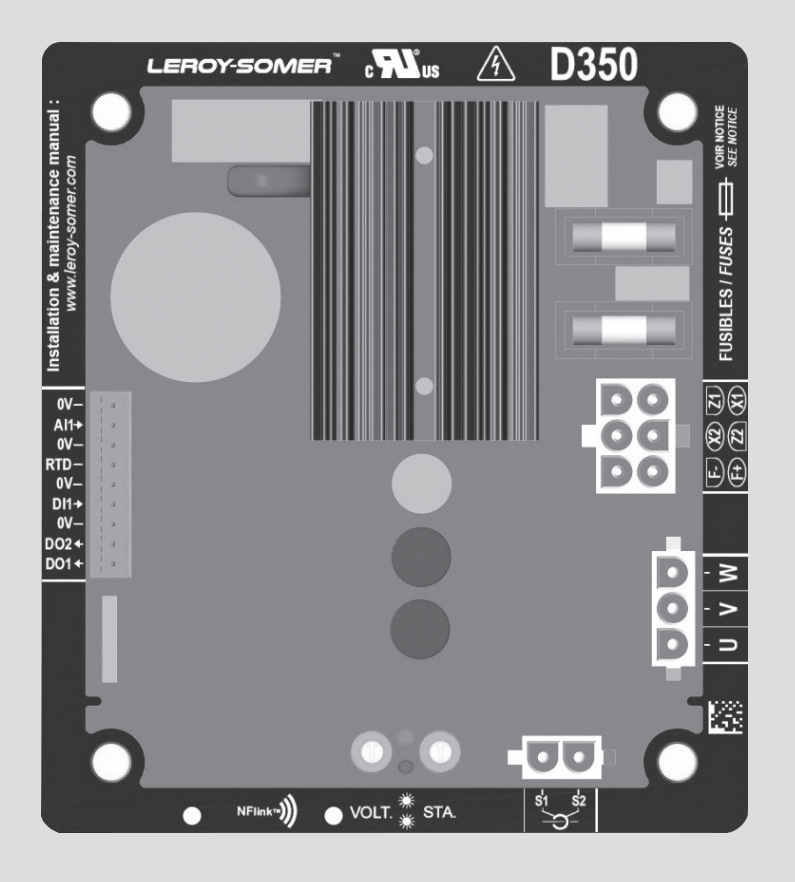

# **D350**

# **Digitale spanningsregelaar**

Installatie en onderhoud

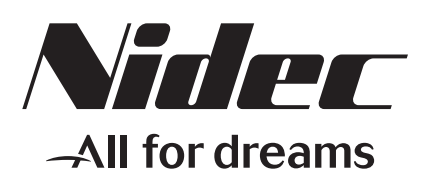

**LEROY-SOMER** 

**Deze handleiding is van toepassing op de regelaar van de alternator die u aangekocht hebt. We wensen uw aandacht te vestigen op de inhoud van deze onderhoudshandleiding.** 

#### **VEILIGHEIDSMAATREGELEN**

Alvorens uw toestel te gebruiken, moet u deze installatie- en onderhoudshandleiding volledig gelezen hebben.

Alle werkzaamheden en interventies die nodig zijn voor het gebruik van dit toestel, moeten door gekwalificeerd personeel uitgevoerd worden.

Onze technische dienst staat tot uw beschikking voor alle informatie die u nodig zou kunnen hebben.

De verschillende in deze handleiding beschreven interventies gaan vergezeld van aanbevelingen of symbolen om de gebruiker te waarschuwen voor ongevallenrisico's. U moet de onderstaande veiligheidssymbolen begrijpen en opvolgen.

## **OPGELET**

**Veiligheidssymbool voor een interventie die het toestel of het materiaal in de omgeving zou kunnen beschadigen of vernielen.**

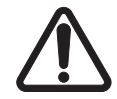

**Veiligheidssymbool dat een algemeen gevaar voor het personeel aangeeft.** 

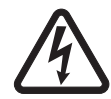

**Veiligheidssymbool dat een elektrisch gevaar voor het personeel aangeeft.** 

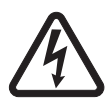

**Alle onderhouds- of reparatiewerkzaamheden aan de spanningsregelaar moeten uitgevoerd worden door personeel dat opgeleid is voor de inbedrijfstelling, het onderhoud en de reparatie van elektrische en mechanische onderdelen.**

#### **WAARSCHUWING**

**Deze regelaar kan in een machine met CEmarkering ingebouwd worden. Deze handleiding dient doorgegeven te worden aan de eindgebruiker.**

© 2024 Moteurs Leroy-Somer SAS

Share Capital: 32,239,235 €, RCS Angoulême 338 567 258. Wij behouden ons het recht voor om de kenmerken van dit product op elk moment te wijzigen om er de laatste technologische ontwikkelingen in te verwerken. De informatie in dit document kan dus zonder voorafgaande kennisgeving worden gewijzigd.

Dit document mag in geen enkele vorm worden gereproduceerd zonder voorafgaande toestemming.

Alle merken en modellen zijn geregistreerd en octrooien zijn aangevraagd.

## Inhoudsopgave

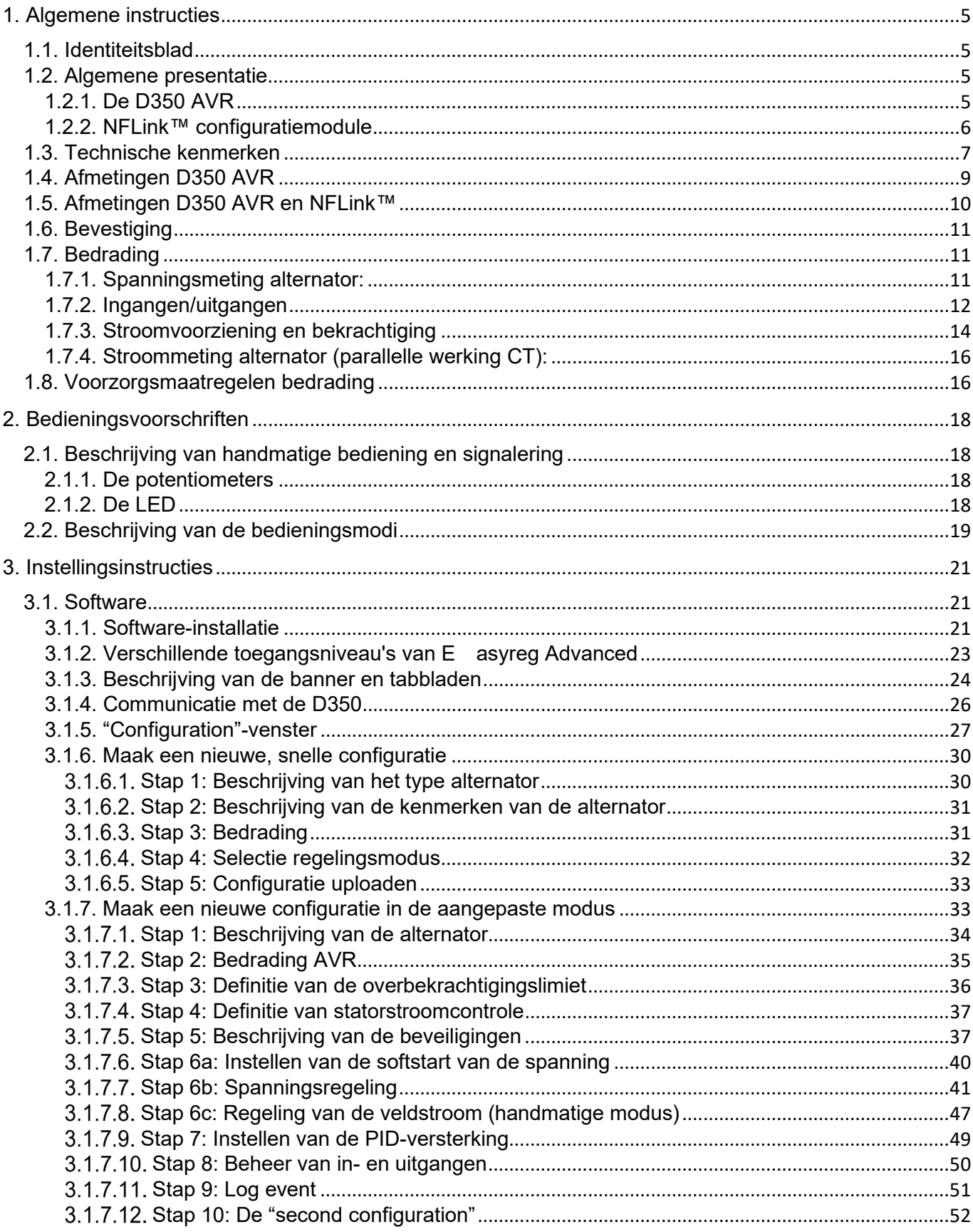

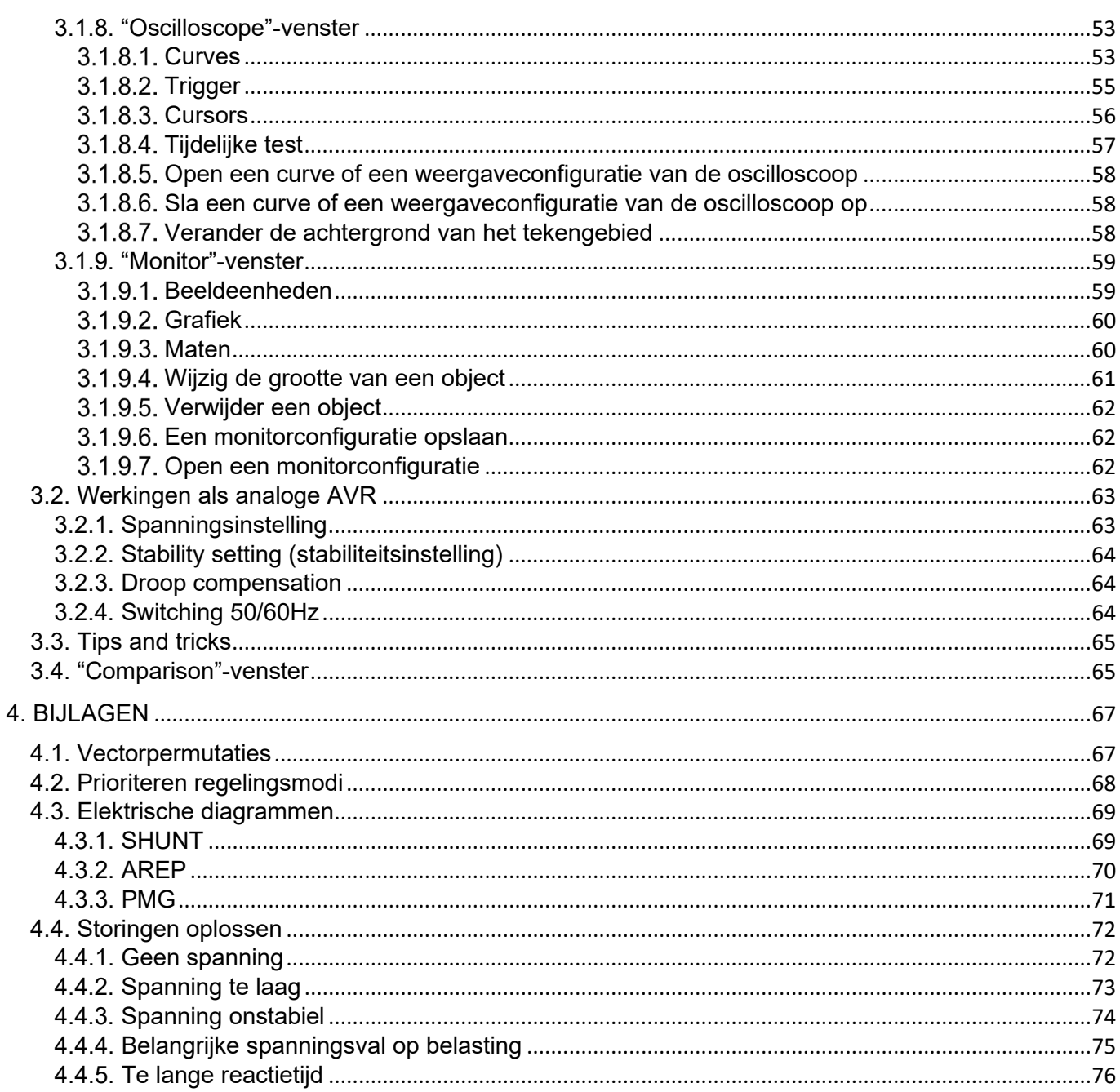

### <span id="page-4-1"></span><span id="page-4-0"></span>**1. Algemene instructies**

#### **1.1. Identiteitsblad**

De D350 AVR is ontworpen door:

MOTEURS LEROY-SOMER Boulevard Marcellin Leroy, CS 10015 16915 ANGOULEME Cedex 9, Frankrijk

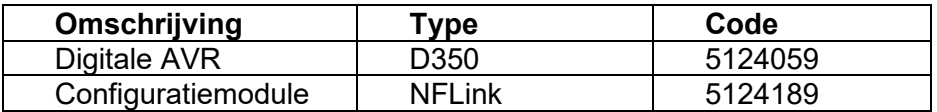

#### <span id="page-4-3"></span><span id="page-4-2"></span>**1.2. Algemene presentatie**

### **1.2.1. De D350 AVR**

In deze handleiding staat beschreven hoe u de D350 AVR installeert, gebruikt, instelt en onderhoudt.

Het doel van deze AVR is om alternators te reguleren met een veldstroom van minder dan 5 A bij constant gebruik en maximaal 10 A bij een kortsluiting van maximaal 10 seconden.

Hij is ontworpen om in een schakelkast of in een aansluitkast van een generator bevestigd te worden. Het is verplicht om in ieder geval te voldoen aan de lokale normen voor bescherming en veiligheid, vooral de specifieke normen omtrent elektrische installaties met een maximale spanning van 300 Vac tussen fase en nulgeleider.

Vergelijkbaar met de andere AVR, bestaat de D350 uit een elektronisch geprinte printplaat die beschermd wordt door een hars van polyurethaan, zoals op de afbeelding hieronder wordt weergegeven.

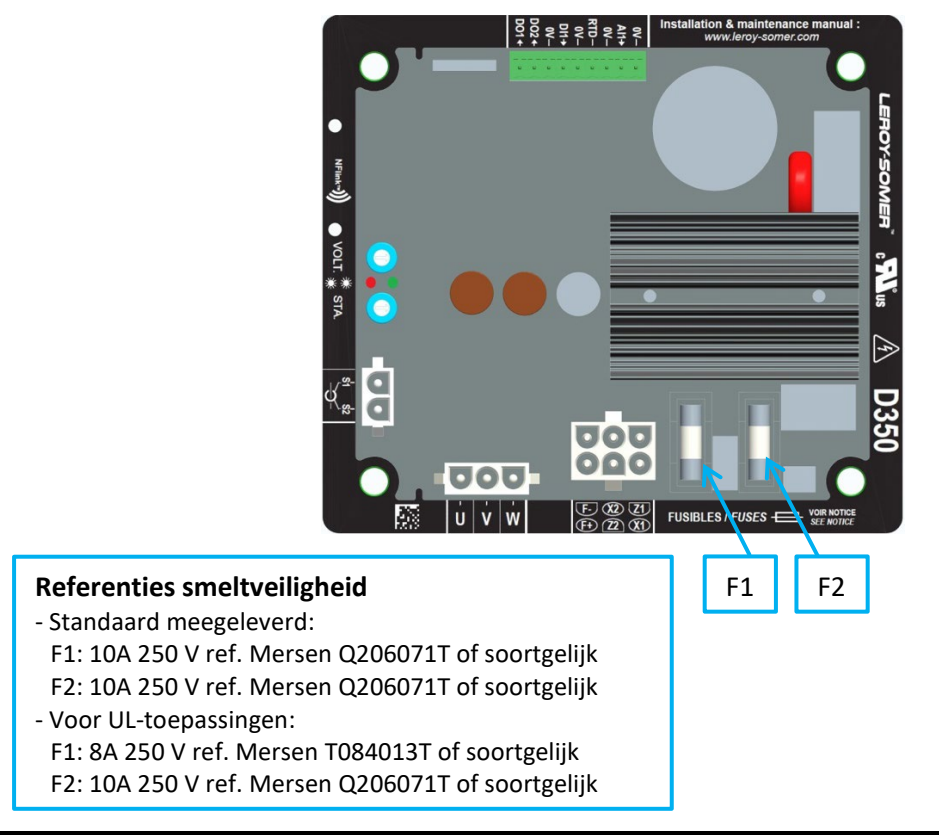

### **1.2.2. NFLink™ configuratiemodule**

De D350 AVR is uitgerust met NFC-[1](#page-5-1) technologie voor communicatie- en configuratiedoeleinden. De configuratiemodule, hierna NFLink™ genoemd, wordt op de plastic omsluiting geplaatst door middel van twee positioneringsgaten, zoals hieronder wordt getoond.

<span id="page-5-0"></span>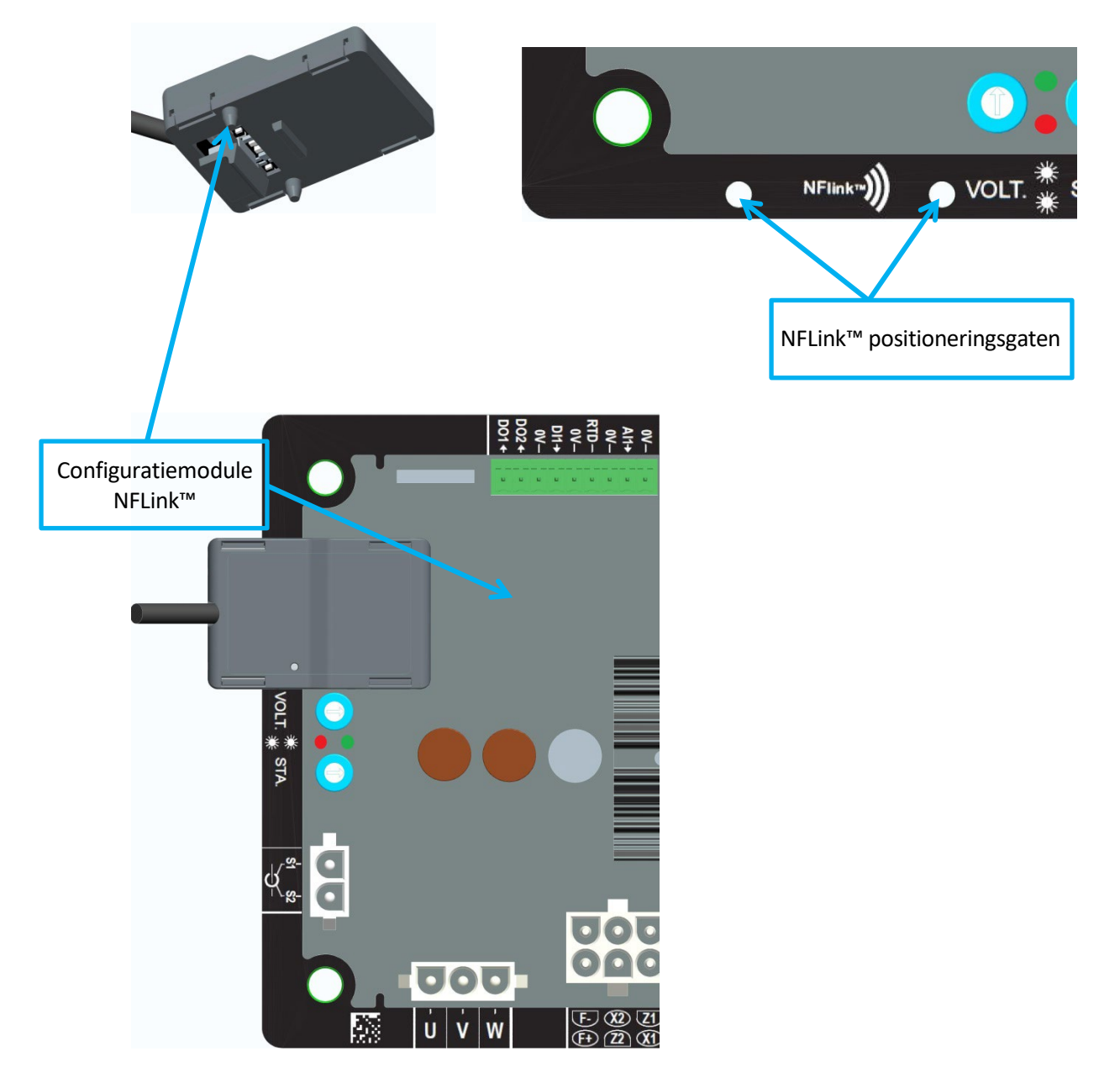

N.B.: Een ondersteuningssysteem aan de onderkant van de NFLink creëert een houvast van mechanische sterkte op het plastic bord van de D350. Als de configuratie eenmaal voltooid is, moet de NFLink verwijderd worden, aangezien deze niet met de D350 verbonden mag blijven wanneer deze langdurig gebruikt wordt.

<span id="page-5-1"></span><sup>1</sup> Near Field Communication

### <span id="page-6-0"></span>**1.3. Technische kenmerken**

De D350 AVR is een digitale spanningsregelaar die gebruikt wordt om de alternator van de veldstroom of de wisselingen in de spanningsregeling van de uitgangen te beheren.

- Spanningsregeling:
	- Met of zonder "reactive droop compensation" (compensatie van regeling blindvermogen) om parallelle machinebediening toe te staan.
	- Met of zonder "line droop compensation" (compensatie van de lijnspanningsval). $2$
- Regeling van de veldstroom, of handmatige modus, die directe controle over de waarde van de veldstroom mogelijk maakt.

De D350 kan ook gebruikt worden om:

- De referentie voor de regelingsmodus die wordt uitgevoerd aan te passen door middel van een analoge ingang (0-10 V en potentiometer)
- De temperatuursensor te controleren (Pt100 of CTP)
- De minimale veldstroom die aan het bekrachtigersveld wordt geleverd te beperken
- De maximale stroomlimiet van de stator te controleren
- Spanningsverlies te detecteren
- Een plotselinge kortsluiting van maximaal 10 seconden te weerstaan in AREP, PMG
- Toezicht te houden op signalen (registreren van gebeurtenissen)

De verschillende datagegevens van de schakelaar, regelingsmodus en metingen kunnen geleverd worden aan de twee digitale uitgangen.

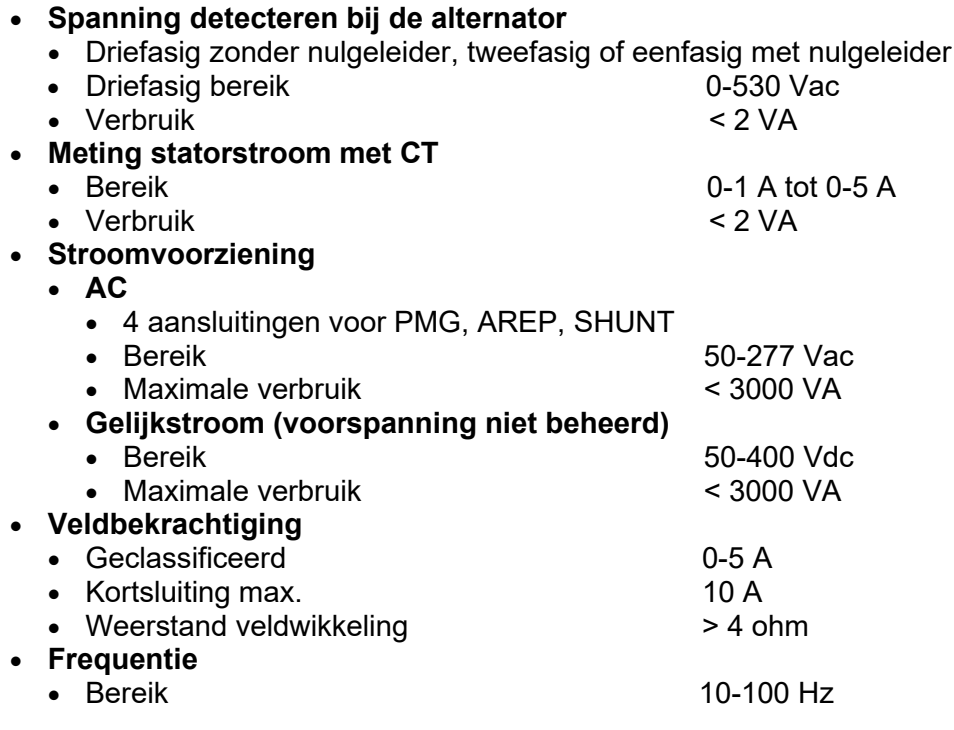

<span id="page-6-1"></span><sup>2</sup> De "reactive droop" en de "line droop compensation" kunnen niet gelijktijdig ingeschakeld worden, en in beide gevallen is een stroomtransformator noodzakelijk.

- Reguleringsnauwkeurigheid:
	- +/-0.25% van de gemiddelde van de drie fasen met een harmonische afwijking van minder dan 5%
	- +/-0.5% van de gemiddelde van de drie fasen met een harmonische afwijking tot 20% (harmonischen geassocieerd met zes-thyristoren belastingstype)
- Instelbereik spanning: 0 tot 150% van de nominale spanning
- Instelbereik statische spanningsregeling: -20% tot 20%
- Onder frequentiebeveiliging: geïntegreerde, aanpasbare drempel, afname instelbaar van 0,5 tot 3 x V/Hz in stappen van 0,1 V/Hz
- Bovengrens bekrachtiging: aanpasbaar door middel van configuratie op 3 punten
- Omgeving: omgevingstemperatuur van -40 °C to +65 °C, relatieve luchtvochtigheid van minder dan 95%, niet condenserend, bevestigd in een (aansluit) kast
- AVR-parameters worden ingesteld met de software "EasyReg Advanced", die geleverd wordt door Leroy-Somer
- Afmetingen:
	- Hoogte: 52,9 mm
	- Breedte: 125 mm
	- Lengte: 140 mm
- Bevestiging:
	- Ruimte tussen gaten in de lengte: 115 mm
	- Ruimte tussen gaten in de breedte: 100 mm
- Gewicht: 0,45 kg
- Overeenstemming met normen:
	- EMC: IEC 61000-6-2, IEC 61000-6-4
	- Luchtvochtigheid: IEC 60068-1 en getest volgens de normen van IEC 60068-2-14
	- Droge warmte: IEC 60068-2-2
	- Vochtige warmte: IEC 60028-2-30
	- Kou: IEC 600068-2-1

## <span id="page-8-0"></span>**1.4. Afmetingen D350 AVR**

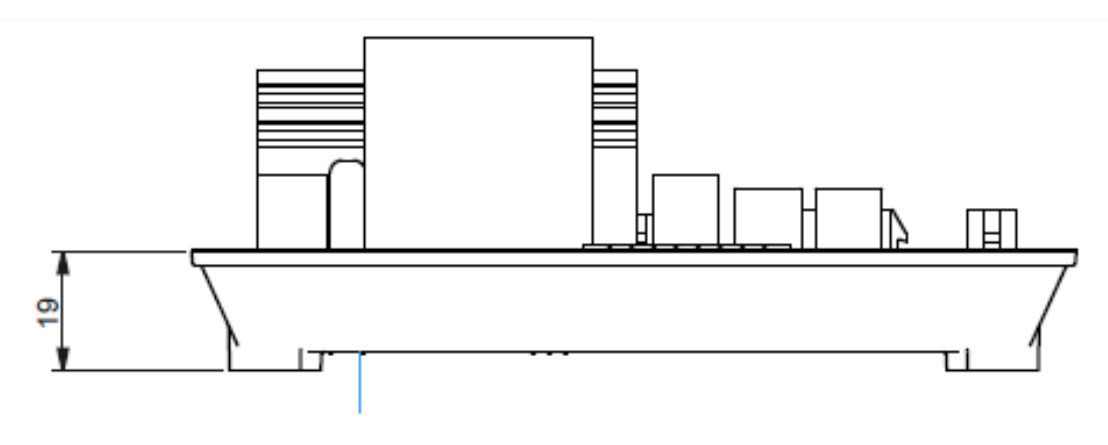

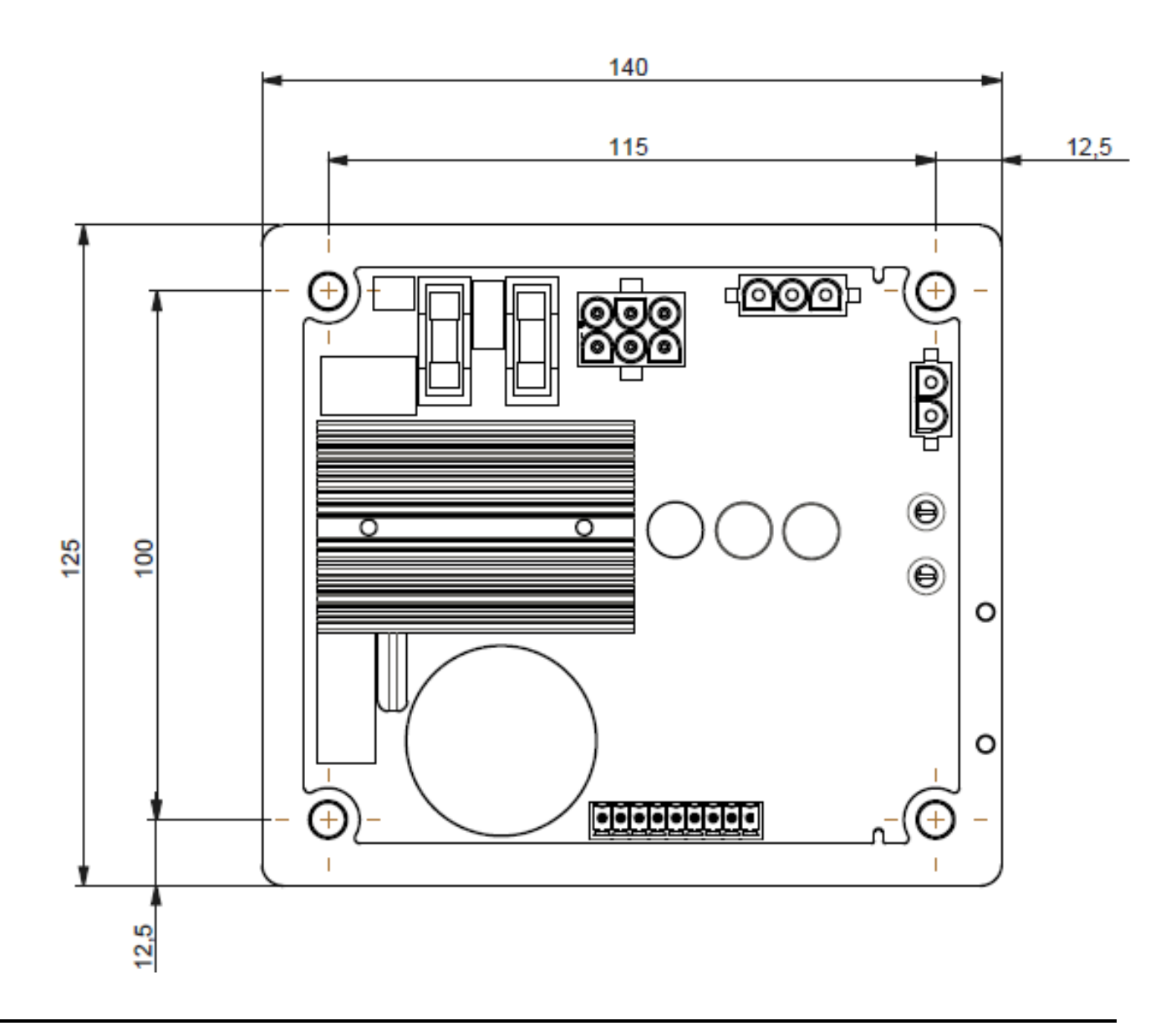

## **1.5. Afmetingen D350 AVR en NFLink™**

<span id="page-9-0"></span>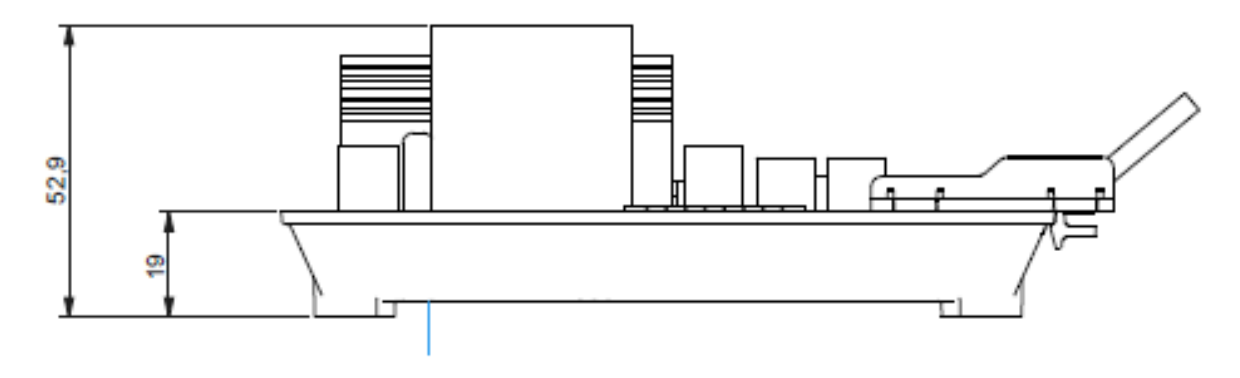

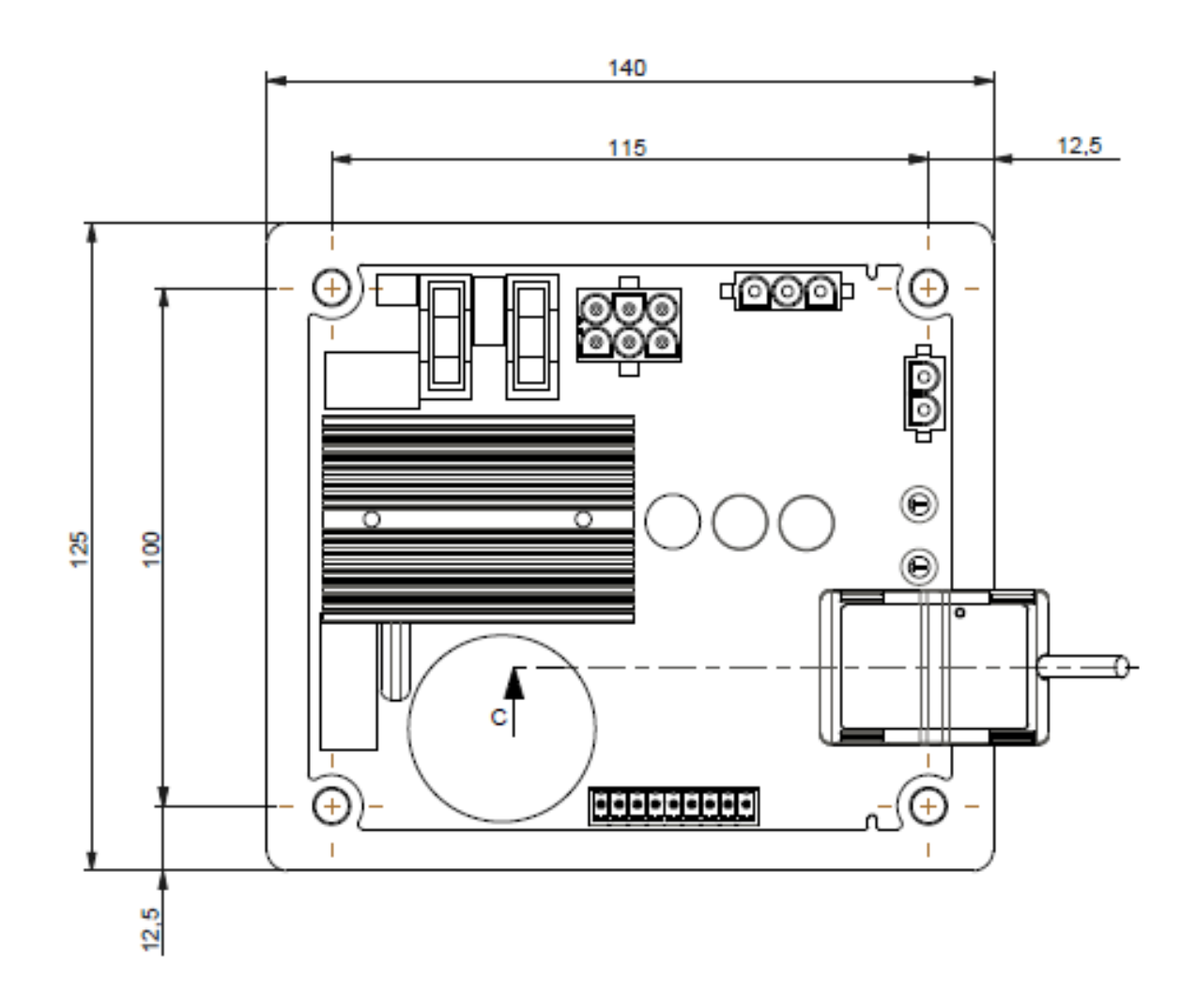

### <span id="page-10-0"></span>**1.6. Bevestiging**

De D350 wordt met 4 x M5 schroeven bevestigd op een mechanisch onderdeel van de aansluitkast of schakelkast en de nominale schroefkoppel is de 2,5 N.m.

## <span id="page-10-1"></span>**1.7. Bedrading**

**De regelaar en zijn aansluitingen zijn niet geïsoleerd van de statoruitgangen van de dynamo. Er bestaat gevaar voor elektrische schokken. Alle bedradings- en aansluitingshandelingen mogen alleen worden uitgevoerd door gekwalificeerd personeel en met een stilstaande en spanningsloze machine.** 

<span id="page-10-2"></span>De D350 moet verbonden zijn met de verschillende meet-, stroom-, en controlesignalen om er zeker van te zijn dat de regelingen naar behoren functioneren.

### **1.7.1. Spanningsmeting alternator:**

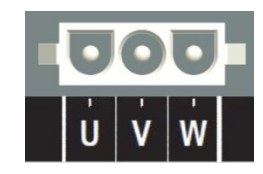

**Afbeelding 1: Spanning detecteren bij de alternator**

Spanningstranformators zijn verplicht als de spanningsmeter van de alternator hoger is dan 480 Vac rms fase-naar-fase (530 Vac rms voor maximaal 10 seconden of 227 Vac rms tussen fase en nulgeleider.

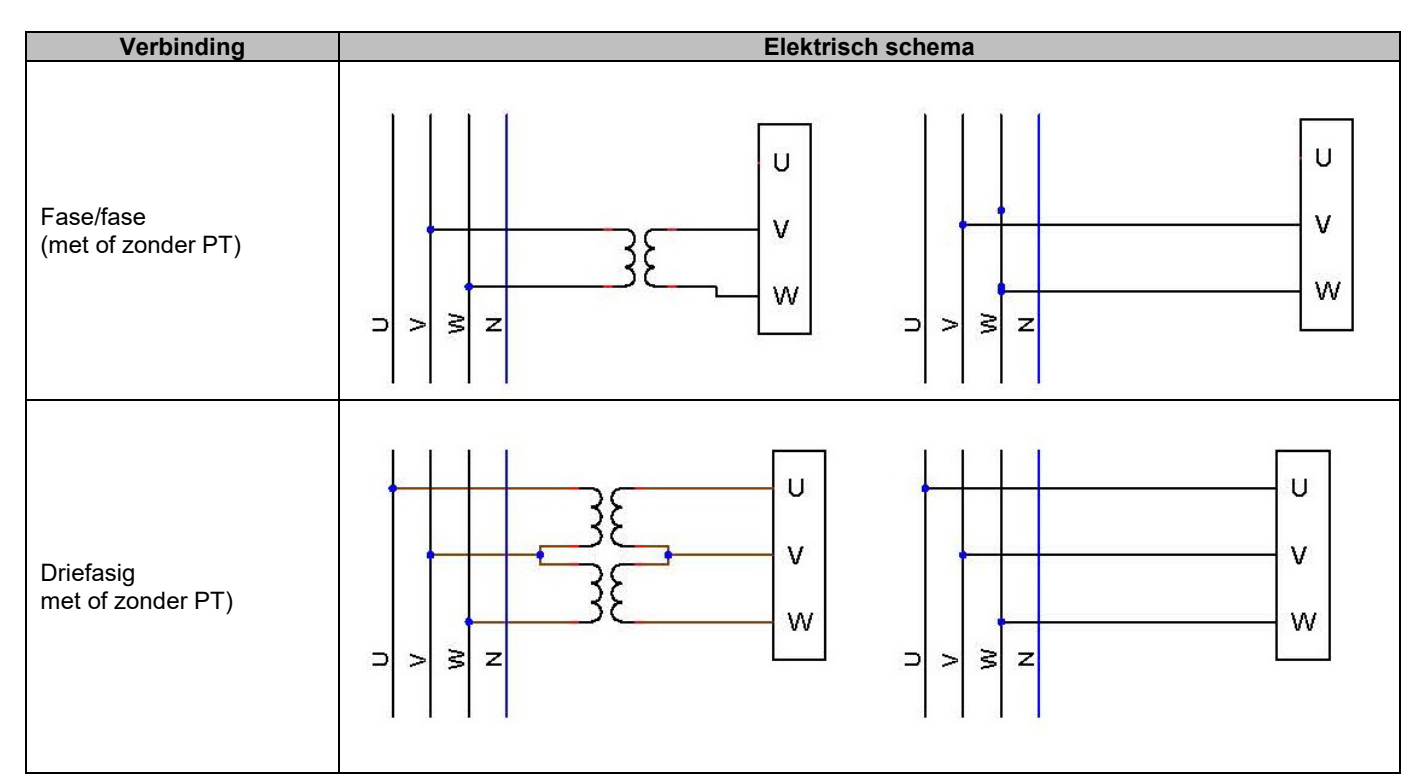

**N.B.: De verbinding van de spanningsmeting van de alternator moet gelijk zijn aan de bevestigingsfase van de spanningsmetingtransformer van de alternator. Het niet naleven van deze aanbeveling zal resulteren in een slecte reactieve vermogensdeling wanneer parallel aan de alternators wordt gewerkt.** 

#### <span id="page-11-0"></span>**N.B. 2: Indien nodig, zie de bijlage voor voorbeelden van vector permutaties.**

#### **1.7.2. Ingangen/uitgangen**

De D350 is uitgerust met één digitale ingang, één analoge ingang, één temperatuuringang (Pt100 of CTP) en twee digitale uitgangen. De afbeelding hieronder geeft een overzicht van deze ingangen/uitgangen.

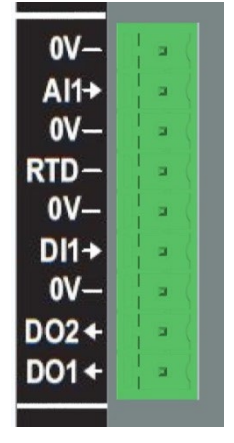

#### • **Pt100-ingang**

Er kunnen slechts 2 draden voor de Pt100 worden gebruikt:

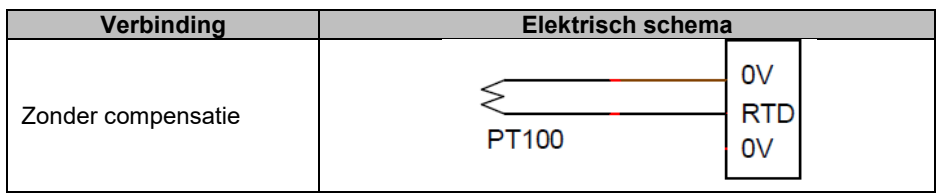

Het meetbereik van deze temperatuursensoringangen ligt tussen de -50 °C en 250 °C en er kunnen twee drempelwaarden worden gedefinieerd: de alarmdrempel en de schakeldrempel.

### **WAARSCHUWING De Pt100-ingang is niet geïsoleerd.**

#### • **PTC-ingang**

Bij deze ingang kan een PTC gebruikt worden die plotseling toeneemt wanneer de temperatuur een drempelwaarde bereikt. Er zijn verschillende drempelwaarden voor de weerstand gedefinieerd voor 2 PTC-configuraties, maar de gebruiker kan deze waarden aanpassen aan deze sensoren. Deze aanpassing wordt gedaan via de software Easyreg Advanced.

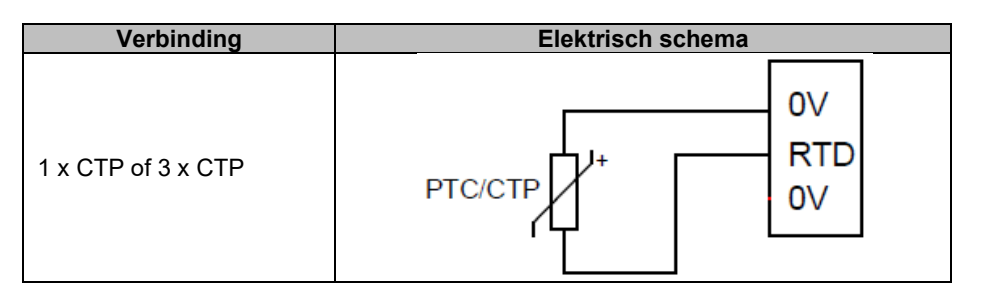

#### • **Analoge verbinding:**

De analoge ingang kan op twee manieren geconfigureerd worden:

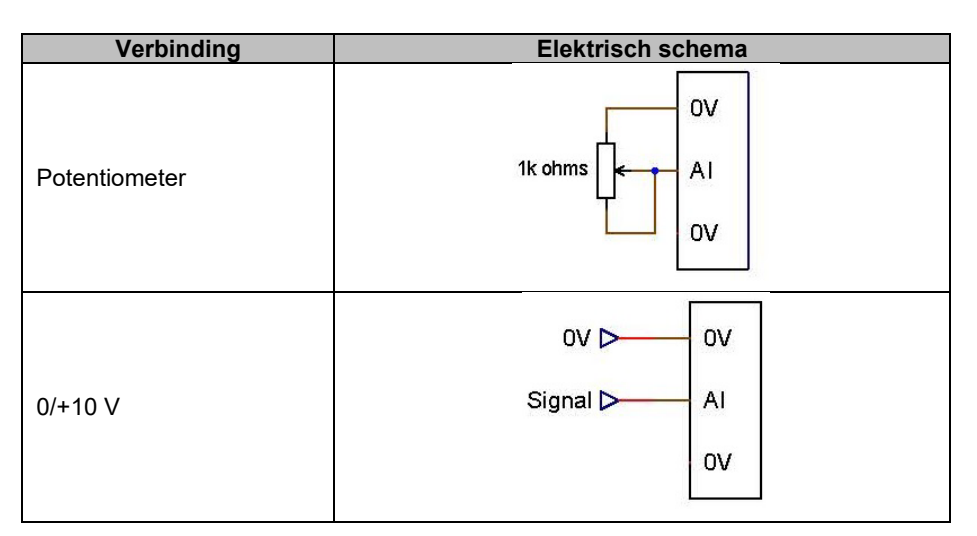

Deze ingang wordt gedefinieerd door zijn type (potentiometer of 0/10 V) en door zijn minimale en maximale limieten.

#### **WAARSCHUWING De analoge ingang is niet geïsoleerd.**

#### • **Digitale uitgang:**

Ledere digitale uitgang bestaat uit een open collector transistorsoort. Ze kunnen ieder een maximum spanning van 24 Vdc en 60 mA weerstaan.

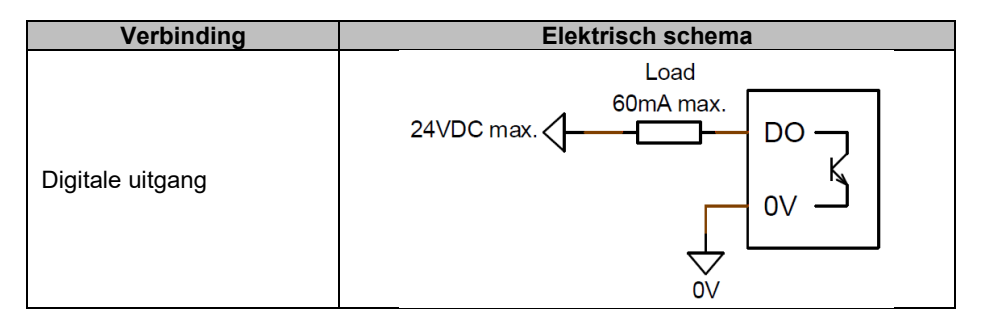

Ze zijn geconfigureerd door een bronparameter (alarm, regelingsmodus in uitvoering, etc.) en hun activatiemodus: normaal open (lage activiteit) of normaal gesloten (hoge activiteit).

**WAARSCHUWING De digitale uitgangen zijn niet geïsoleerd. Let op het risico van omgekeerde polariteit op de spanning waardoor de uitgang kapot zou kunnen gaan.**

#### • **Digitale ingang:**

Deze zou gereguleerd moeten worden door een potentiaalvrij contact.

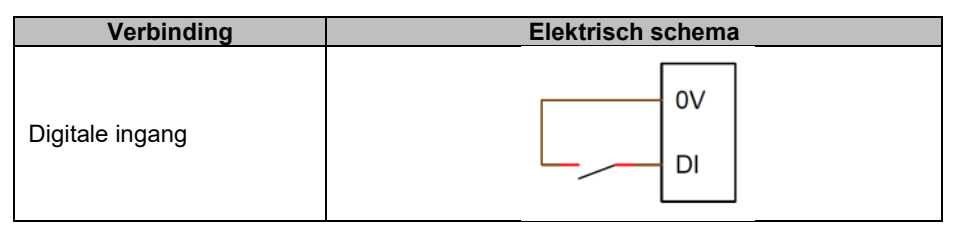

Hij wordt geconfigureerd door een bestemmingsparameter (controle over een regelingsmodus, starten van de motor, overschakelen naar de tweede configuratie, etc.) en zijn activeringsmodus: normaal open (lage activiteit) of normaal gesloten (hoge activiteit).

**WAARSCHUWING De analoge ingang is niet geïsoleerd.**

### <span id="page-13-0"></span>**1.7.3. Stroomvoorziening en bekrachtiging**

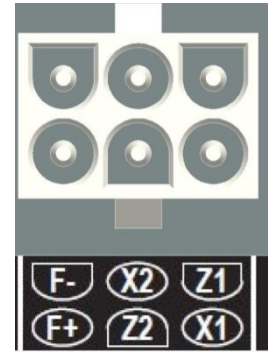

• **Bekrachtiging**:

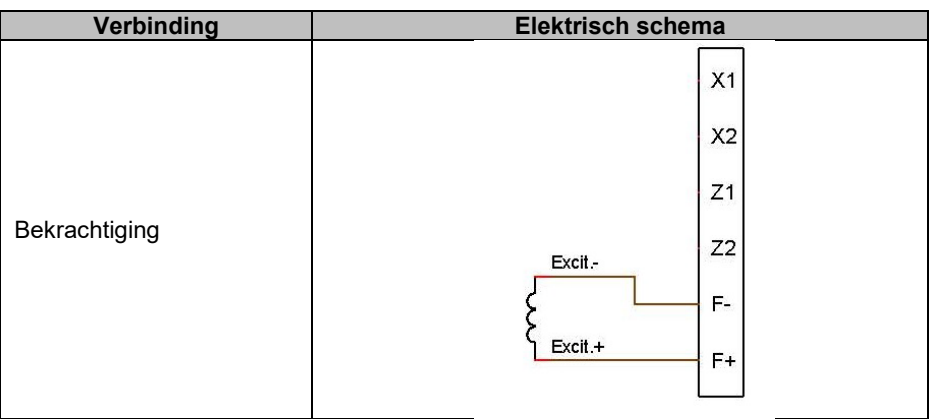

#### • **Stroomvoorziening**:

De vermogensfase van de D350 is geschikt voor verschillende soorten bronnen: SHUNT, PMG, AREP. Deze fase bestaat uit gelijkrichterdiodes, zoals in het onderstaande elektrische schema.

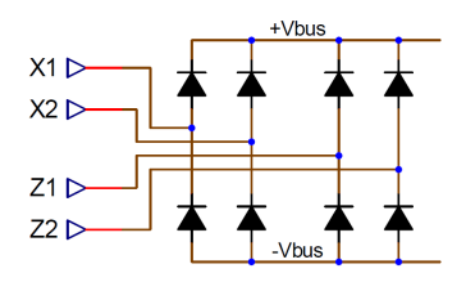

**N.B.: Overeenkomstig met de stroomvoorziening zal een geschikte condensator met voorspanningsysteem gebruikt worden om schade hieraan te voorkomen. Totale condensatorwaarde: 330 µF. Maximale voorspanning 2 A.** 

De maximale voedingsspanning is 300 Vac bij ieder van de verbindingspunten X1, X2, Z1, Z2.

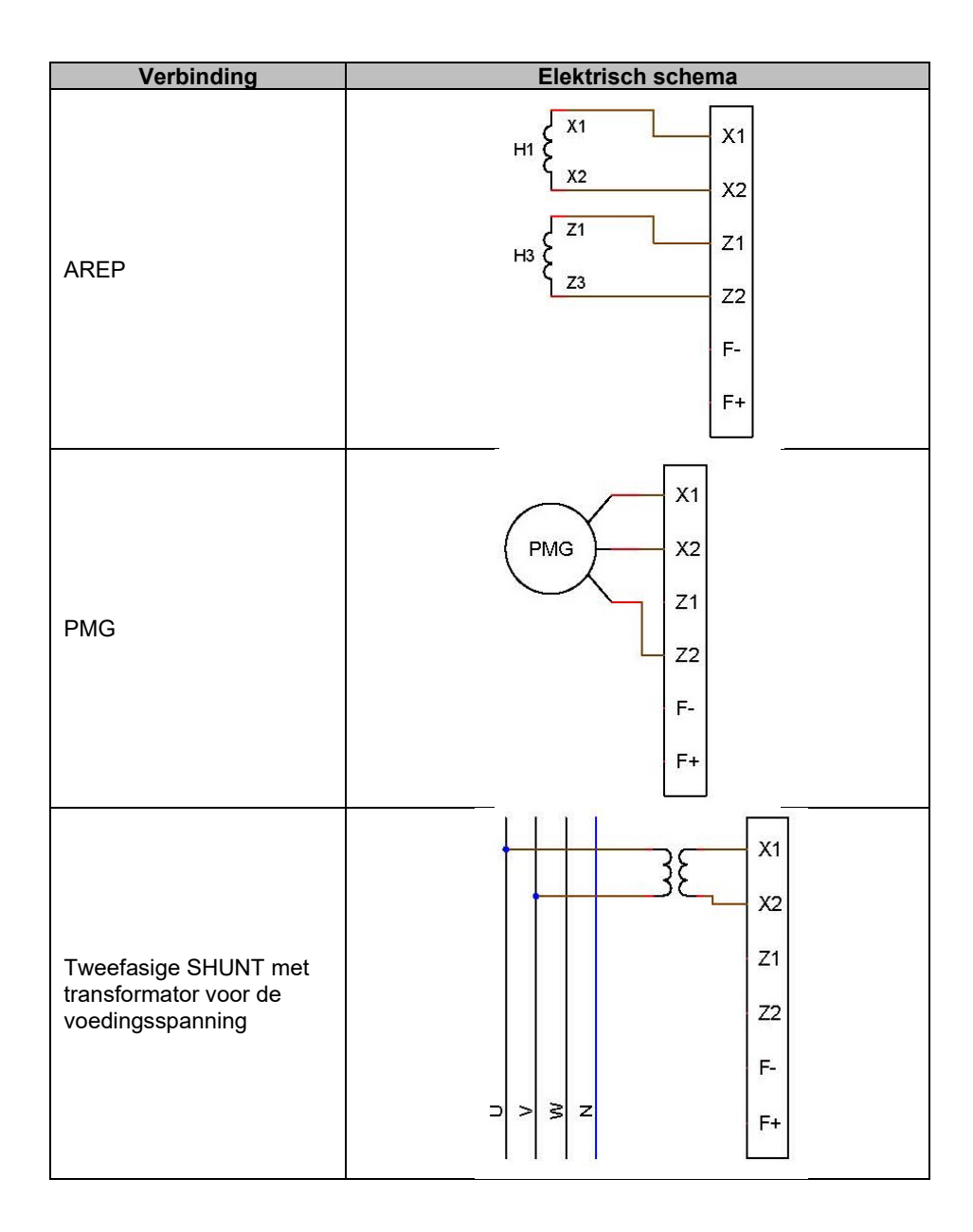

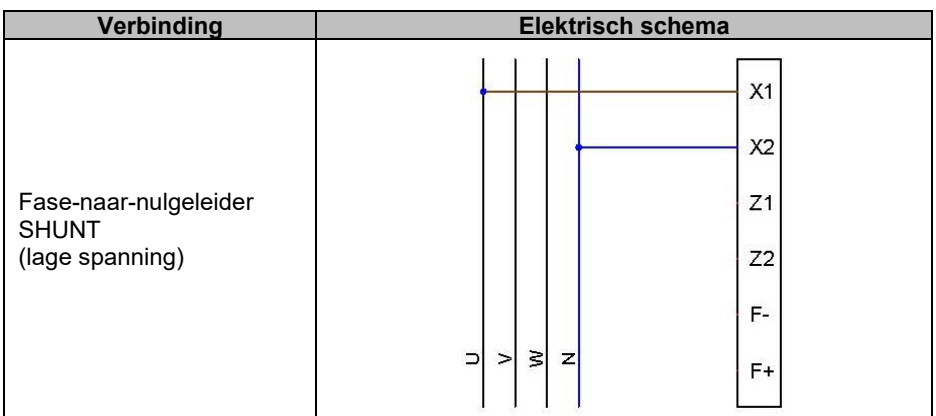

## <span id="page-15-0"></span>**1.7.4. Stroommeting alternator (parallelle werking CT):**

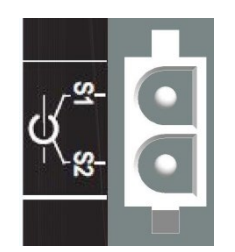

De stroom van de alternator kan gemeten worden op fase U, zoals weergegeven in de onderstaande afbeelding.

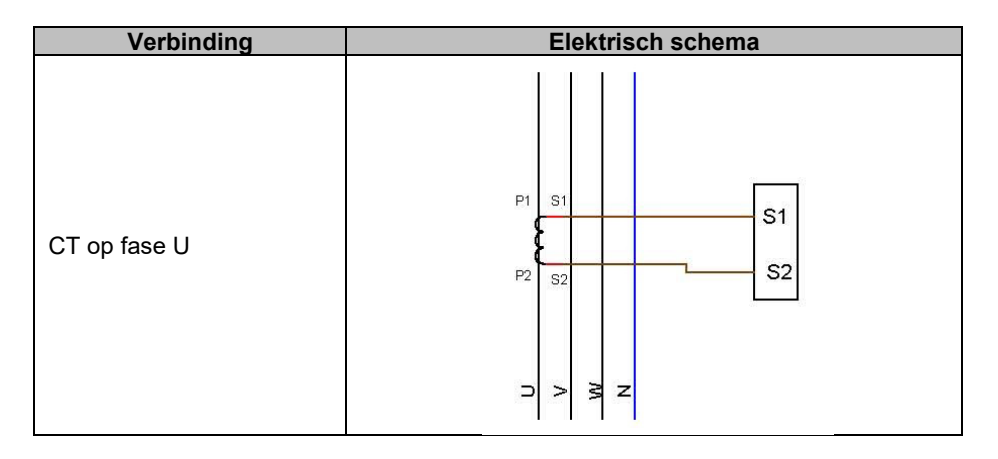

## <span id="page-15-1"></span>**1.8. Voorzorgsmaatregelen bedrading**

Kabel mogen nooit langer zijn dan 100 m.

Om ervoor te zorgen dat de normen van IEC 61000-6-2 en IEC 61000-6-4 worden nageleefd, zijn afgeschermde kabels noodzakelijk als een D350 buiten de aansluitkast wordt geïnstalleerd.

De totale ohmse waarde van de bekrachtigerskring (naar buiten en naar achteren) mag niet groter zijn dan 5% van de bekrachtigersweerstand, ongeacht de kabellengte.

De totale ohmse waarde van de kabels van het voedingssysteem mag niet groter zijn dan 5% van de bekrachtigingsweerstand, ongeacht de kabellengte.

Ter informatie, de weerstand bij 20 °C in mΩ/m is voor koperen kabels ongeveer:

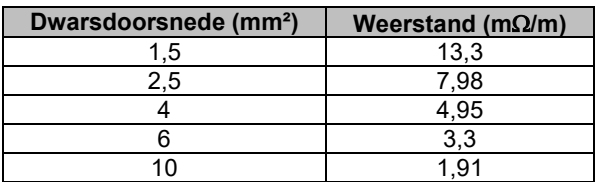

Rekenvoorbeeld:

Voor bekrachtiger van 10 ohm

- Maximale kabelweerstand =  $0,5$  ohm (2 x 0,25 ohm)
- Dwarsdoorsnede als functie van de afstand tussen de AVR en de alternator:

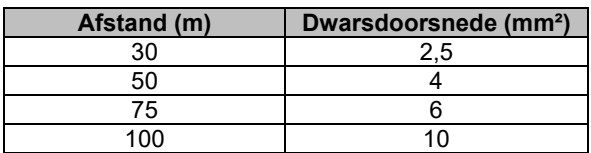

### <span id="page-17-0"></span>**2. Bedieningsvoorschriften**

De D350 AVR heeft limieten in het werkingsbereik die gerespecteerd moeten worden. Onjuiste instellingen van spanningen en stromen kunnen leiden tot gedeeltelijke of totale schade aan de regelaar en/of alternator.

## <span id="page-17-1"></span>**2.1. Beschrijving van handmatige bediening en signalering**

De D350 is uitgerust met potentiometers en LEDs om interactie tussen de regelaar en de omgeving te garanderen.

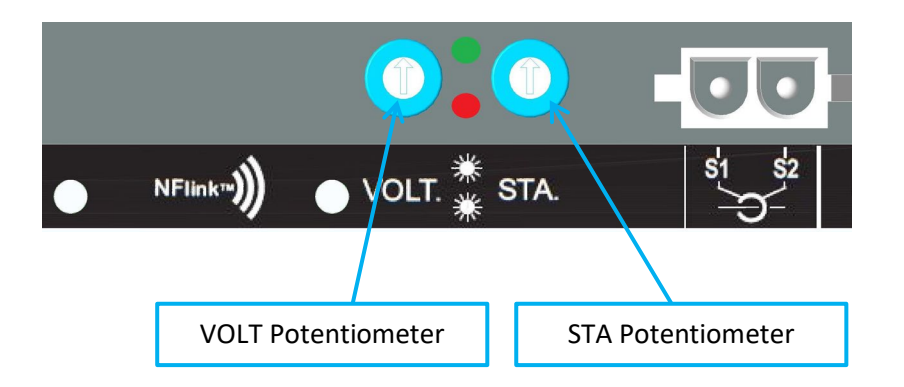

### <span id="page-17-2"></span>**2.1.1. De potentiometers**

De **VOLT Potentiometer** richt zich op de spanningsinstelling. Hiermee kan de uitgangsspanning van de alternator aangepast worden aan een vooraf gedefinieerd bereik, bijvoorbeeld 380 V - 420 V. De VOLT Potentiometer kan geactiveerd worden via de configuratiesoftware en wanneer deze gedeactiveerd wordt, zal iedere activiteit op de potentiometer genegeerd worden.

De **STA** Potentiometer kan worden toegewezen aan de "PID global gain" (ook wel Stability genoemd) of aan de "reactive droop compensation". Met de software kan de taak en het variatiebereik geselecteerd worden.

## <span id="page-17-3"></span>**2.1.2. De LED**

De verschillende statussen van de twee LEDs worden weergegeven in de tabel hieronder, samen met de gebeurtenissen of activiteiten waar ze bij horen.

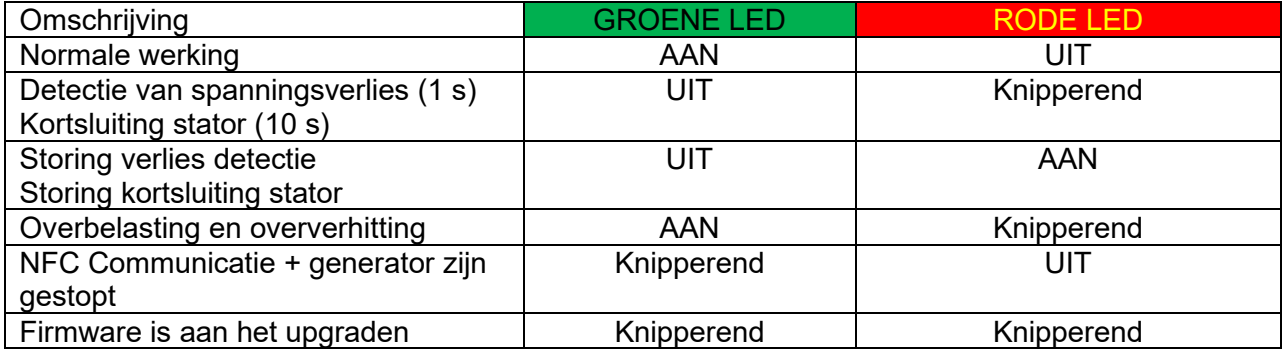

### <span id="page-18-0"></span>**2.2. Beschrijving van de bedieningsmodi**

De verschillende regelingsmodi die geconfigureerd moeten worden, zijn afhankelijk van de werking van de alternator (losstaand, parallel tussen machines). Gebaseerd op deze verschillende bedieningsmodi, zullen bepaalde functies ingeschakeld moeten worden.[3](#page-18-1) De eenvoudigste voorbeelden worden hieronder getoond.

• **Voorbeeld nr. 1: De alternator is alleen verbonden met een belasting (fabriek, verlichting, pomp, etc.)**

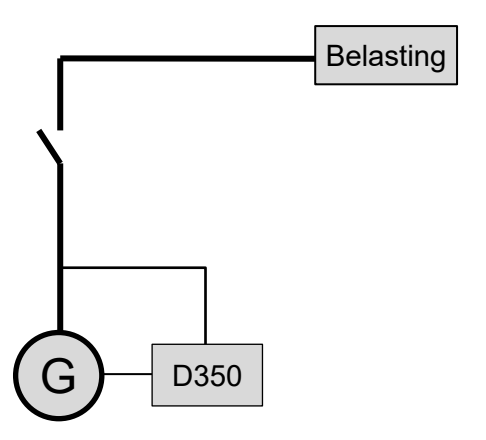

- **De AVR werkt alleen in de spanningsregelingsmodus.**
- Het is niet nodig om de stroom van de alternator te meten. In dit voorbeeld kan er geen vermogen worden aangegeven en kan de compensatie voor de lijnspanningsval niet worden ingeschakeld, net als de statische spanningsregeling.
- Een correctie van de statische spanningsregeling is niet nodig.
- Belastingcompensatie kan ingeschakeld worden in het geval van langeafstandsverbindingen om ervoor te zorgen dat er minimale spanning op de belastingsaansluiting staat.<sup>[4](#page-18-2)</sup>
- **Regeling van de veldstroom is optioneel**. In dit geval moet de referentie permanent worden ingesteld zodat deze overeenkomt met de bestaande belasting en geen risico's vormt voor de belasting of de machine (risico van overspanning of onderspanning en risico op overbekrachtiging).

<span id="page-18-1"></span><sup>&</sup>lt;sup>3</sup> De volgende schema's worden alleen ter informatie getoond; ze houden geen rekening met eventuele transformatoren voor spanningsdetectie.

<span id="page-18-2"></span><sup>4</sup> In dit geval is één stroommeettransformator voor de alternator nodig.

• **Voorbeeld nr. 2: De alternator is verbonden met andere alternators en een belasting (fabriek, verlichting, pomp, etc.)**

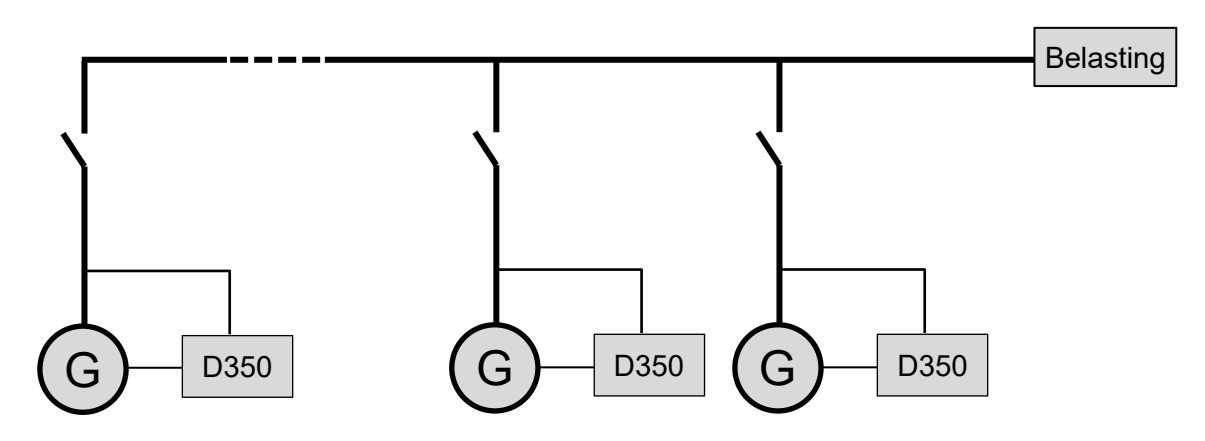

- **De AVR werkt alleen in de spanningsregelingsmodus.**
- Om het reactieve vermogen van de belasting gelijkmatig te verdelen over alle machines die worden gebruikt, moet de statische spanningsregeling worden ingeschakeld: een spanningsdaling volgens het percentage van de nominale reactieve belasting die op de machine is toegepast. In dit geval is de stroommeting van de alternator verplicht op de stroommeetingang van de alternator.
- N.B.: Belastingcompensatie kan niet ingeschakeld worden als de statische spanningsregeling actief is.
- **Regeling van de veldstroom is optioneel**. In dit geval moet de referentie permanent worden ingesteld zodat deze overeenkomt met de bestaande belasting en geen risico's vormt voor de belasting of de machine (risico van overspanning of onderspanning en risico op overbekrachtiging).

#### <span id="page-20-1"></span><span id="page-20-0"></span>**3. Instellingsinstructies**

#### **3.1. Software**

Alle instellingen van de D350 kunnen worden ingezien met behulp van de "EasyReg Advanced" software hier te downloaden:

[https://acim.nidec.com/generators/leroy-somer/downloads/softwares/easyreg-advanced.](https://acim.nidec.com/generators/leroy-somer/downloads/softwares/easyreg-advanced)

<span id="page-20-2"></span>De pagina's met de instellingen voor de parameters beschrijven voornamelijk de parameters, voorschriften, limieten en beveiligingsapparatuur van de alternator.

#### **3.1.1. Software-installatie**

EasyReg Advanced® is de software die gebruikt moet worden voor de configuratie van de regelaar.

#### **N.B.: Dit programma is uitsluitend geschikt voor computers met WINDOWS® versies Windows 7 en Windows 10.**

Voer dit programma uit en controleer eerst of u over beheerdersrechten voor uw aansluiting beschikt.

**Stap 1:** Selecteer de gewenste taal voor de installatie

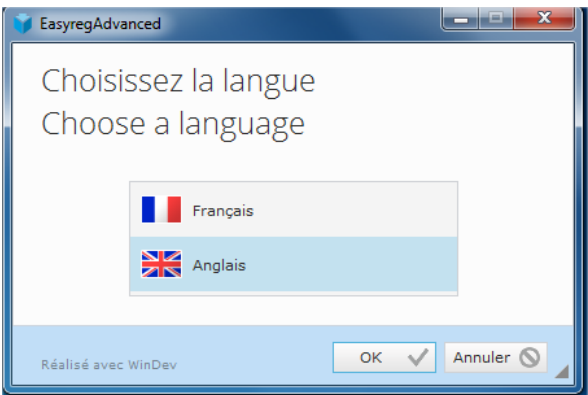

**Stap 2:** Selecteer het installatietype

- Snelle installatie: de bestanden worden automatisch gekopieerd en de softwaremap wordt gecreëerd
- Aangepaste installatie:
	- Selecteer de installatiemap

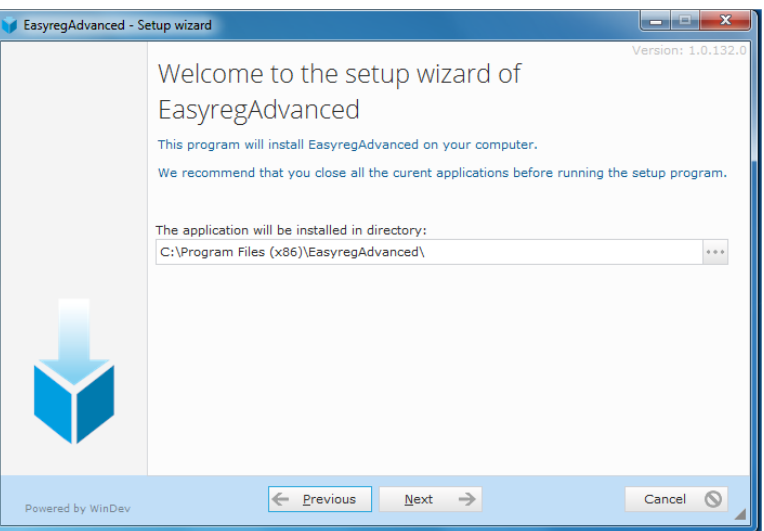

• Na het selecteren van de map, klik op "Volgende"

• Bevestig door op "Installeren" te klikken als het pad is zoals verwacht

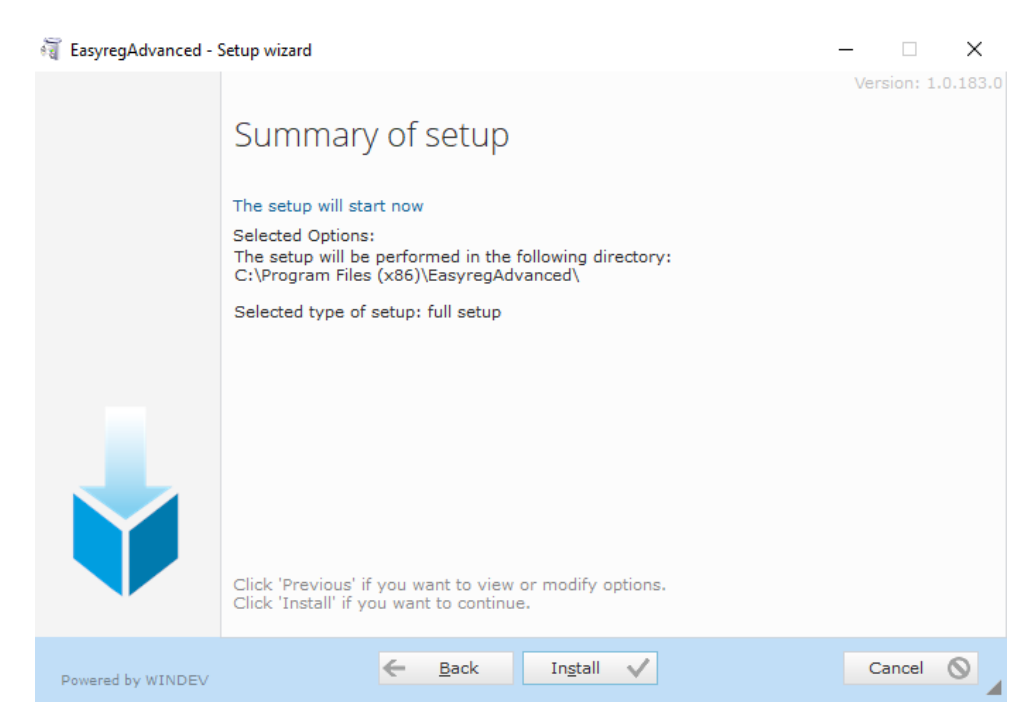

**Stap 3:** Zodra de installatie is voltooid, kunt u kiezen om de software op te starten (vakje is standaard aangevinkt) en om de snelkoppelingen te beheren. Klik op "Gereed" om de installatiepagina af te sluiten.

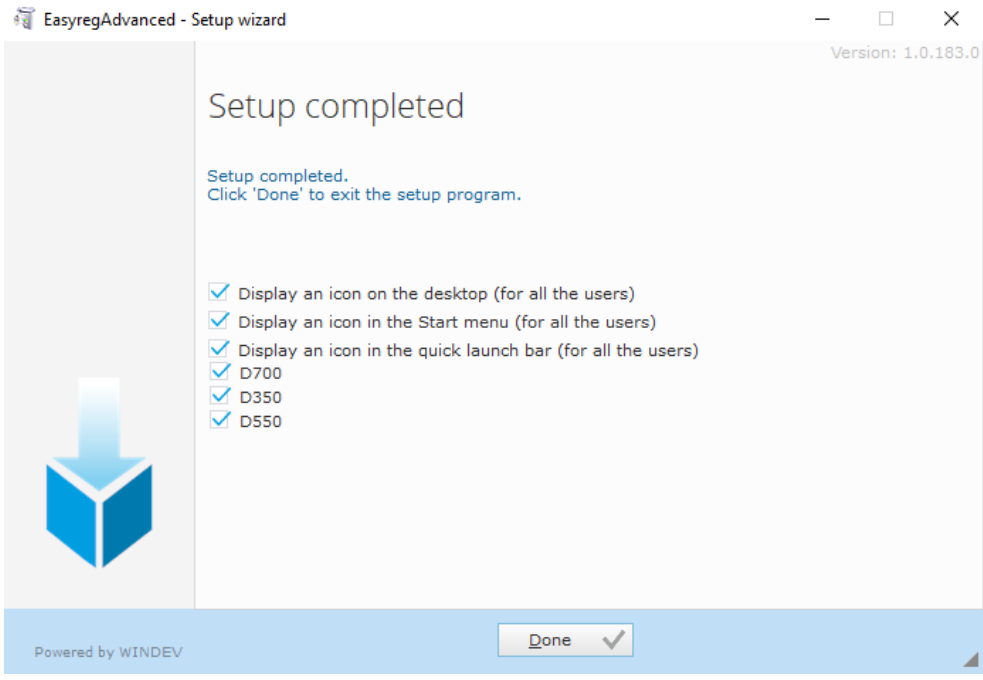

Er wordt een snelkoppeling gecreëerd op uw bureaublad:

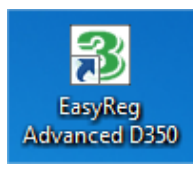

### **3.1.2. Verschillende toegangsniveau's van Easyreg Advanced**

<span id="page-22-0"></span>Er zijn twee modi beschikbaar:

- Standard: Voor "Alleen lezen"-toegang tot de parameters.

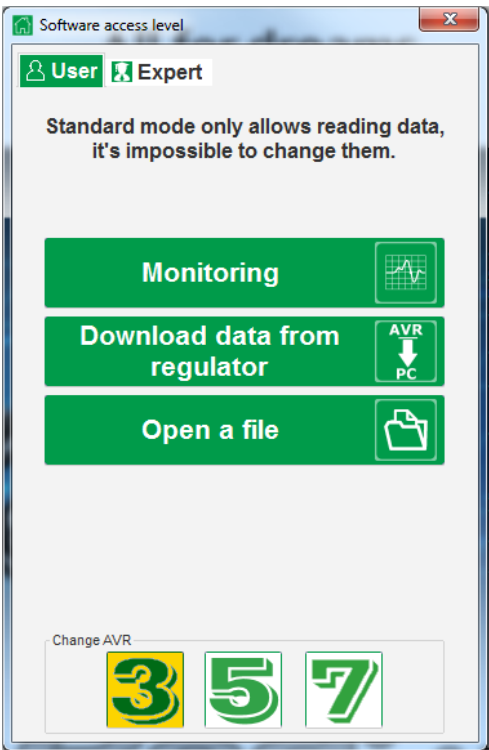

Expert: voor volledige toegang tot de verschillende functies van de regelaar in lees- en schrijfmodus.

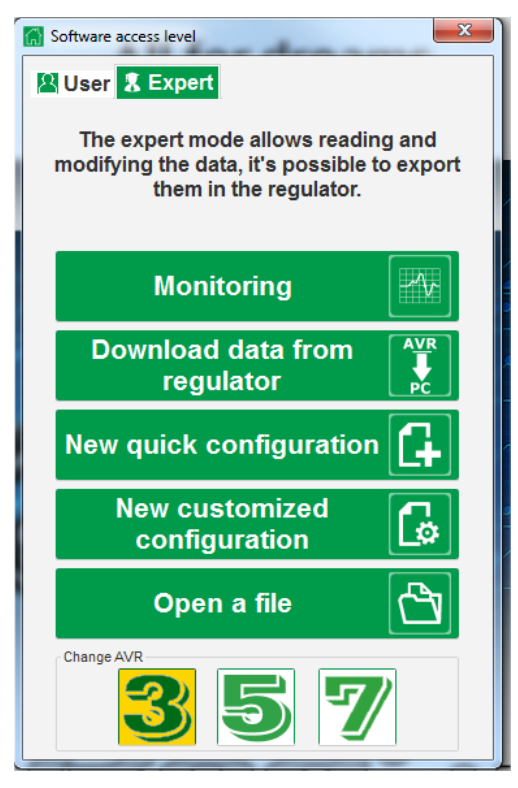

Vergelijking programma's

# **Digitale spanningsregelaar D350**

## **3.1.3. Beschrijving van de banner en tabbladen**

<span id="page-23-0"></span>De software bestaat uit een enkel venster met een algemene banner en een onderste zone waar subvensters worden geopend.

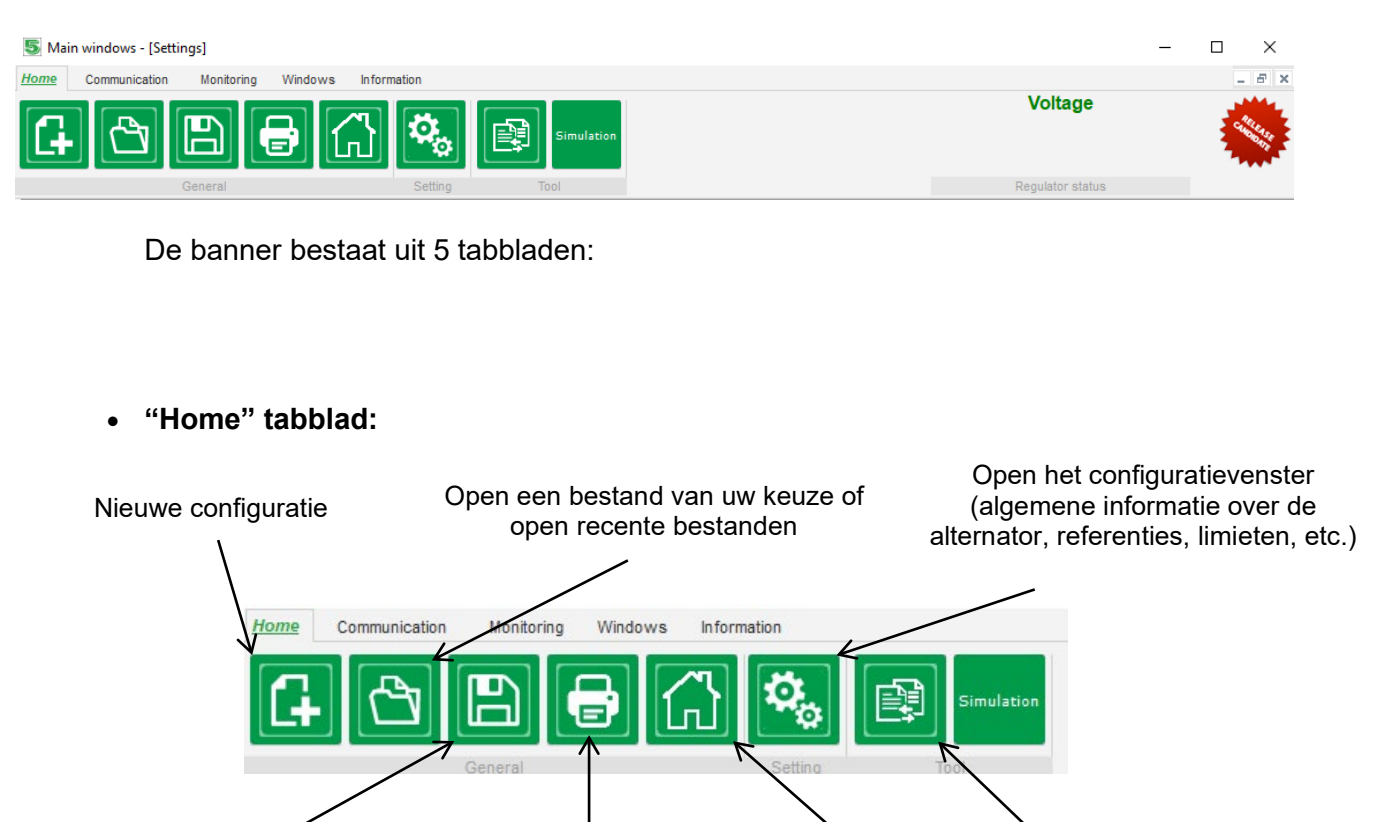

Beheren van toegangsniveau

Sla de bestaande configuratie op of bewaar het onder een andere naam, of exporteer de lijst met parameters naar een spreadsheet

• **"Communication"-tabblad:**

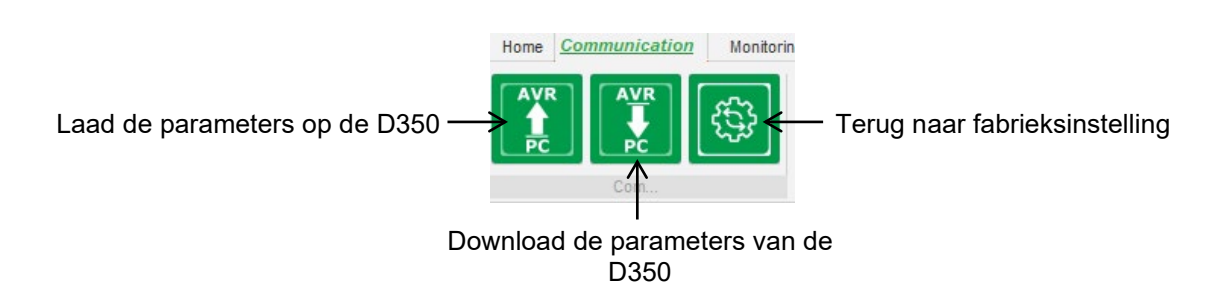

Print de configuratie

N.B.: Voordat de parameters worden geëxporteerd, wordt de gebruiker gevraagd om het proces te bevestigingen en de productstatus te controleren (regeling wordt uitgevoerd of niet). Als de regeling wordt uitgevoerd, wordt nogmaals om bevestiging gevraagd.

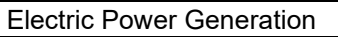

• **"Monitoring"-groep:**

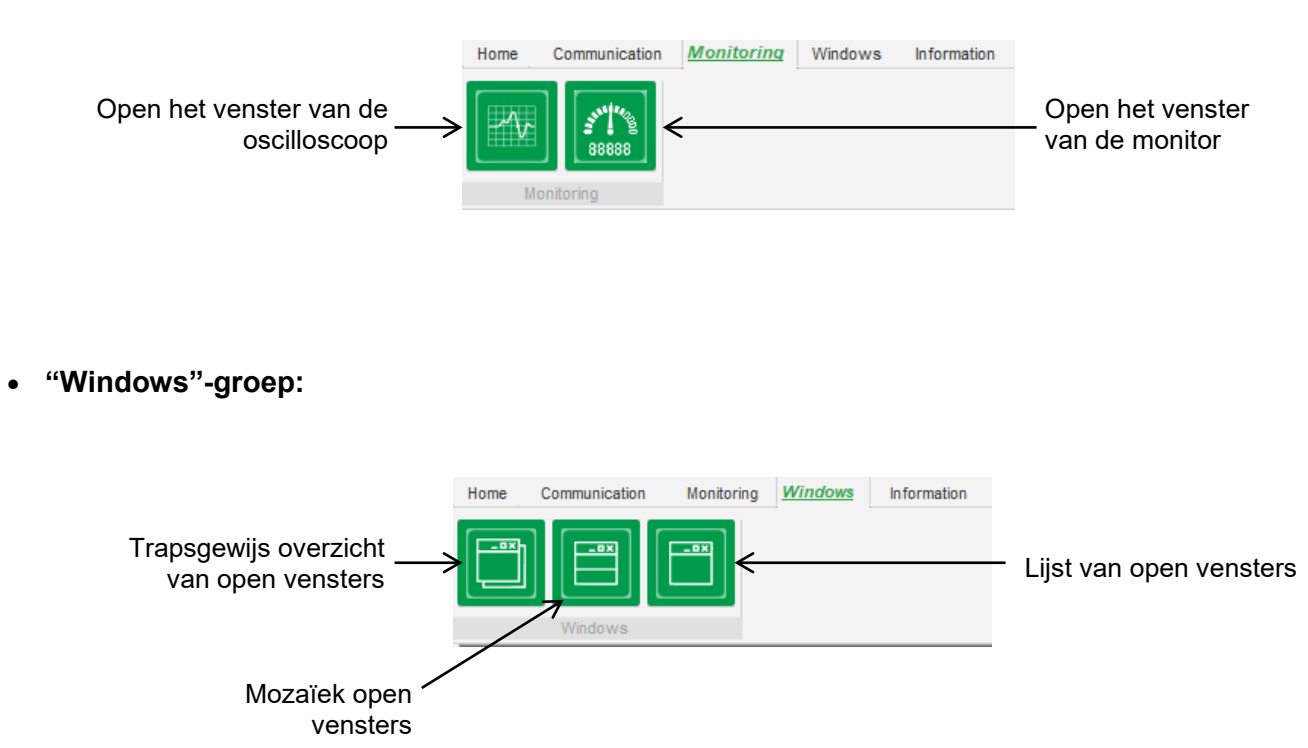

• **"Information"-groep:**

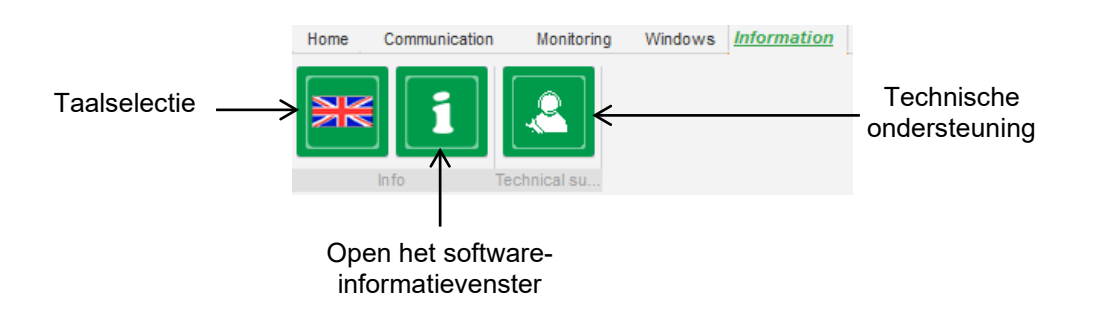

De D350 is uitgerust met een draaiurenteller die beschikbaar is in het « About **1988** » venster (weergegeven in uren en minuten). De firmware-update kan ook in dit venster uitgevoerd worden, zoals hieronder wordt getoond.

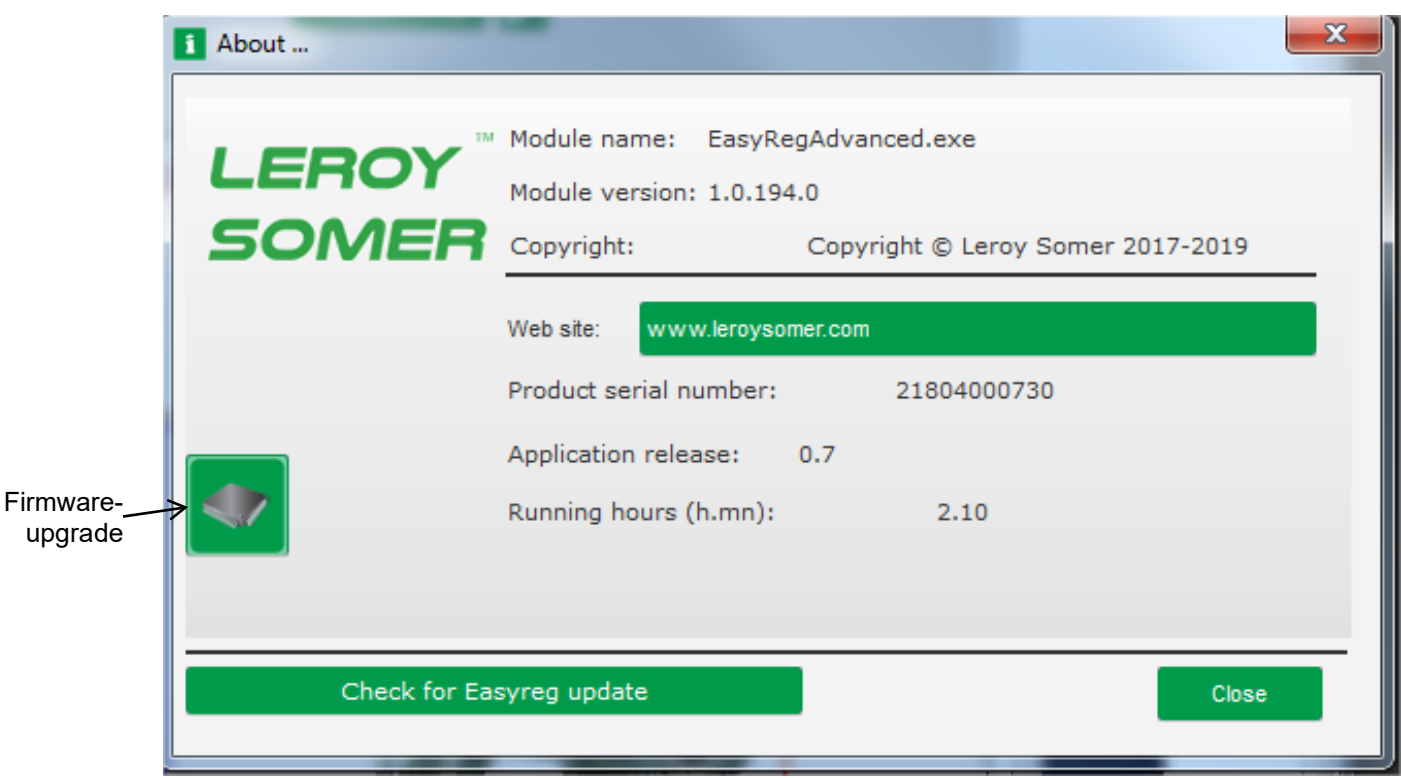

**N.B.: Deze teller wordt iedere 10 minuten geüpdatet en alleen wanneer het instelpunt van de spanningsregeling is bereikt.**

• **"Regulator state"-venster:**

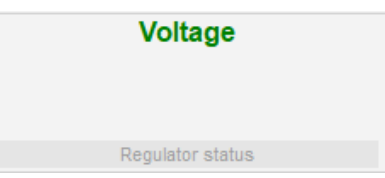

## <span id="page-25-0"></span>**3.1.4. Communicatie met de D350**

Communicatie tussen de D350 en de software wordt mogelijk gemaakt door de NFLink-module. Wanneer de communicatie tot stand is gebracht, wordt linksonder in de software een bevestigingsbericht getoond, zoals hieronder wordt weergegeven.

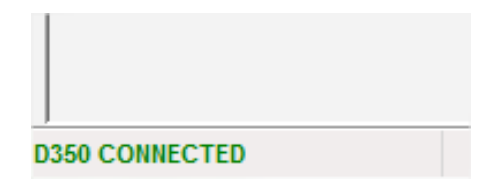

#### <span id="page-26-0"></span>**3.1.5. "Configuration"-venster**

Dit venster bestaat uit verschillende pagina's voor het configureren van de gehele bediening van de alternator. Om tussen pagina's te schakelen, gebruikt u de knoppen "Previous" of "Next" of klikt u op de lijst met pagina's.

**N.B.: Meer details over deze pagina's worden gegeven in de secties die beschrijven hoe een nieuwe, snelle of aangepaste configuratie kan worden opgezet.**

• **Description of the alternator**: deze pagina bevat alle elektrische kenmerken van de alternator, plus data over de veldbekrachtiging.

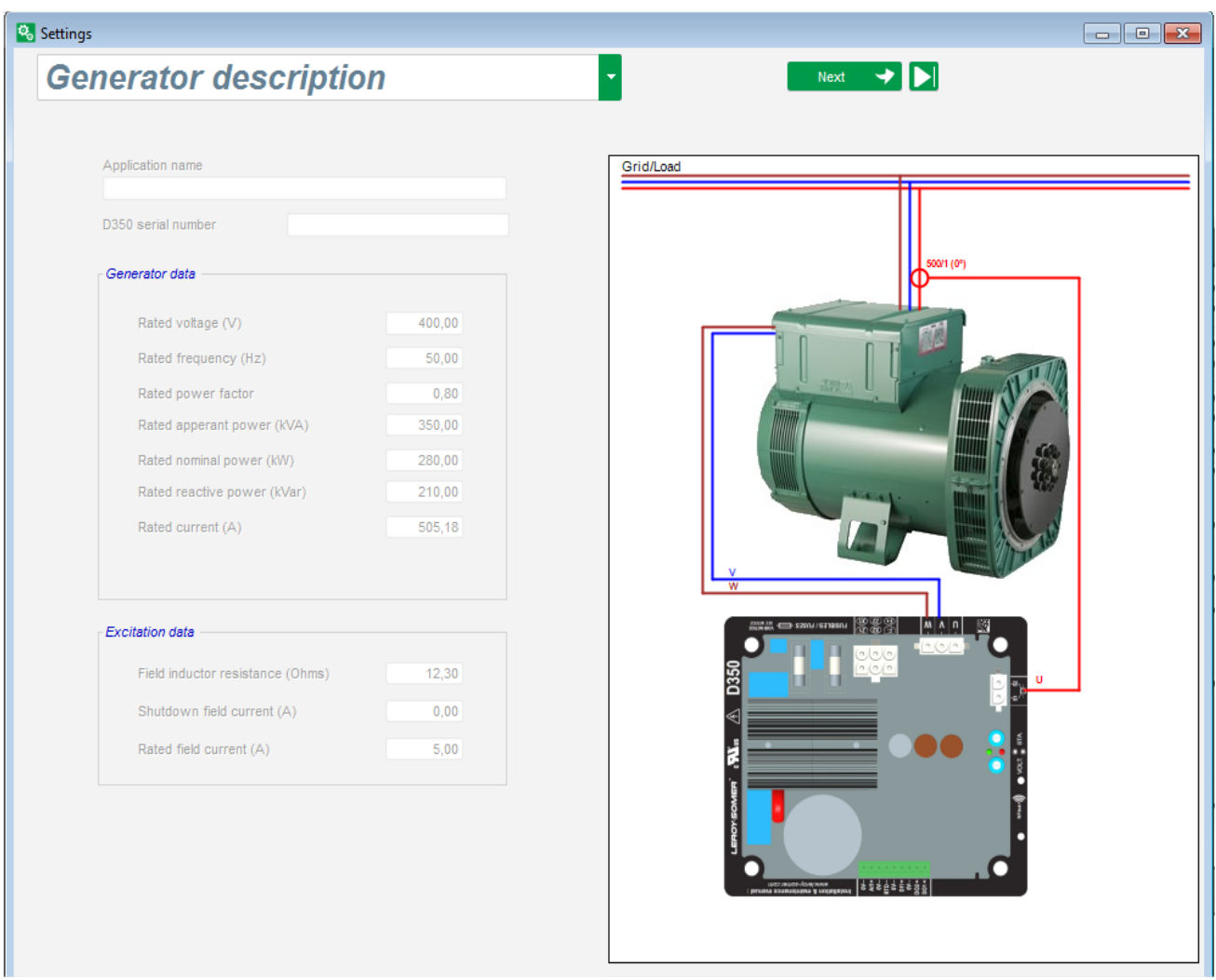

• **Wiring**: deze pagina bevat alle bedradingsinformatie voor de meetingangen van de D350 (spanning en stroom van alternator). Telkens wanneer de bedrading wordt gewijzigd door een VT of CT, wordt de tekening aangepast.

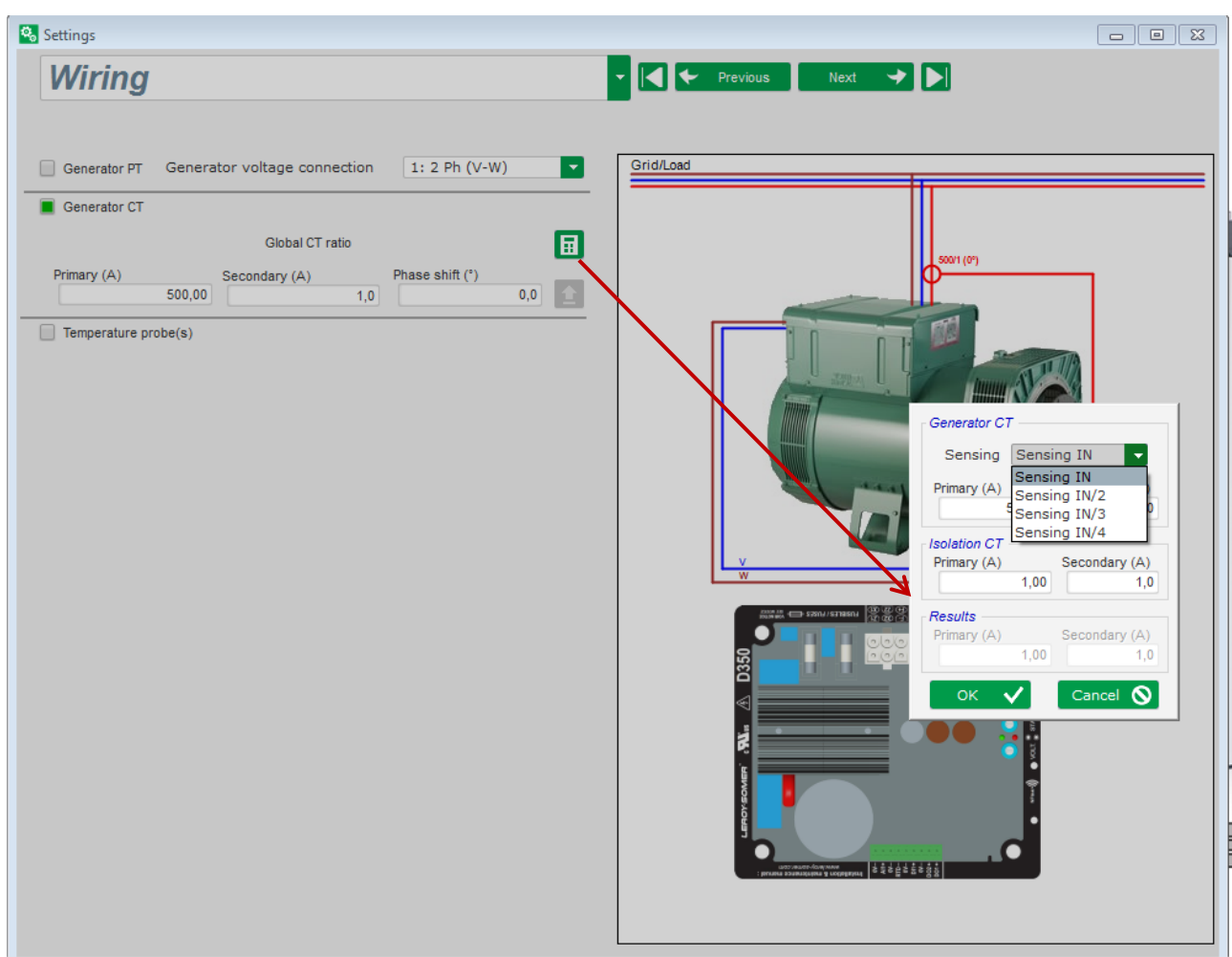

Wanneer de CT slechts een deel van de totale stroom van de generator meet, geeft de helpknop toegang tot het geavanceerde niveau van CT-instellingen zoals hierboven wordt weergegeven.

• **Faults and Protections**: Deze pagina bevat de parameterinstellingen voor de beveiligingsapparaten van de D350 (over- en onderspanning, temperaturen, etc.).

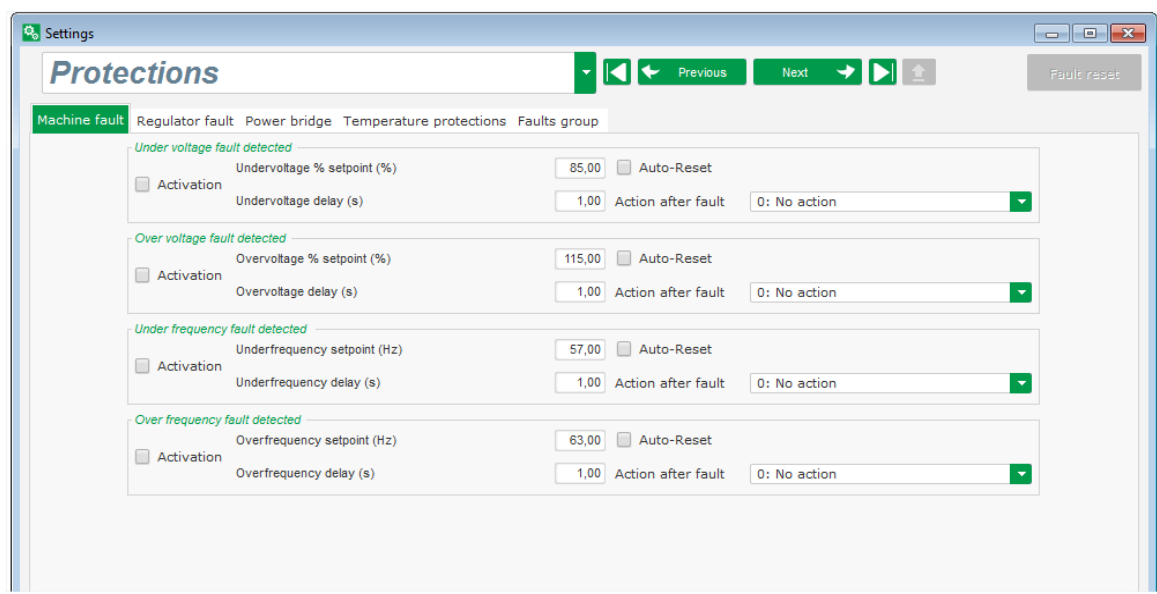

• **Regulation modes**: deze pagina bevat alle parameterinstellingen van de regeling: actieve voorschriften, referenties en hun aanpassingen.

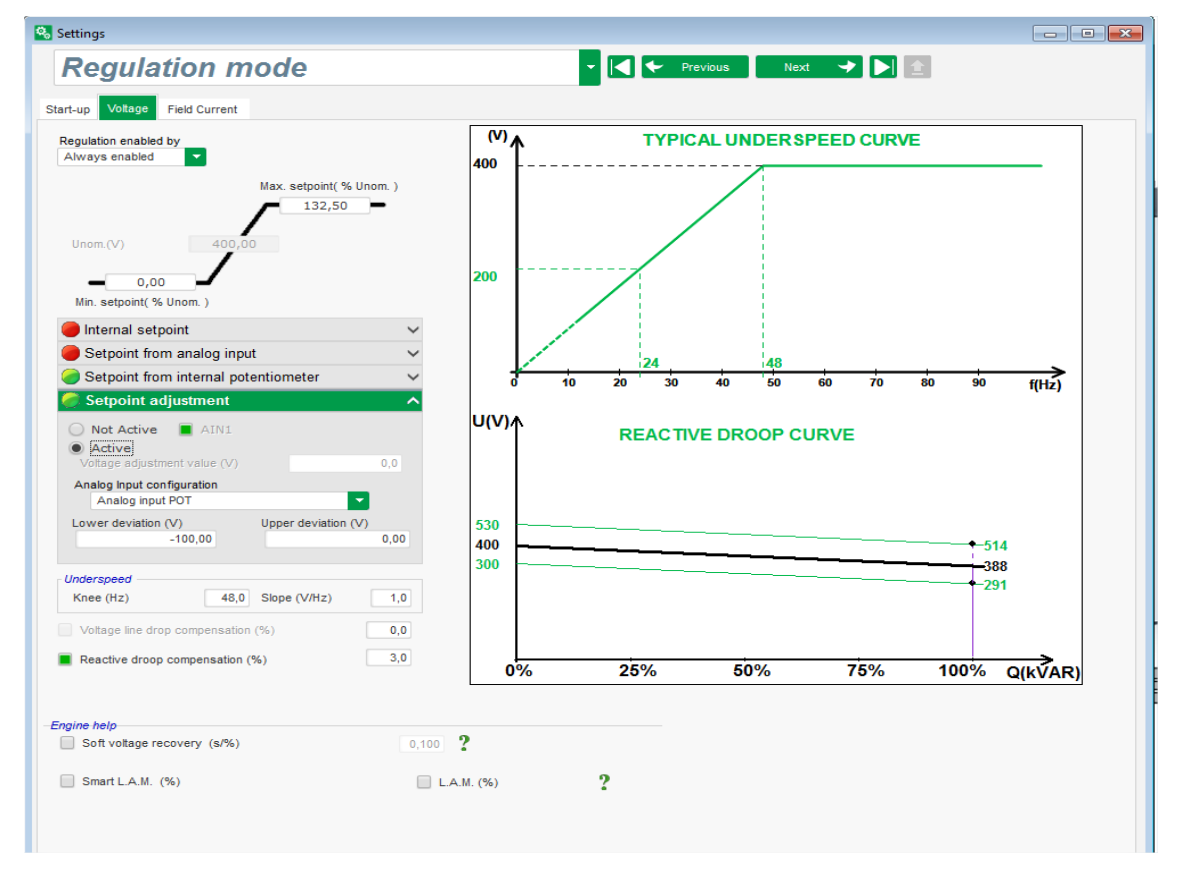

• **PID settings**: deze pagina bevat alle waarden van de PID-instellingen.

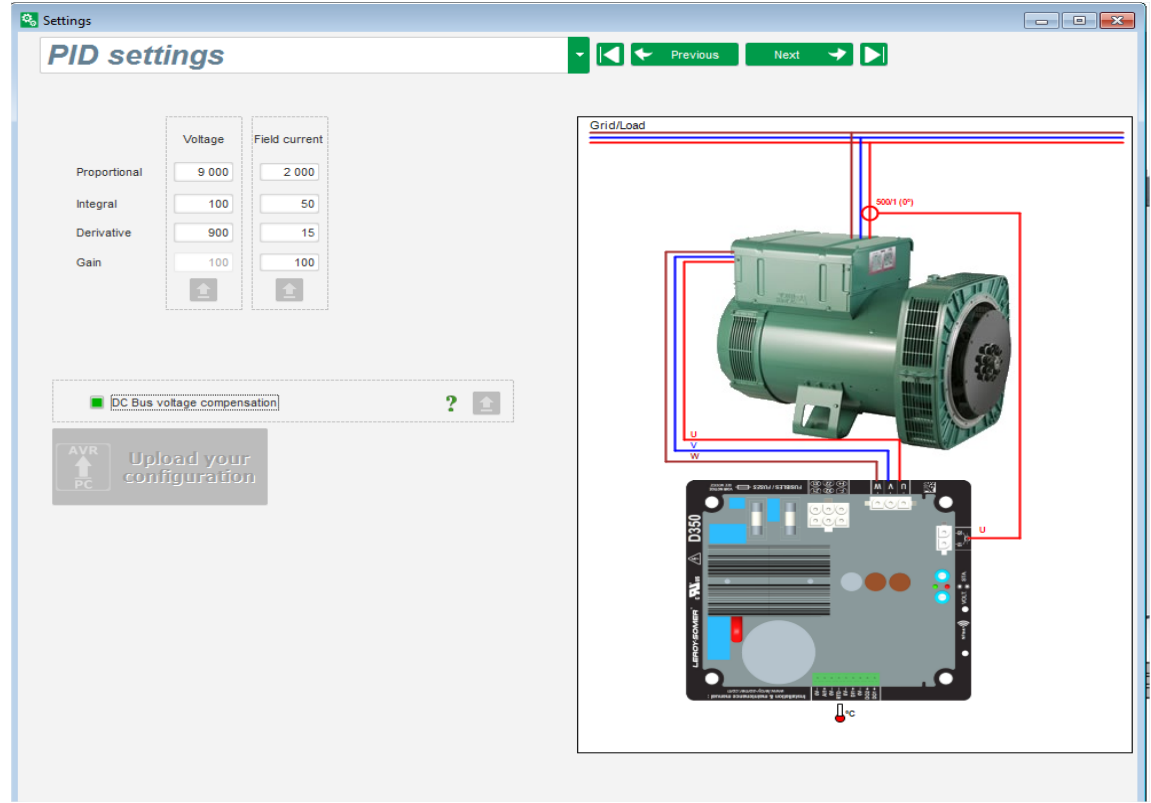

### <span id="page-29-0"></span>**3.1.6. Maak een nieuwe, snelle configuratie**

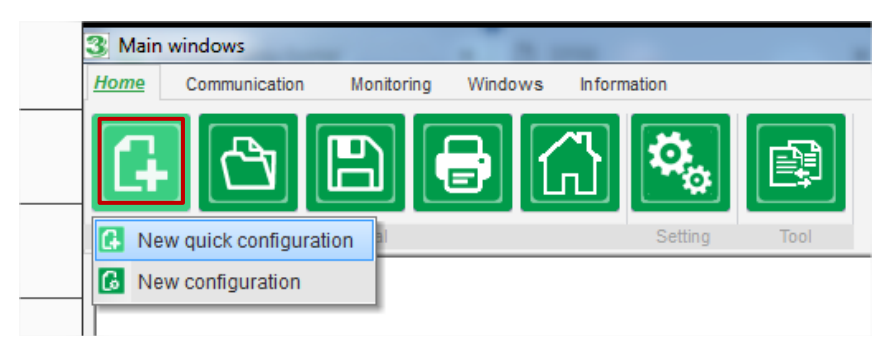

## **Stap 1: Beschrijving van het type alternator**

<span id="page-29-1"></span>Selecteer het type alternator in de lijst die is opgenomen in de database.

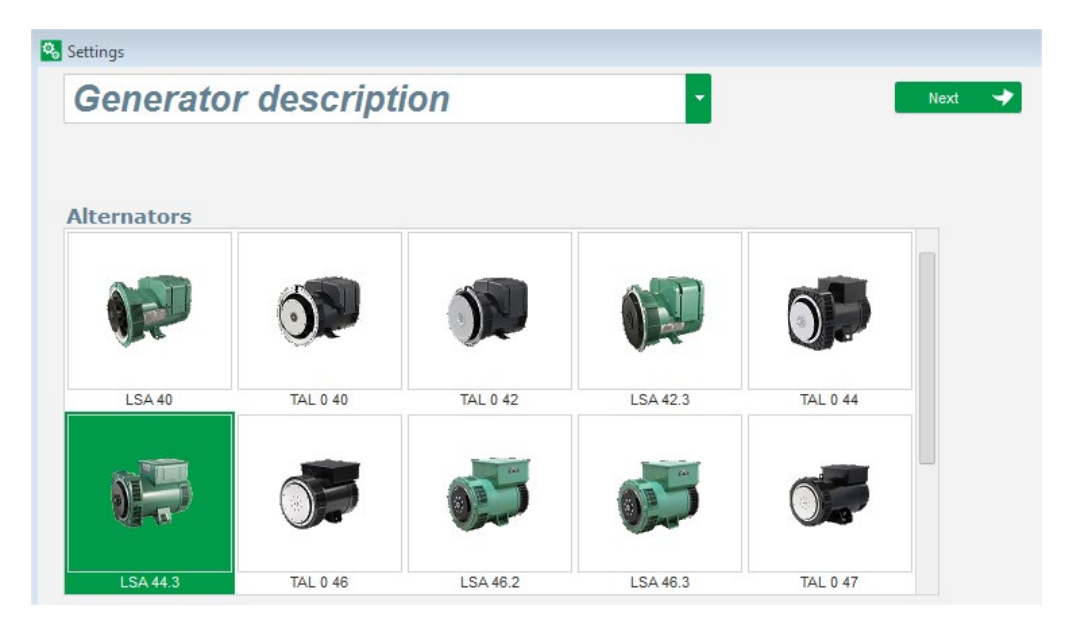

**N.B.: Dubbelklik op de afbeelding om verder te gaan met het configuratieproces.**

### **Stap 2: Beschrijving van de kenmerken van de alternator**

<span id="page-30-0"></span>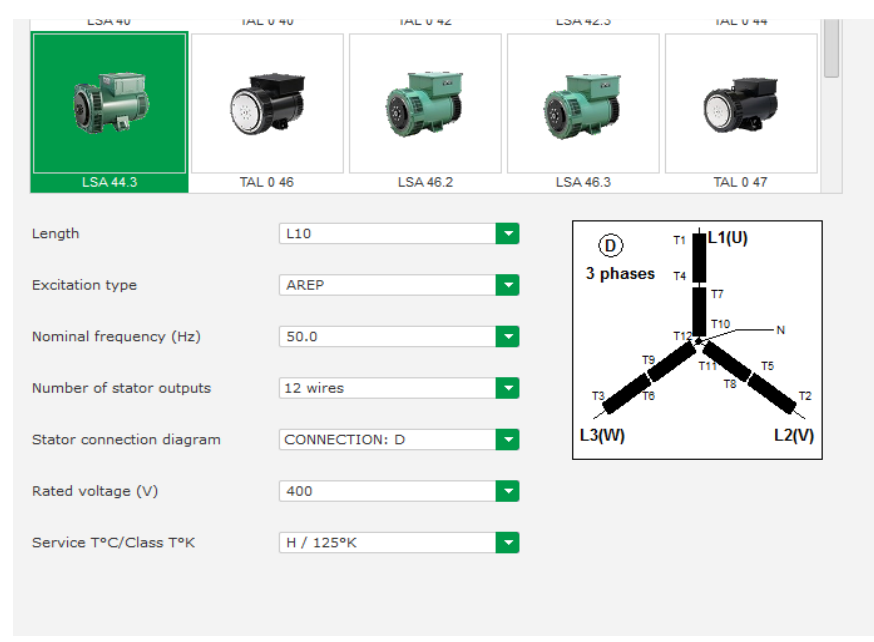

Selecteer de kernlengte van de alternator

- Beschrijf het bekrachtigingstype (AREP, SHUNT of PMG)
- Selecteer de frequentie en de verbindingsdiagram. De afbeelding aan de rechterzijde is geüpdatet volgens de selectie van de gebruiker
- Kies de nominale spanning en de thermische klasse
- Klik hierna op « Next »

## <span id="page-30-1"></span>**Stap 3: Bedrading**

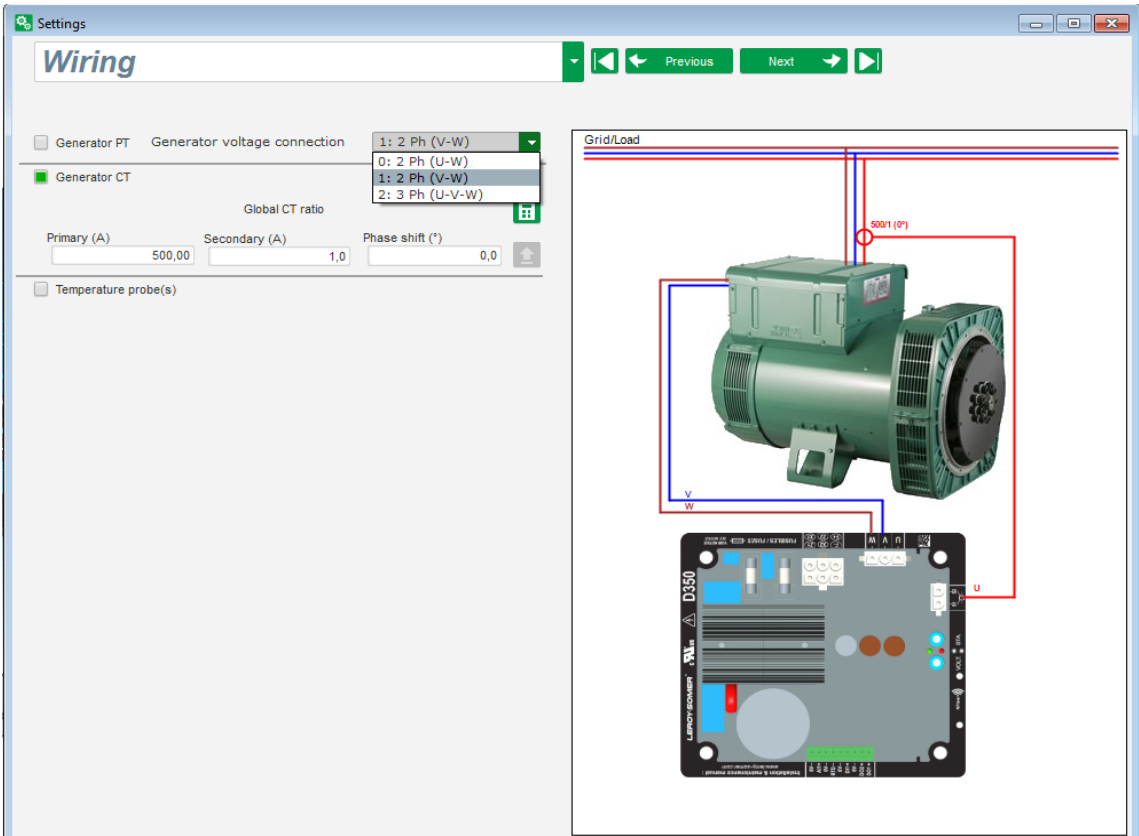

Soft voltage recovery (s/%)

Smart L.A.M. (%)

## **Digitale spanningsregelaar D350**

**Wanneer een PT wordt gebruikt**: Vink het vakje « Alternator PT » aan en vul de primaire en de secundaire gegevens van de spanningstransformator in.

**Wanneer een CT wordt gebruikt**: Vink het vakje « Alternator CT » aan en vul de primaire en de secundaire gegevens van de spanningstransformator in.

<span id="page-31-0"></span>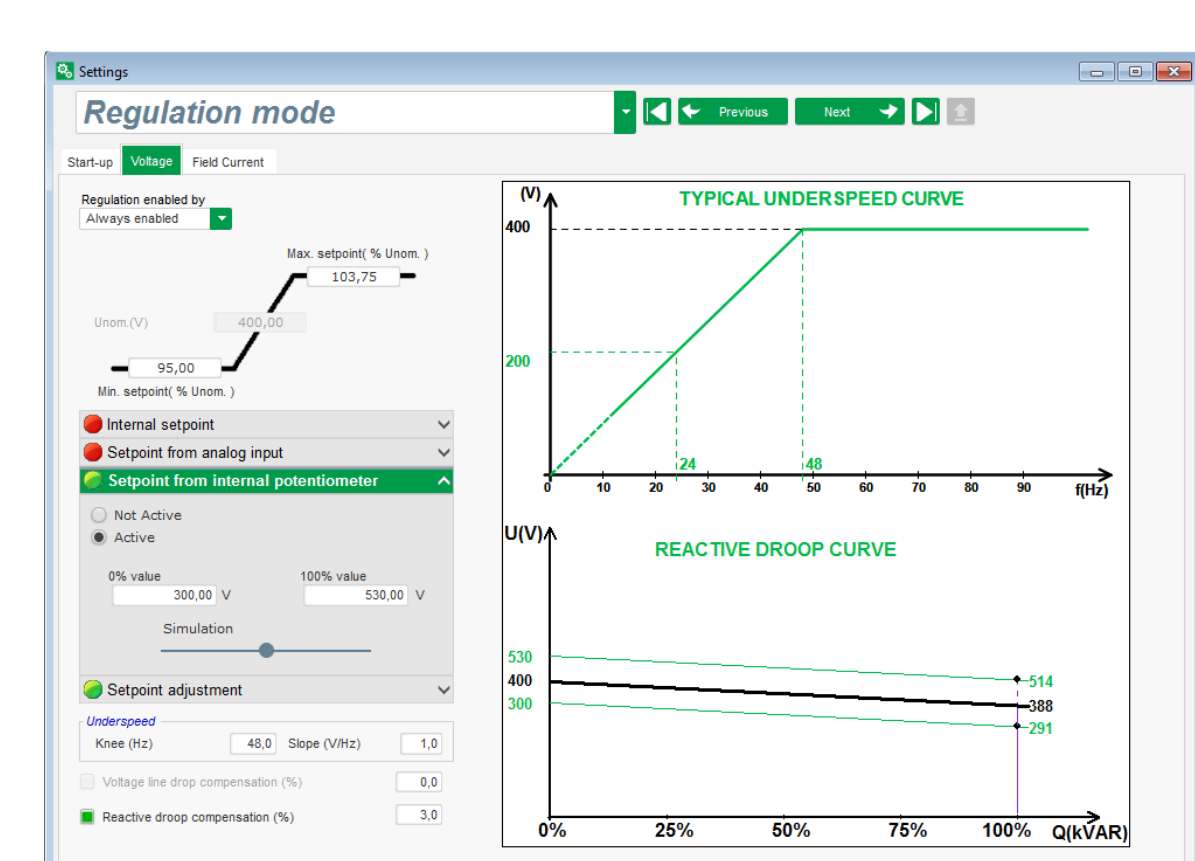

 $\boxed{0,100}$  ?

 $L.A.M.$  (%)

## **Stap 4: Selectie regelingsmodus**

**Voltage regulation:** Hek vakje is standaard aangevinkt. Pas indien nodig het instelpunt van de spanning aan.

 $\overline{\mathbf{?}}$ 

**Reactive droop compensation:** Wanneer een CT is aangesloten, kan deze functie worden geactiveerd en de waarde worden aangepast.

**Soft Start duration:** Deze functie kan worden gebruikt om een probleemloze opbouw van de spanning te garanderen.

<span id="page-32-0"></span>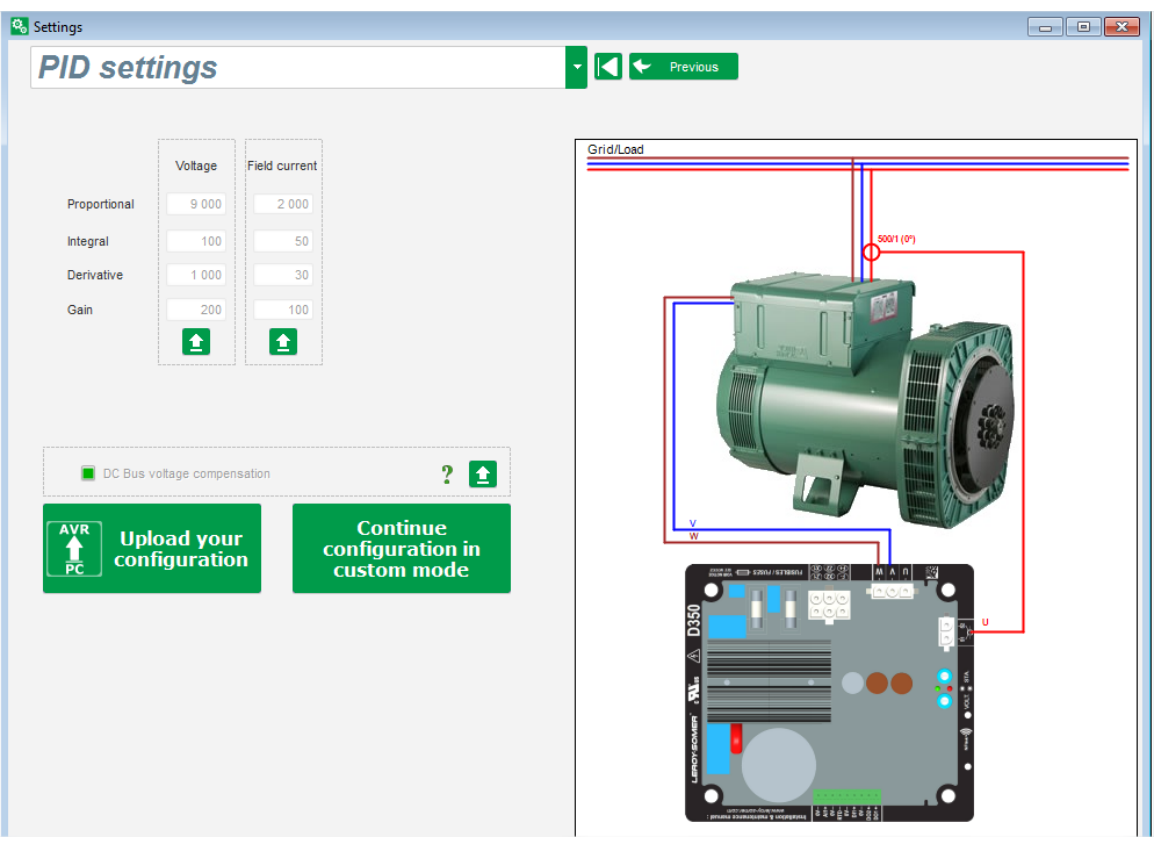

## **Stap 5: Configuratie uploaden**

Klik op « **Upload your new configuration** » om de configuratie in de regelaar te uploaden. In dat geval worden de niet-ingevulde parameters voltooid dankzij de Easyreg Advanceddatabase.

Wanneer u klikt op on « **Continue the configuration in custom mode** », krijgt de gebruiker toegang tot een configuratiemodus die alle parametermenu's bevat die zijn geïnitialiseerd met de waarden die in de snelle configuratiemodus zijn gedefinieerd.

## <span id="page-32-1"></span>**3.1.7. Maak een nieuwe configuratie in de aangepaste modus**

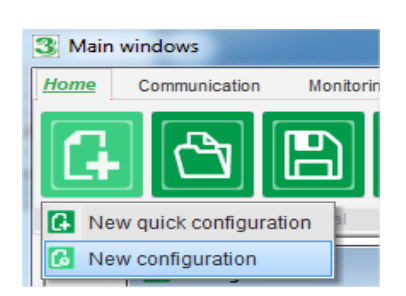

Klik op "New configuration":

**N.B.: Zoals eerder aangetoond, is het mogelijk om ook toegang tot deze modus te krijgen aan het einde van de Quick configuration.**

De volgorde van de configuratiestappen wordt weergegeven in het onderstaande schema:

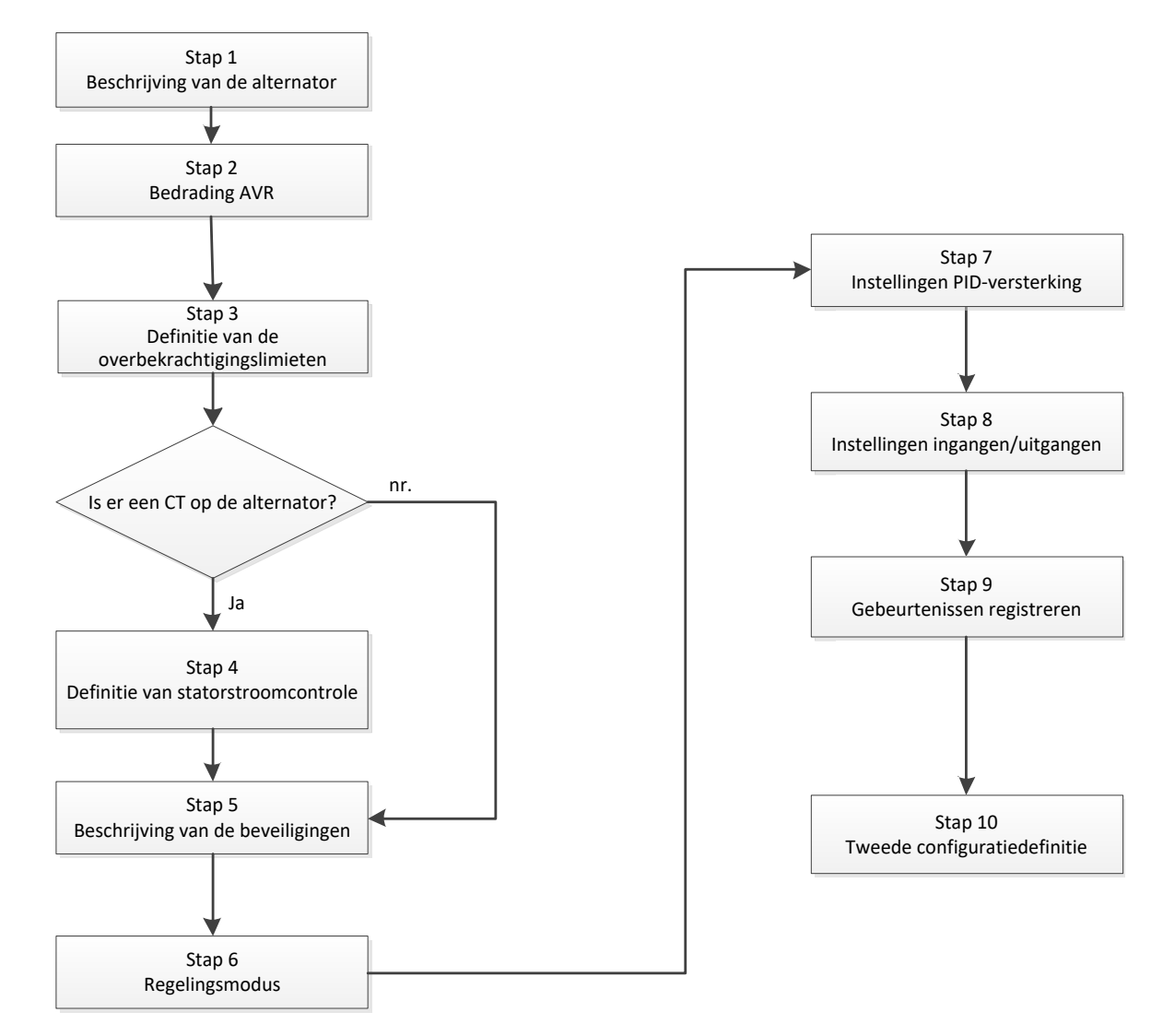

## <span id="page-33-0"></span>**Stap 1: Beschrijving van de alternator**

- Beschrijf alle kenmerken van de alternator: spanning (in volt), schijnbaar vermogen (in kVA), frequentie (in Hz), en de vermogensfactor.
- Velden: nominale stroom, reactief vermogen en actief vermogen worden automatisch berekend.

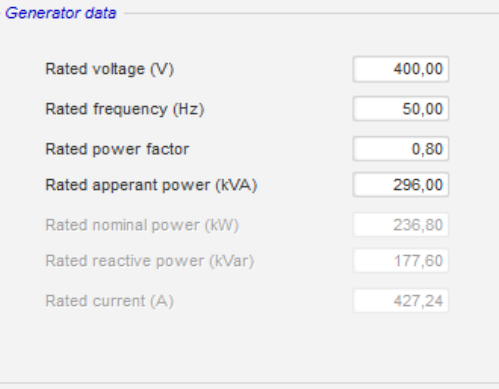

• Beschrijving alle kenmerken van de veldbekrachtiging: resistentie bekrachtigersveld (in ohms), stopzetting veldstroom (in A), en nominale veldstroom (in A).

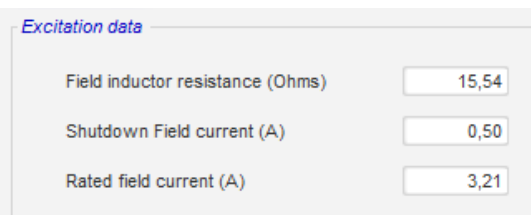

• Druk op de knop "Next"

## <span id="page-34-0"></span>**Stap 2: Bedrading AVR**

Deze bedrading moet typerend zijn voor de verbindingen tussen de AVR en de alternator. Naarmate uw configuratie vordert, verandert ook het bedradingsschema in het venster aan de rechterzijde: de weergave van VT en/of CT, het aantal geleiders, etc.

- **Spanningsmeting alternator VT's**:
	- Als deze aanwezig zijn, vinkt u het vakje aan. De verschillende parameters kunnen dan ingesteld worden
	- Vermeld de primaire en secundaire spoelspanningen (in volt)
	- Vermeld het type meting: fase-naar-fase, driefasig

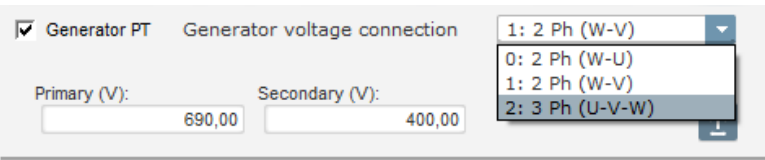

- **Stroommeting alternator CT**:
	- Als deze aanwezig is, vinkt u het vakje aan. De verschillende parameters kunnen dan ingesteld worden.
	- Vermeld de primaire en secundaire spoelspanningen (in A)

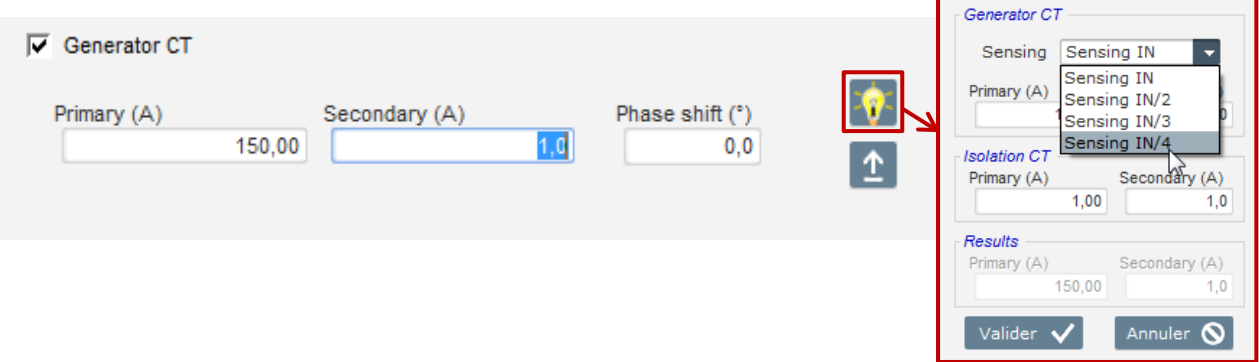

#### **N.B.:**

- **De faseverschuivingswaarde moet worden ingesteld tijdens tests en ingebruikname. Het wordt gebruikt om verschil in fase te compenseren dat veroorzaakt wordt door de CT en VT's.**
- **Wanneer de CT slechts een deel van de totale stroom van de generator meet, moet de CT-configuratiemodus gebruikt worden om de configuratie te voltooien.**

### <span id="page-35-0"></span>**Stap 3: Definitie van de overbekrachtigingslimiet**

- Deze limiet is verdeeld in 3 verschillende delen met behulp van 3 punten die de gebieden definiëren. Deze punten worden bepaald op basis van de machinecapaciteit. De standaard aanpassingswaarden zijn:
	- Tweemaal de nominale veldstroom gedurende 10 seconden voor kortsluiting van de stator
	- 1,5 keer de nominale veldstroom voor tien seconden voor 120 seconden
	- 1,1 keer de nominale veldstroom voor tien seconden voor 3600 seconden
- Zodra de veldstroom de waarde van de nominale stroom overschrijdt, wordt een teller geactiveerd. Het S1 "veldstroommeting x tijd"-gebied (hieronder in rood weergegeven) wordt vervolgens vergeleken met het gebied "maximale veldstroom x tijd" (hieronder in blauw weergegeven). Als S1 gelijk is aan S2, is de limiet actief en beperkt de D350 de veldstroom tot 99% van de nominale stroom (wat er in dit geval toe leidt dat de lopende regelingsmodus niet wordt bijhehouden).

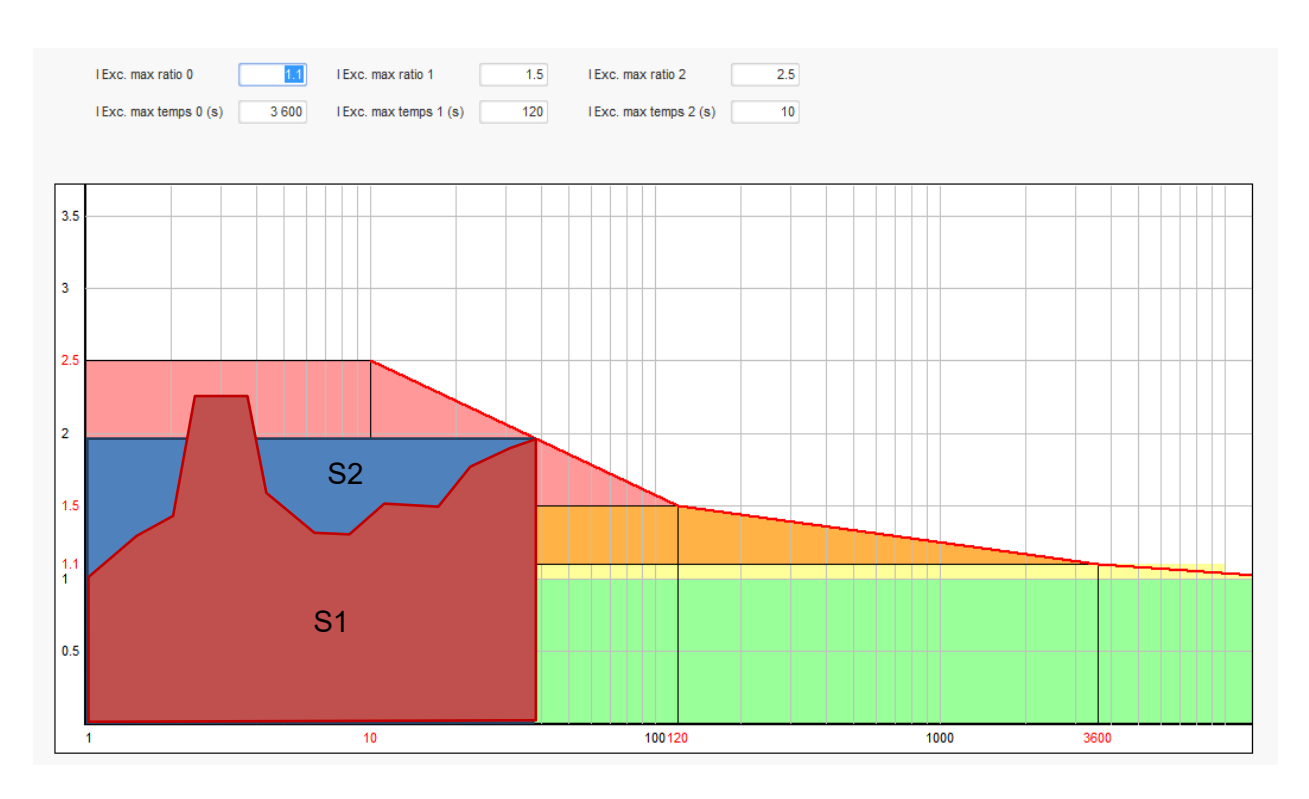

- Als de limiet actief is, is het pas na 24 uur mogelijk om een stroom te hebben die hoger is dan 99% van de nominale stroom. Zo wordt de machine beschermd.
- Druk op de knop "Next".
#### **Stap 4: Definitie van statorstroomcontrole**

- Deze controle kan alleen ingeschakeld worden in de spanningsregelingsmodus en met een CT die geconfigureerd is om de statorstroom te meten. Als er geen CT geconfigureerd is, ga dan naar Stap 5.
- Ze is verdeeld in 3 verschillende delen met behulp van 3 punten die de gebieden definiëren. Deze punten worden bepaald op basis van de machinecapaciteit. De standaard aanpassingswaarden zijn:
	- Driemaal de nominale statorstroom gedurende 10 seconden voor kortsluiting van de stator
	- 1,5 keer de nominale statorstroom voor 120 seconden
	- 1,1 keer de nominale statorstroom voor 3600 seconden
- Zodra de statorstroom de waarde van de nominale stroom overschrijdt, wordt een teller geactiveerd. Het S1 "statorstroommeting x tijd"-gebied (hieronder in rood weergegeven) wordt vervolgens vergeleken met het gebied "maximale statorstroom x tijd" (hieronder in blauw weergegeven). Als S1 gelijk is aan S2, is de limiet actief en activeert de D350 een "overstroom"-storing en knippert de rode LED om een abnormale werking aan te geven.

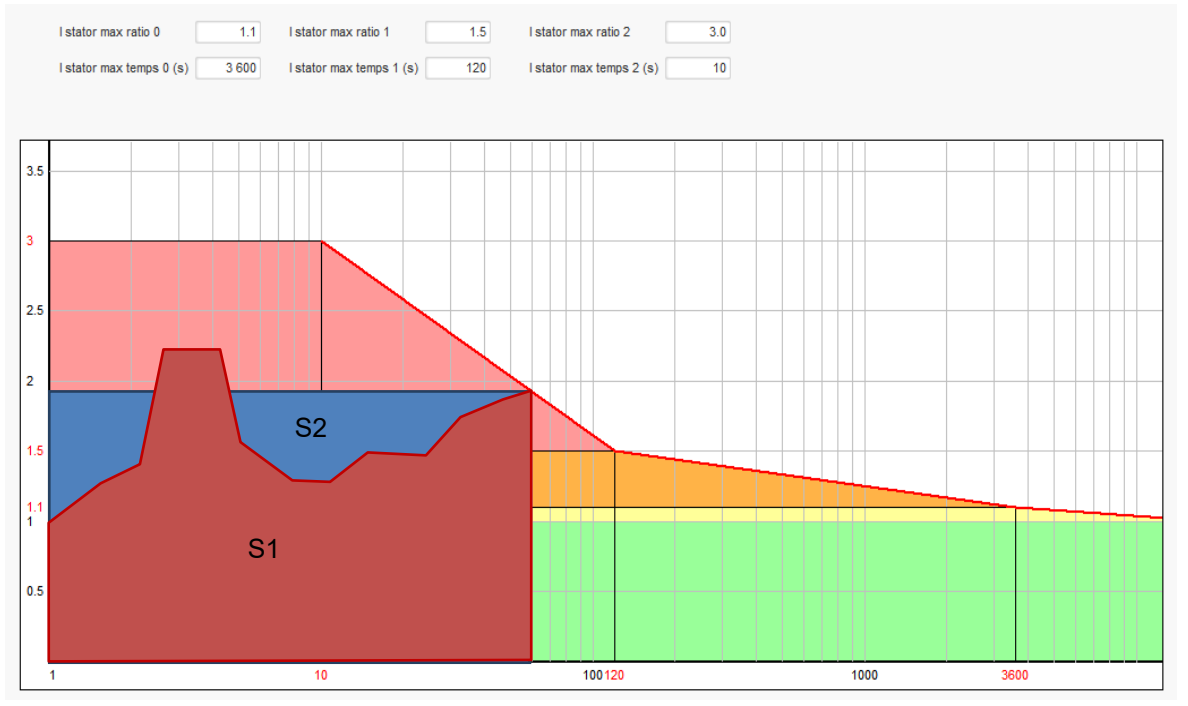

• Druk op de knop "Next"

### **Stap 5: Beschrijving van de beveiligingen**

Er zijn drie soorten beveiligingsmechanismen:

- Generatorstoringen
- Regelaarstoringen
- De alarm- en schakeldrempels voor de temperatuursensor

Alle beveiligingen hebben dezelfde structuur:

- Een activatie van de beveiliging
- Een drempel
- Een vertraging

- Een actie die gerealiseerd moet worden (of niet) als de vertraging voorbij is. Deze actie wordt gekozen uit een lijst:
	- No action: de regeling zal verdergaan
	- Regulation stopped: de bekrachtiging wordt vervolgens ook gestopt
	- Regulation in field current mode at shutdown value
	- Regulation in field current mode at the field current value before fault: geen hobbel in de regeling

Ledere beveiliging heeft een automatische reset-optie:

- Als deze optie is geselecteerd: als de storing verdwijnt zal de regeling terugkeren naar de automatische modus (spanningsmodus, of bekrachtigingsstroom)
- Als deze optie niet is geselecteerd, blijft de gekozen actie behouden

Hieronder staat een voorbeeld van overspanning:

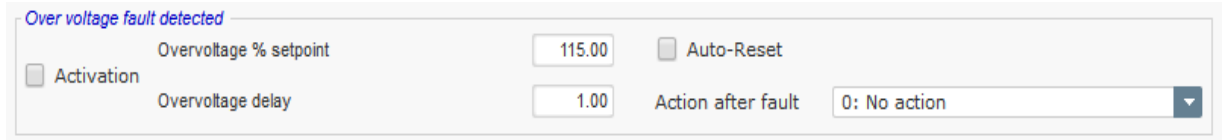

Als deze storing wordt geactiveerd, kleurt de achtergrond lichtgroen.

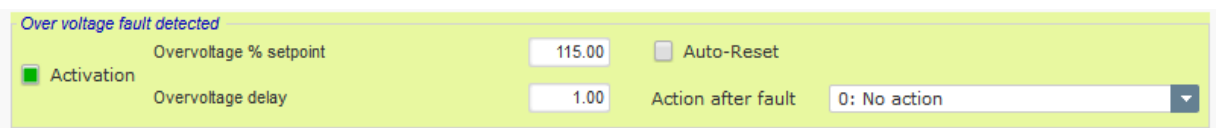

- **Under voltage en overvoltage:** Deze beveiligingen kunnen ingeschakeld worden door de vakjes "Activation" aan te vinken en een drempelwaarde (in percentage van de nominale spanning) en een vertraging van de activering van de beveiliging in te stellen. In het geval hieronder:
	- Er wordt een storing van de onderspanning geactiveerd als de generatorspanning gedurende minstens 1 seconde lager is dan 85% van de nominale spanning. De storing wordt alleen actief als de regeling ingeschakeld wordt en de "Soft start" wordt bereikt.
	- Er wordt een storing van de overspanning geactiveerd als de generatorspanning gedurende minstens 1 seconde hoger is dan 115% van de nominale spanning.

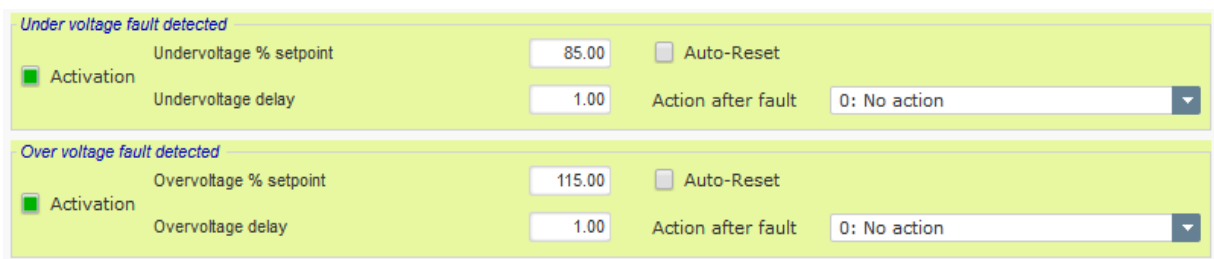

- **Under frequency en over frequency:** Deze beveiligingen kunnen ingeschakeld worden door de vakjes "Activation" aan te vinken en een frequentiewaarde en een vertraging van de activering van de beveiliging in te stellen. In het geval hieronder:
	- Er wordt een storing van de ondefrequentie geactiveerd als de generatorfrequentie gedurende minstens 5 seconden lager is dan 45 Hz. De storing wordt alleen actief als de regeling ingeschakeld wordt.
	- Er wordt een storing van de ondefrequentie geactiveerd als de generatorfrequentie gedurende minstens 5 seconden lager is dan 55 Hz.

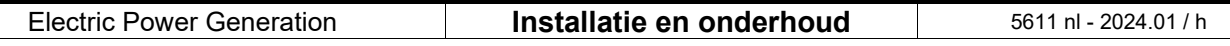

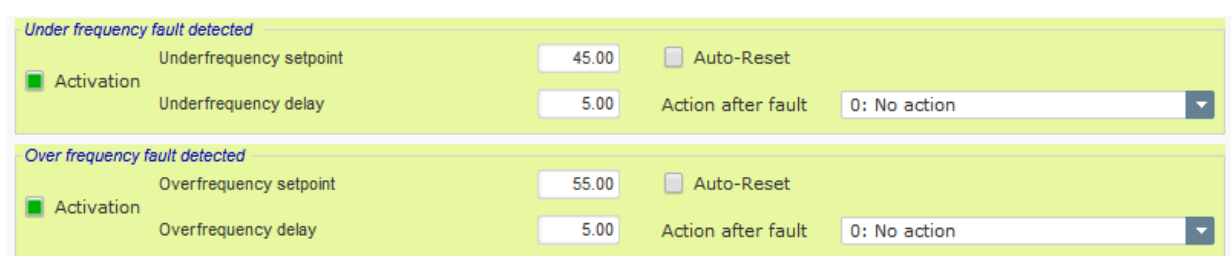

• **Start motor fault:** Deze beveiligingen kunnen ingeschakeld worden door de vakjes "Activation" aan te vinken en een vertraging te definiëren. In het onderstaande geval wordt een storing geactiveerd als de generatorspanning lager is dan het spanningsinstelpunt wanneer de 30 seconden vertraging is voltooid.

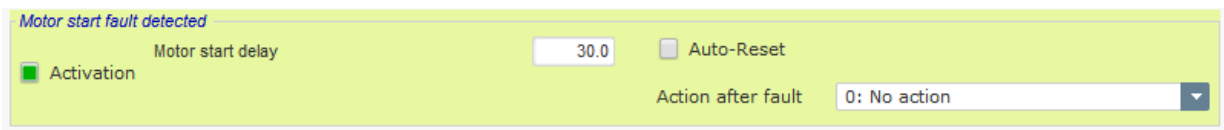

• **Loss of sensing**: deze beveiliging kan ingeschakeld worden door het vakje "Activation" aan te vinken en een stroomdrempel in percentage van het instelpunt van de generatorstroom te definiëren, en door een vertraging van de activering van het beveiligingsapparaat in te stellen. In het onderstaande geval is de schakel actief als de generatorstroom na 1 seconde minder dan 20% van het spanningsinstelpunt is.

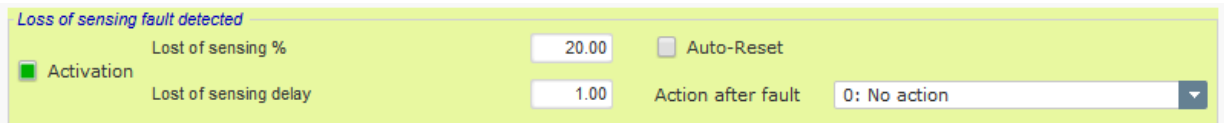

• **Unbalance voltage**: deze beveiliging kan worden ingeschakeld door het vakje "Activation" aan te vinken en een percentage van de spanningsonbalans te definiëren, en een vertraging van de activering van het beveiligingsapparaat in te stellen. De berekening van de spanningsonbalans wordt uitgevoerd volgens de NEMA-standaard:

Unbalance percentage = 
$$
\frac{Maximum generator voltage}{Average of generator voltage} \times 100
$$

In het onderstaande geval betekent dit dat deze storing wordt geactiveerd als het percentage van de onbalans na 1 seconde tenminste 20% is.

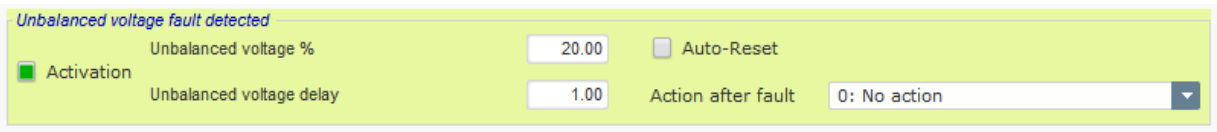

• **Short circuit**: deze beveiliging kan ingeschakeld worden door het vakje "Activation" aan te vinken en een statorstroomdrempel in percentage van de nominale generatorstroom te definiëren, en door een vertraging van de activering van het beveiligingsapparaat in te stellen. In het onderstaande geval is de schakelaar actief wanneer de stroommeting van de generator na 10 seconden hoger is dan 200% van de nominale statorstroom.

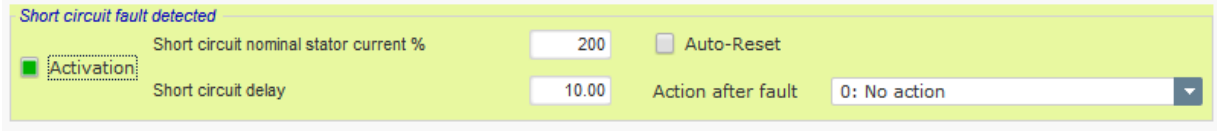

• **Temperature protection** (temperatuurbeveiliging): Deze beveiligingen kunnen ingeschakeld worden door het vakje "Activation" aan te vinken en de drempelwaarden voor de schakelaar en alarmtemperatuur in te stellen. De onderstaande screenshots geven een overzicht voor een Pt100 en een PTC.

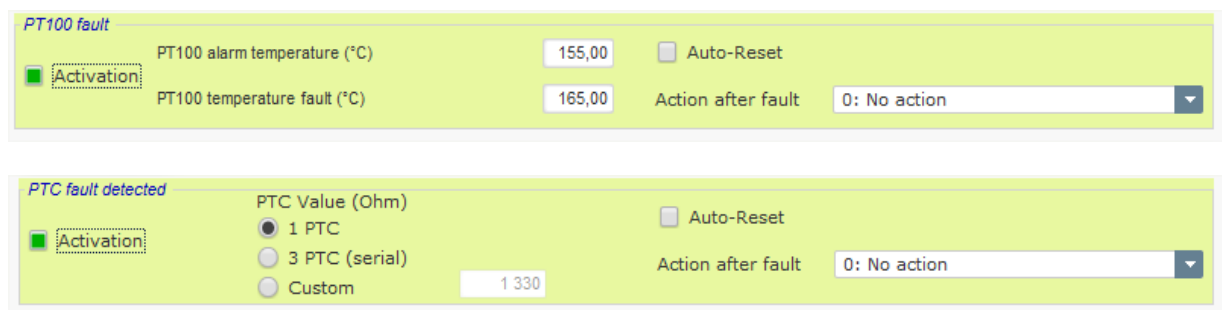

Op de laatste pagina van de beveiligingen staan gedefinieerde groepen storingen. Alle storingen kunnen dan samen worden geplaatst en bijvoorbeeld aan één digitale uitgang worden toegewezen. In het voorbeeld hieronder correspondeert groep 1 met de storingen die aan de spanning gekoppeld zijn en groep 2 met storingen die bij de frequentie horen.

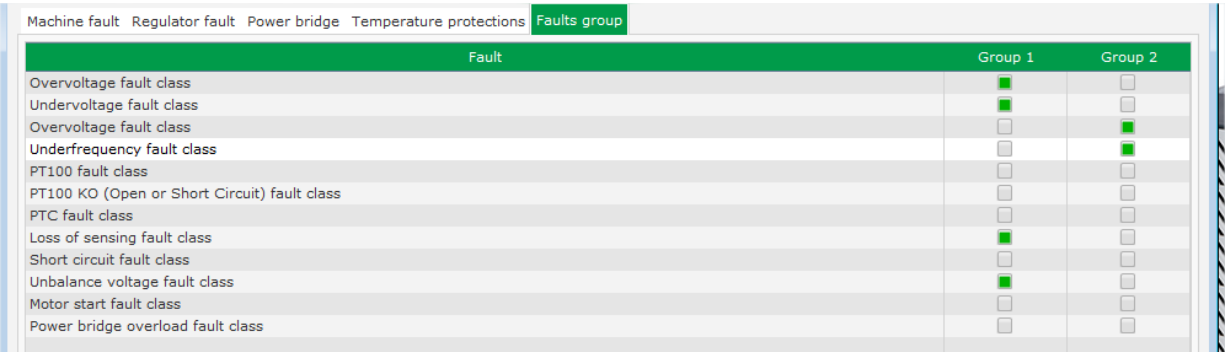

• Druk op de knop "Next"

#### **Stap 6a: Instellen van de softstart van de spanning**

Een gecontroleerde spanningsopbouw vindt plaats door middel van de softstart en de start op drempelfuncties.

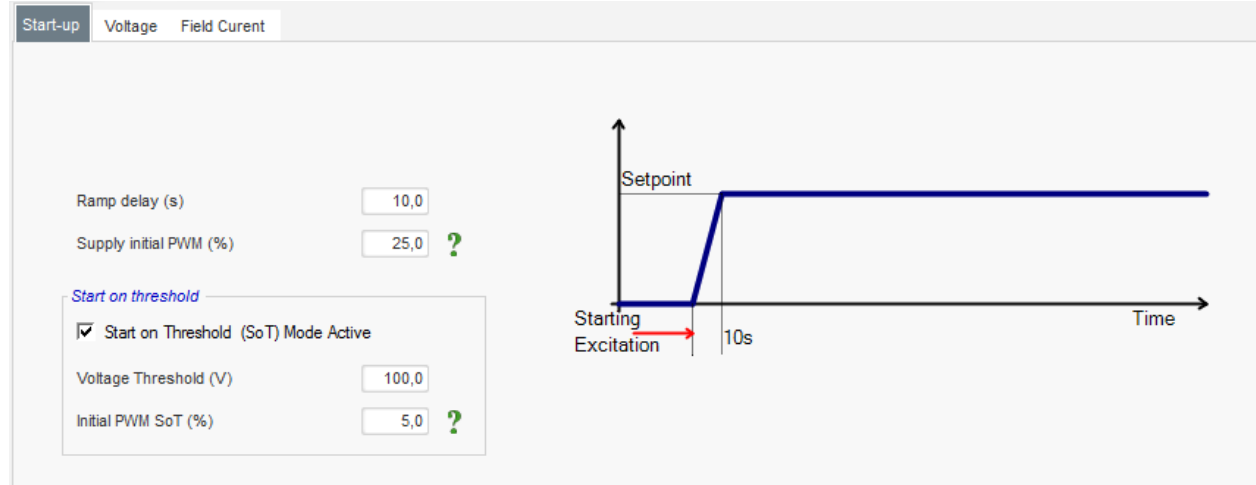

- De **Ramp delay** (vertraging in uitlooptijd) komt overeen met de tijd die het duurt om het spanningsinstelpunt (of het instelpunt van de bekrachtigingsstroom) van de generator te bereiken. Als een softstart niet nodig is, moet deze waarde op "0" ingesteld worden.
- Met **Supply initial PWM** (lever initiële PWM) kan de microcontroller en interne aanvoer van de regelaar correct worden geïnitialiseerd. De standaardwaarde is 25%, maar dit kan worden aangepast aan het bekrachtigingssysteem en het type generator.
- **Start on Threshold** (start op drempelwaarde) maakt controle over de spanningsopbouw mogelijk. De initiële PWM is de verhouding van de beschikbare spanning (gebaseerd op de wisselstroomvoeding van de bekrachtiging) die wordt toegepast op de stator van de bekrachtiging totdat de spanning de vooraf gedefinieerde spanningsdrempel heeft bereikt. In het hierboven genoemde voorbeeld is de drempel 100 V en het percentage 5%. De verschillende stappen van de functie worden beschreven in de volgende afbeelding.

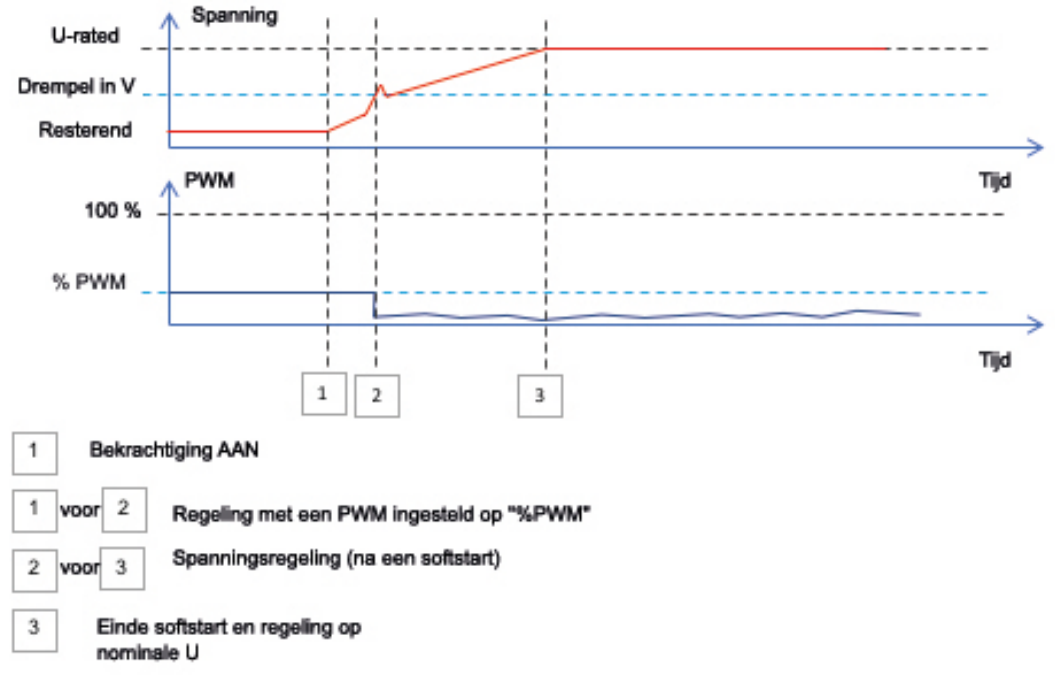

**Voorbeeld**: drempel = 100 V; instelpunt spanning = 400 V en softstart = 10 s.  $\rightarrow$  wanneer de drempel van « 100V » is bereikt, zal de regeling nog 7,5 s. (= 10 s\* (400 - 100)/400) nodig hebben om het gewenste instelpunt voor de spanning te bereiken.

• Druk op de knop "Next"

### **Stap 6b: Spanningsregeling**

• **De "Setpoint source"** (bron voor het instelpunt) wordt bepaald door middel van een vervolgkeuzelijst: via een vaste waarde in de configuratie, of door een analoge ingang met een te nader te bepalen bereik, of door een interne potentiometer.

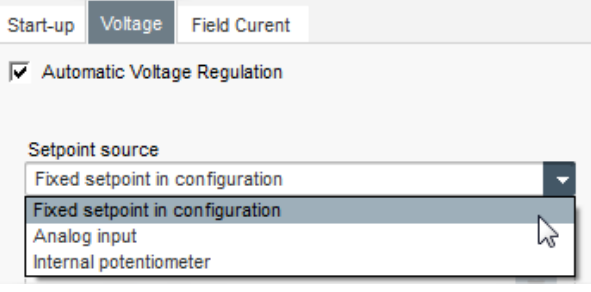

• **Als de optie "Analog input" (analoge ingang) is geselecteerd,** wordt het onderdeel "Reference via analog input" (referentie via analoge ingang) verderop ingeschakeld. Selecteer het gewenste analoge ingangsveld, bepaal zijn modus (0/10 V of potentiometer) en stel de spanningswaarden in op 0% en 100%.

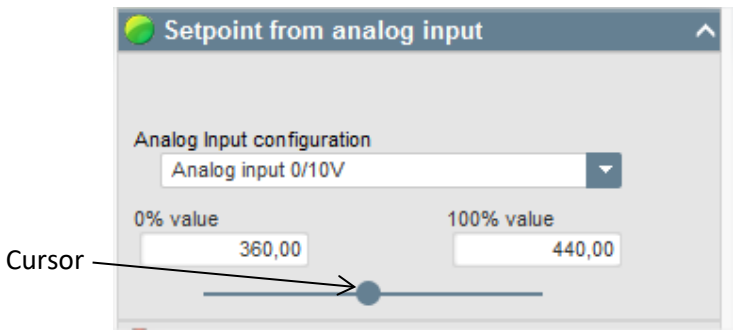

N.B.: Door de cursor te bewegen is het mogelijk om aan de rechterzijde de waarden te bekijken die op de spannings- en onderfrequentiecurves staan.

• **De limieten van dit instelpunt** moeten vaststaand zijn, afhankelijk van het machinevermogen (in het voorbeeld hieronder is de minimale spanningsreferentie 90% van 400 V (360 V), en de maximale spanningsreferentie is 110% van 400 V (440 V)).

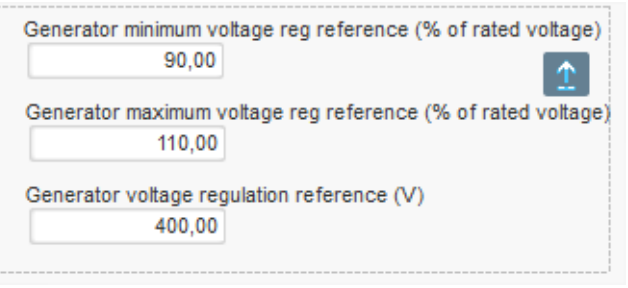

• **Als de optie « internal potentiometer » is geselecteerd,** wordt de pagina "Setpoint from internal potentiometer" verderop ingeschakeld. De spanningsniveau's op 0% en 100% moeten dan worden ingevoerd.

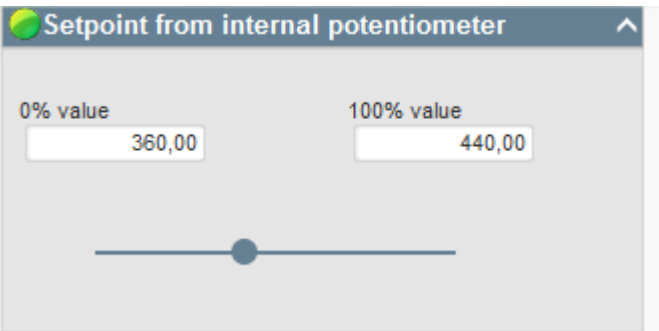

• **Wanneer een vast instelpunt of interne potentiometer wordt gebruikt,** is het mogelijk om dit te combineren met roostervoorspanning door middel van de analoge ingang AI1:

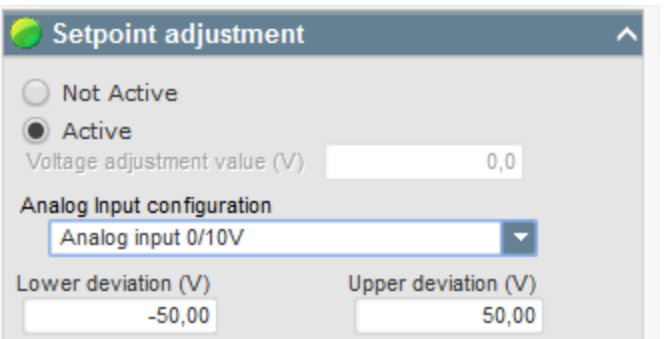

Bij de instelling hierboven geldt: als het spanningsinstelpunt 400 V is, zal de uitgangsspanning variëren van 350 V tot 450 V wanneer de spanning op AI1 varieert van 0 tot 10 V.

- **Onderfrequentie:** Deze twee velden worden gebruikt om de spanningsval in te stellen als een functie van de alternatorsnelheid.
- **Kniepuntwaarde:** De typische waarden zijn 47,5 Hz voor een alternator bij 50 Hz, 57 Hz voor een alternator met een nominale frequentie van 60 Hz en 380 Hz voor een alternator bij 400 Hz.
- **Slope:** Instelbaar van 0,5 tot 3. Hoe hoger de hellingswaarde, hoe groter de spanningsval als de snelheid van de aandrijfmotor daalt.

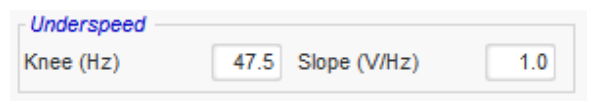

• De vorm van de curve verandert als gevolg van deze twee waarden.

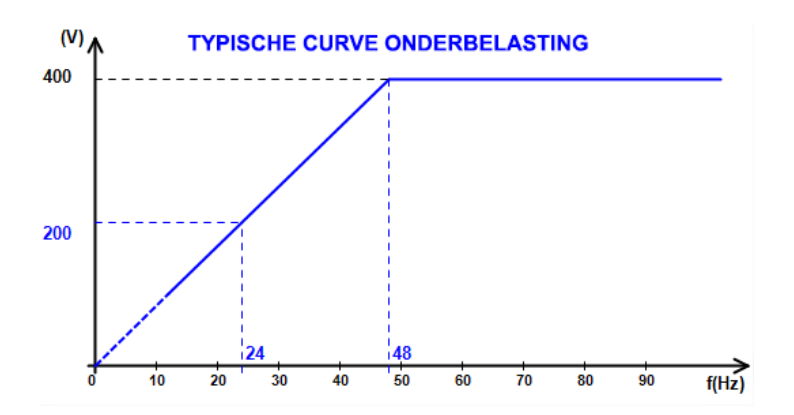

• **Reactive droop compensation**: Vink het vakje aan om dit in te schakelen en geef een spanningsdalingspercentage op van tussen de -20% en +20% (let op, een negatieve waarde komt overeen met een toename van de spanning). Deze functie wordt vooral gebruikt in het geval van alternators die parallel met elkaar werken. Deze waarde wordt standaard ingesteld op 3%.

```
3.0\nabla Reactive droop compensation (%)
```
De vorm van de curve van de statische spanningsregeling verandert als gevolg van het spanningsinstelpunt.

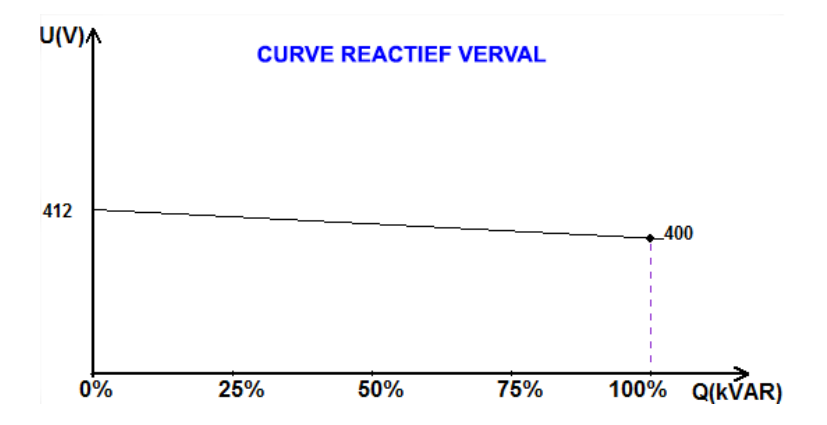

N.B.: Als de statische spanningsregeling is ingeschakeld, is het niet langer mogelijk om compensatie van de lijnspanningsval (line droop compensation) te krijgen.

- **Line droop compensation**: Vink het vakje aan om dit in te schakelen en geef een spanningsdalingspercentage op van tussen de -20% en +20%. Deze functie wordt, afhankelijk van de kVA die door de machine geleverd wordt, voornamelijk gebruikt om:
	- De spanningsreferentie te verhogen in het geval van bijzonder lange distributielijnen.
	- De spanningsreferentie (met een percentage tot -20%) te verlagen om de belastingen in evenwicht te brengen voor machines die op een gelijkrichter zijn aangesloten (DC-bus).

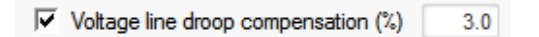

De compensatiecurve verandert als gevolg van het spanningsinstelpunt.

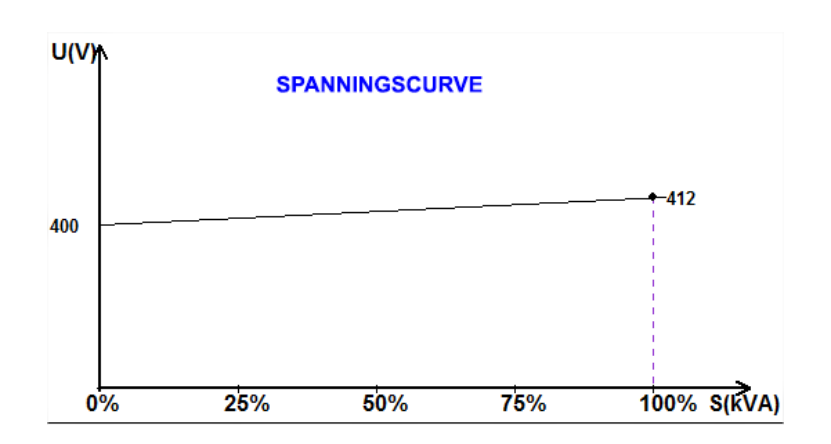

N.B.: Als de belastingcompensatie is ingeschakeld, is het niet langer mogelijk om een statische spanningsregeling te krijgen.

• **Motor start**: Vink het vakje aan om de startmotorfunctie in te schakelen en geef een percentage van de nominale statorstroom. Deze functie is alleen actief in de spanningsregelingsmodus en maakt beperking van de statorstroom op een gedefinieerde waarde mogelijk.

> $\overline{V}$  Motor start (% IStator nom) 150

Wanneer de onderbreker tussen de motor en de generator gesloten is, blijft de D350 de spanning reguleren totdat de gemeten statorstroom de grenswaarde bereikt. In dit geval reguleert de D350 de statorstroom. Wanneer de motor zijn nominale snelheid bereikt, neemt de stroom vanzelf af en neemt de spanning toe. De D350 zal dan terugkeren naar de spanningsregelingsmodus.

Om een mogelijke slechte motorstart te voorkomen en te detecteren, kan op de beveiligingspagina een vertraging worden ingesteld van tussen de 1 en 60 s. Als de spanning niet op zijn instelpunt is als de vertraging voorbij is, zal de regelaar reageren op basis van de gekozen actie, net als bij alle andere storingen:

- No action
- Stop the regulation
- Field current regulation mode at shutdown value
- Field current regulation mode at value before the fault

Als de motoronderbreker gesloten is voordat de bekrachtiging plaatsvindt, heeft deze beperking de prioriteit en wordt de hellingtijd niet gerespecteerd.

N.B.: Tijdens het starten van de motor zijn alle andere beperkingen, storingen en beveiligingen (onderspanning, overspanning, statorcontrole, ondersnelheid, onderbekrachtiging, overbekrachtiging) actief.

#### • **LAM: Load Acceptance Module**

Deze functie verbetert de reactie van de generator, waardoor het spanningsinstelpunt bij impactbelasting wordt verlaagd. Wanneer de gemeten generatorfrequentie lager is dan de ondersnelheidsknie die gedefinieerd is in de configuratie (bijvoorbeeld 48 Hz of 58 Hz), wordt het spanningsinstelpunt verlaagd tot een gedefinieerde waarde (in het onderstaande voorbeeld is dit 10% onder de nominale spanning).

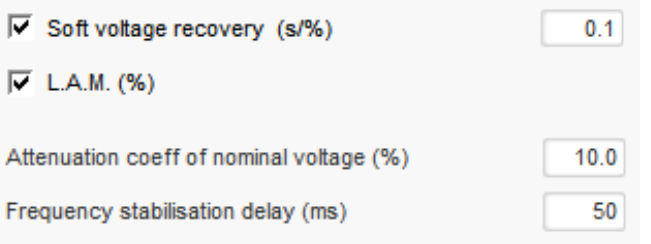

- Als de frequentie blijft dalen, wordt de spanning geregeld volgens de U/f-wet.
- "Soft voltage recovery" helpt het snelheidsherstel van de groep: het wordt weergegeven in seconden per procent van de nominale spanning (s/%). De bovenstaande instelling betekent bijvoorbeeld dat als de frequentie met 10% afneemt, de progressieve stijgtijd 1 seconde zal zijn (oftwel 0,100 s/% \* 10%). N.B.: als de helling van de progressieve stijging groter is dan de U/f-wet, zal de laatstgenoemde gebruikt worden om de spanning te verhogen.
- De "frequency stabilization delay" komt overeen met de wachttijd voordat het spanningsinstelpunt geleidelijk wordt verhoogd (in overeenstemming met de toename van de frequentie).

• De afbeelding hieronder laat de bedieningsdetails van de LAM zien.

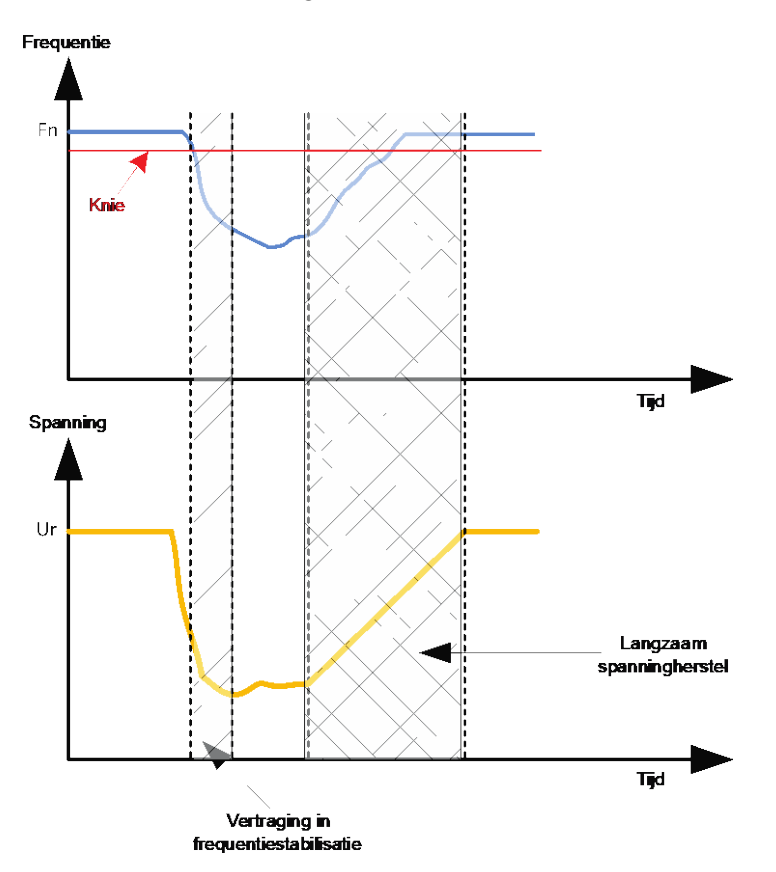

• **Self-adaptive LAM**: heeft dezelfde rol als de klassieke LAM die hierboven beschreven staat. Het verschil zit hem het feit dat het percentage spanningsverlies niet langer wordt vastgesteld door de gebruiker, maar automatisch wordt aangepast aan het niveau van de belastingimpact.

Dus voor elke belastingimpact:

- De controller meet de werkfrequentie en berekent er permanent de afgeleide van.
- Uit deze afgeleide waarde wordt een verzwakkingscoëfficiënt (K) van de spanning berekend volgens de parameters die door de gebruiker zijn geconfigureerd. In het voorbeeld hieronder is de toepaste spanningsval voor een frequentievariatie van 10 Hz/s 10% van de nominale spanning.

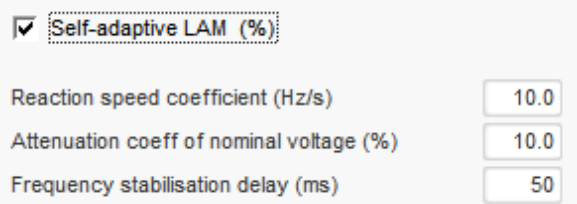

Voor elke belastingimpact wordt de spanningsverzwakking vastgesteld door de formule ∆U = K\*Ur, waarbij U de nominale spanning van de alternator is.

De "frequency stabilization delay" komt overeen met de wachttijd voordat het spanningsinstelpunt geleidelijk wordt verhoogd (in overeenstemming met de toename van de frequentie).

• Druk op de knop "Next"

#### **Stap 6c: Regeling van de veldstroom (handmatige modus)**

- Deze regeling wordt gebruikt om de waarde van de veldstroom direct te controleren. Het wordt voornamelijk gebruikt tijdens de inbedrijfstelling of als terugvalmodus als een meting op de AVR niet correct is (bijvoorbeeld de spannings- of stroommeting van de alternator).
- Het heeft voorrang op de spanningsregelingsmodus.

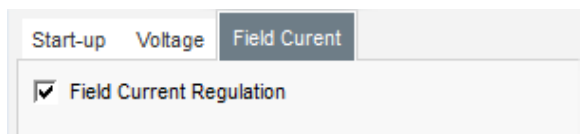

• **Het "home reference point"** (thuisreferentiepunt) wordt bepaald door de vervolgkeuzelijst: • Door een vaste waarde in de configuratie.

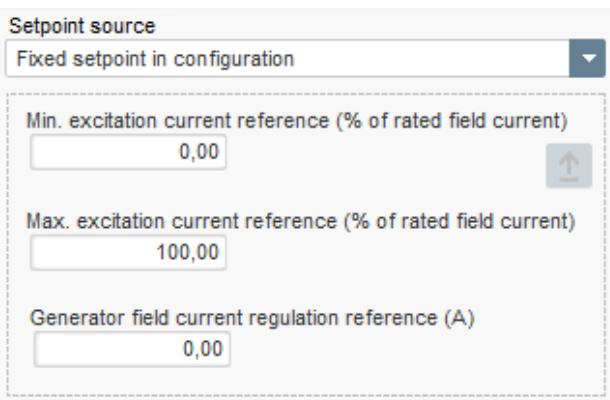

• Door een analoge ingang met een bereik dat nader bepaald kan worden.

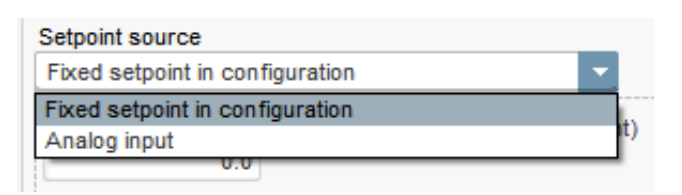

• **Als de optie "Analog input" is geselecteerd,** wordt het onderdeel "Setpoint from analog input" verderop ingeschakeld. Selecteer het gewenste analoge ingangsveld, bepaal zijn modus (0/10 V of potentiometer) en stel de waarden van de bekrachtigingsstroom in op 0% en 100%.

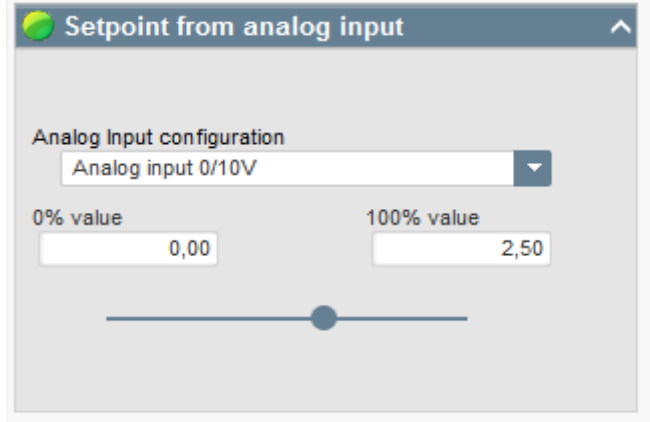

N.B.: Door de cursor te bewegen is het mogelijk om de veldstroomfrequentie (blauwe lijn) te bekijken op het diagram aan de rechterzijde van de vorm.

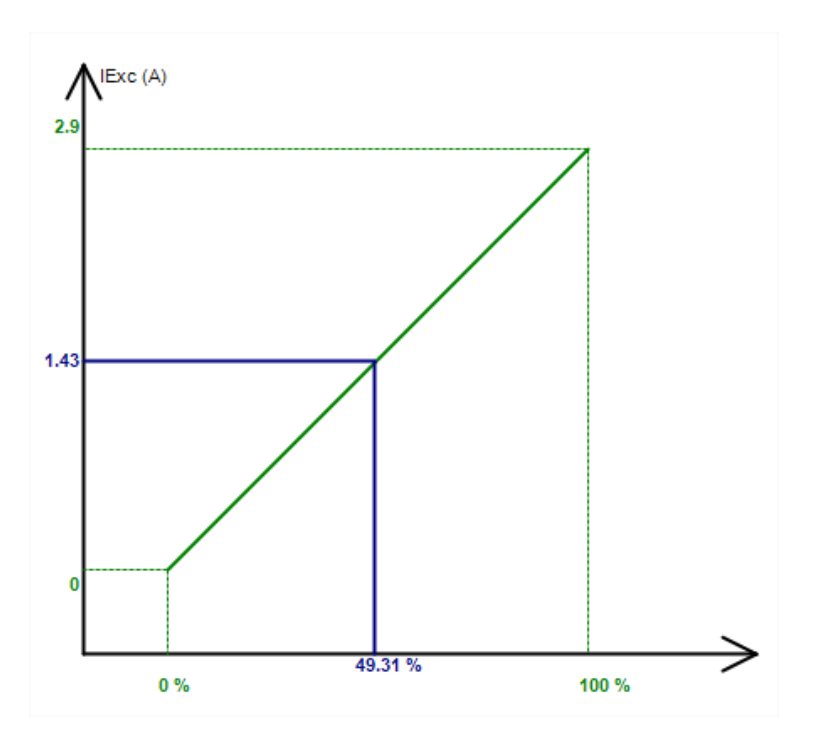

• Als er over wordt geschakeld van een regelingsmodus naar een handmatige modus, maakt **de "Follower mode"-functie** het mogelijk om de veldstroommeting als referentie te gebruiken. Dit voorkomt zichtbare 'sprongen' op de uitgangsspanning van de machine.

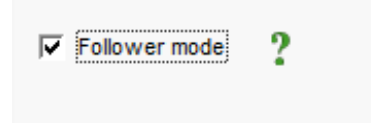

#### **Stap 7: Instellen van de PID-versterking**

• In de snelle configuratiemodus worden alle PID-parameters automatisch ingesteld, zoals hieronder wordt getoond.

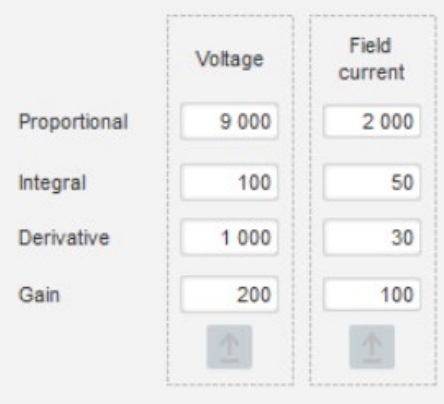

In overeenstemming met de toepassingen kunnen deze fabrieksinstellingen afgestemd worden om de gewenste prestaties op de generator te bereiken.

• Als een veld van een type shunt of AREP wordt gebruikt, is de voedingsspanning direct afhankelijk van de spanning van de aansluitingen van de alternator. Als gevolg hiervan kan het fluctueren met de belasting en zo het gedrag van de PID beïnvloeden. Om deze fluctuaties te compenseren, kan het raadzaam zijn om het vakje "VBus compensation" aan te vinken. Hieronder staat een voorbeeld van een helling die begint met en zonder compensatie in het geval van een shunt-veld:

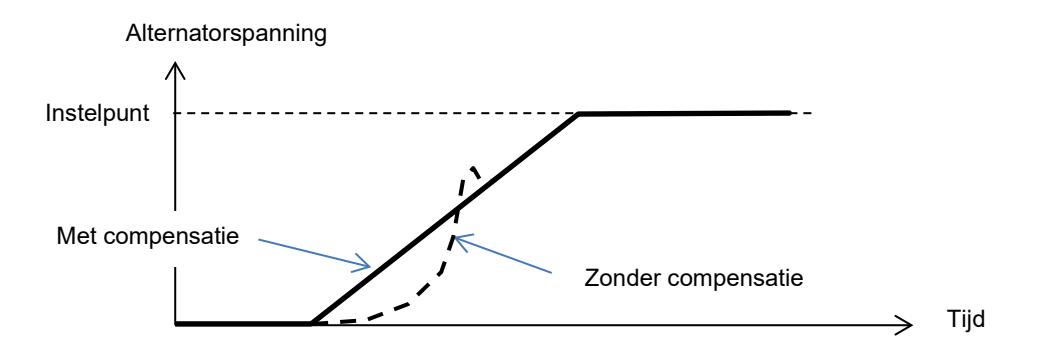

• In het geval van een startende inductiemotor, moet de stroombeperkingsversterking worden aangepast om te zorgen voor een stabiele regeling van de bekrachtigingsstroom tijdens deze begrenzingsfase.

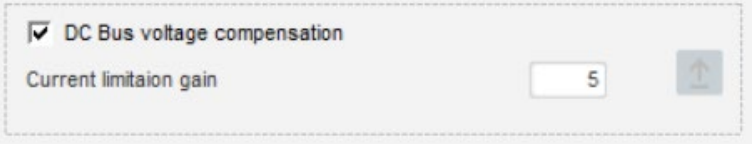

• Druk op de knop "Next"

#### **Stap 8: Beheer van in- en uitgangen**

• Ga naar de I/O (inputs/outputs)-pagina.

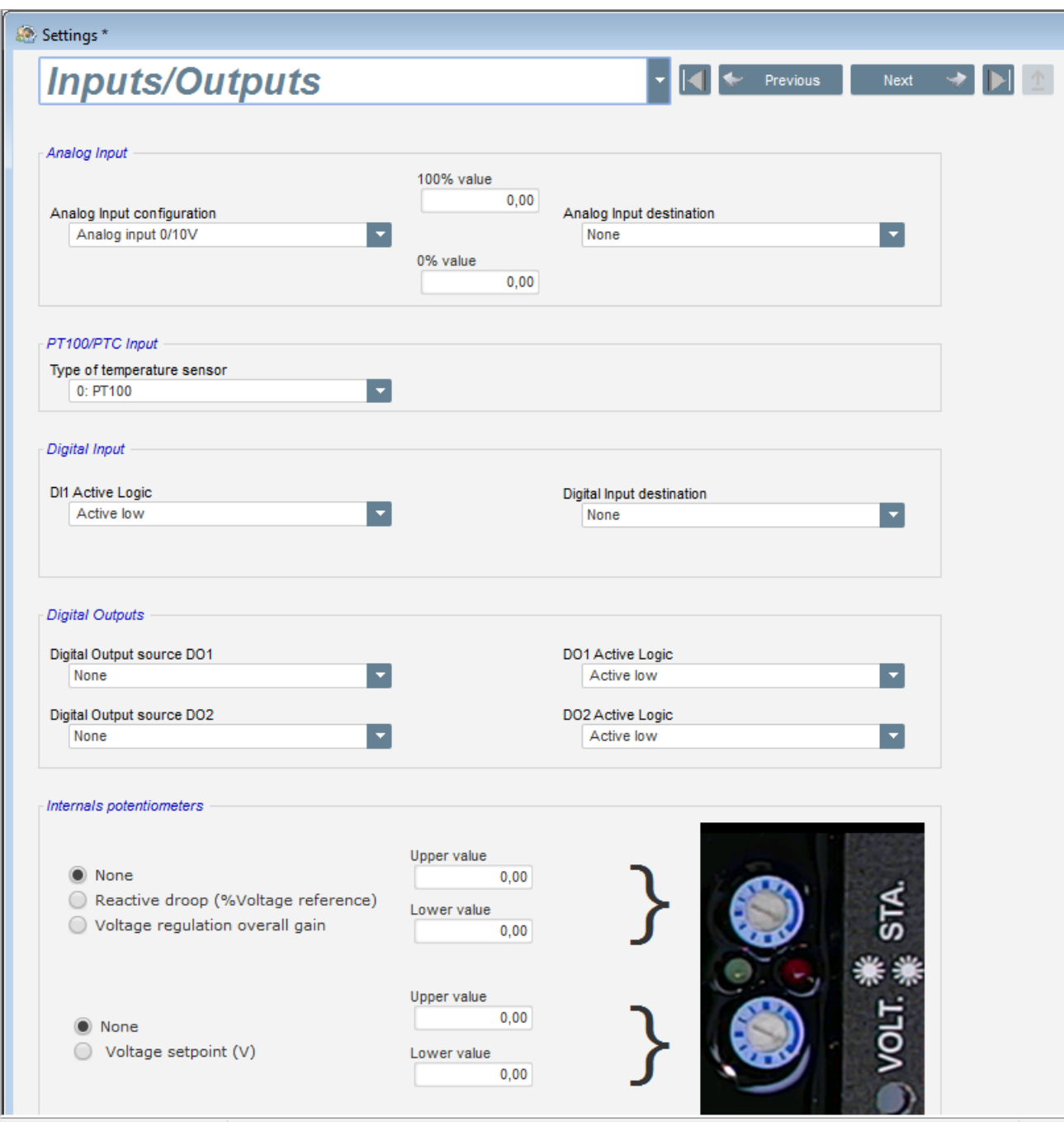

- **De digitale uitgangen** kunnen geconfigureerd worden door de bron te definiëren, de activering ("active low" = gesloten als aan de voorwaarde is voldaan, "active high" = uitgang geopend als aan de voorwaarde is voldaan).
- **De toewijzing van interne potentiometers** vindt plaats op deze pagina.

### **Stap 9: Log event**

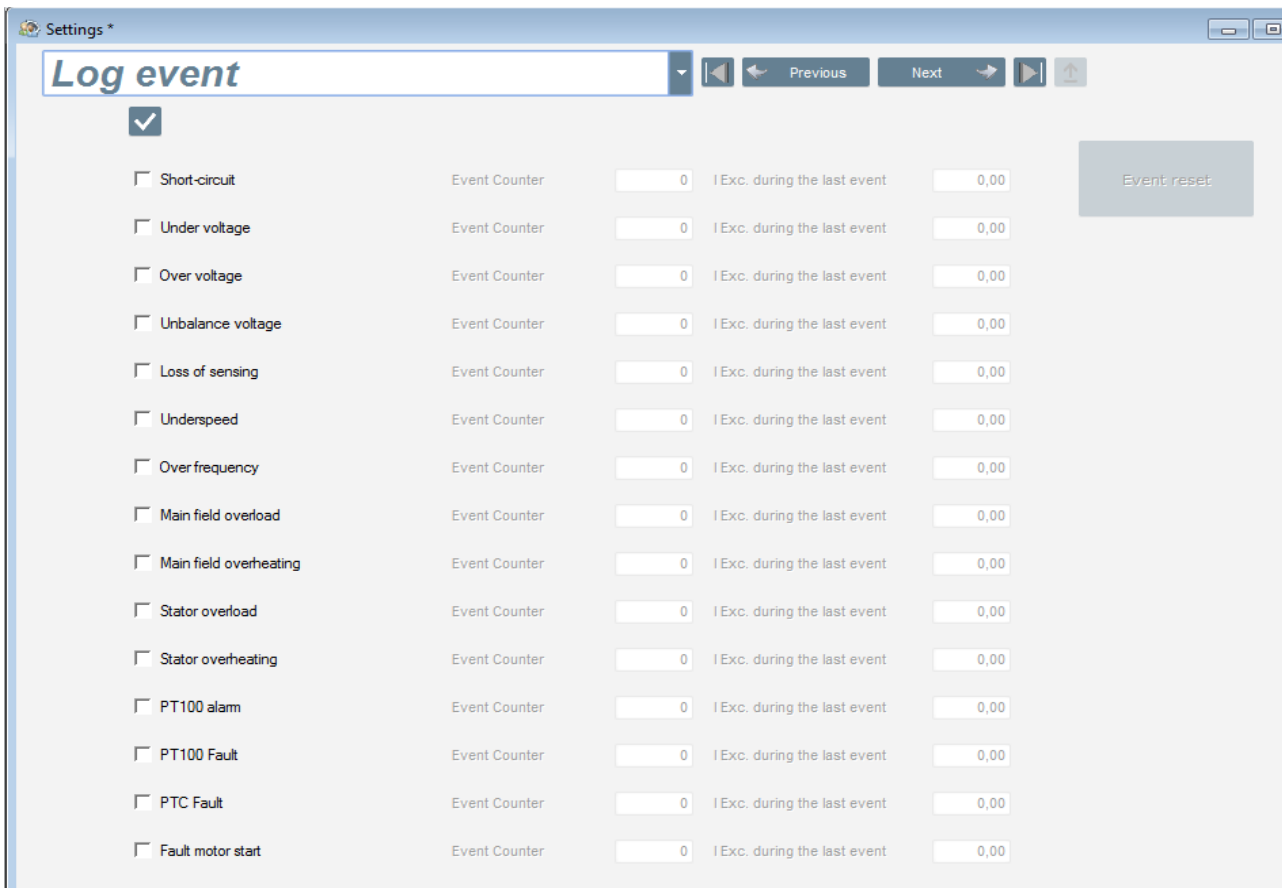

Voor elke geselecteerde gebeurtenis zal de bijbehorende teller worden verhoogd op het moment dat deze verschijnt en wordt de bekrachtigingsstroom geregistreerd.

### **Stap 10: De "second configuration"**

Deze functie staat meestal bekend als de "50/60 Hz-schakelfunctie", maar het biedt veel meer functies en flexibiliteiten.

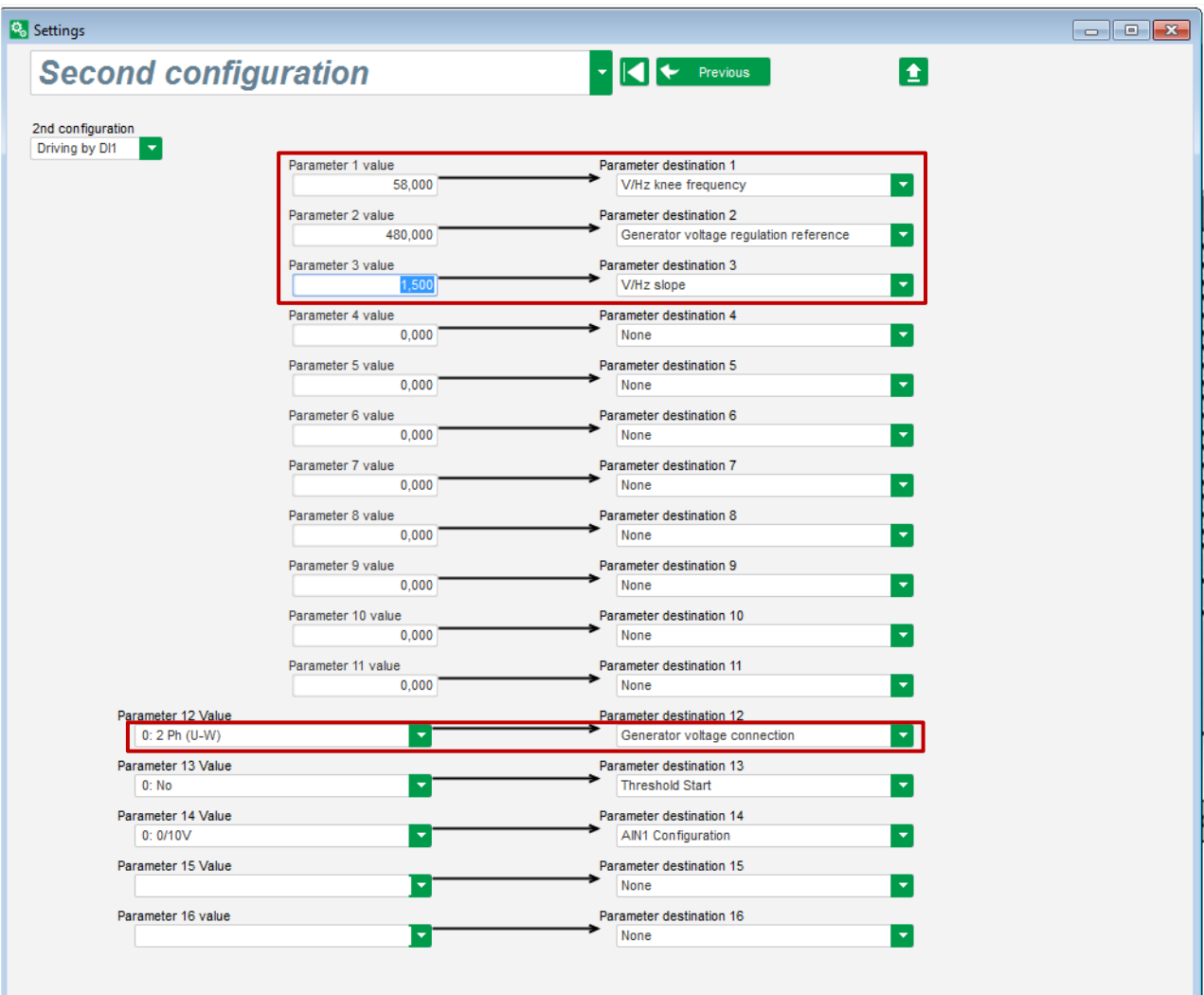

- **Activeer** de "second configuration".
- **Selecteer de parameters** die beïnvloed zullen worden wanneer overgeschakeld wordt naar die tweede configuratie. In het voorbeeld hierboven definiëren we een nieuwe frequentieknie op 58 Hz, een nieuw spanningsinstelpunt op 480 V, de V/Hz-helling is ingesteld op 1,5 en de spanningsdetectie gebeurt nu op de driefasen van de generator.
- **Weer terug op de I/O-pagina** wordt duidelijk dat de digitale ingang DI1 nu toegewezen is aan die tweede configuratie.

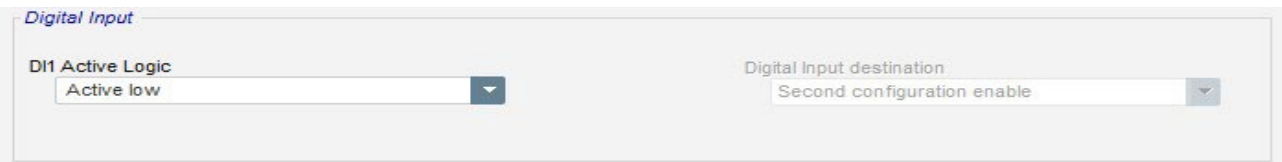

De activering van DI1 leidt tot het overschakelen op de tweede configuratie en de deactivering ervan brengt de regeling terug naar de basisconfiguratie.

**N.B.: Er wordt alleen rekening gehouden met het overschakelen bij de start van de regeling. Elke activering of deactivering wanneer de regelaar in werking is, zal worden genegeerd.**

### **3.1.8. "Oscilloscope"-venster**

Dit venster wordt gebruikt om de waarden van maximaal 8 parameters gelijktijdig te traceren.

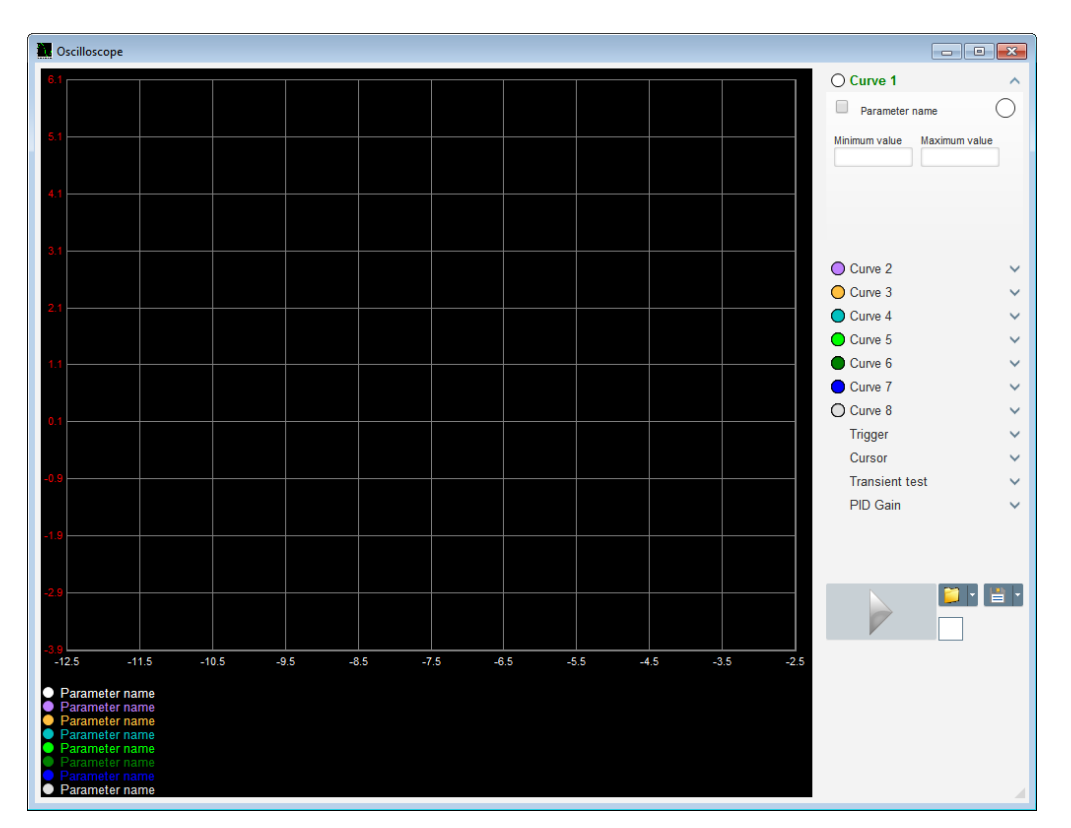

### 3.1.8.1. Curves

Elke curve wordt beschreven door: zijn kleur, bronparameter, en minimale en maximale waarden. Het heeft zijn eigen assen, die dezelfde kleur hebben als de curve.

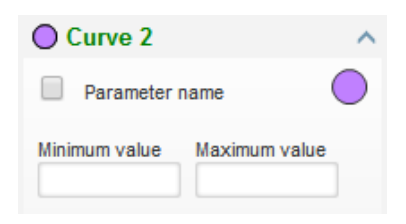

- **Om de kleur te veranderen**:
	- Klik op de gekleurde schijf rechts van de naam van de curve en een voorgedefinieerd palet wordt geopend.

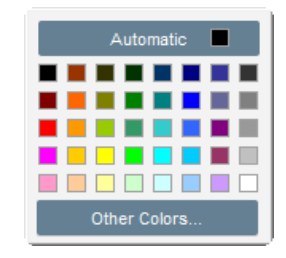

- Klik op de nieuwe kleur van de curve uit de beschikbare mogelijkheden.
- Het kleurselectievenster wordt dan automatisch gesloten en de schijf neemt dan zijn geselecteerde kleur aan.

• Als u een kleur wilt configureren die niet in het palet staat, klikt u op de knop "Andere kleuren ...". Het palet wordt dan gewijzigd. Verplaats het zwarte kruisje naar de geselecteerde kleur of vul de tekstvakken in (met een waarde tussen 0 en 255) om de RGB-kleurwaarden te definiëren. Klik hierna op "OK".

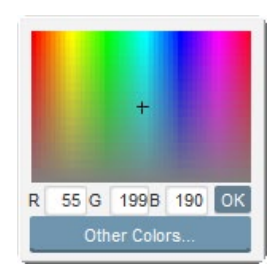

**N.B.: Als u de kleur niet langer wilt wijzigen, klikt u gewoon buiten het palet. Het zal automatisch gesloten worden.**

#### • **Selecteer een parameter om te tekenen**

- Klik op het aankruisvakje.
	- Als het vakie al was geselecteerd, verschiint een bevestigingsbericht in beeld. Nadat op "Yes" gedrukt is, wordt een venster met de lijst met parameters geopend.

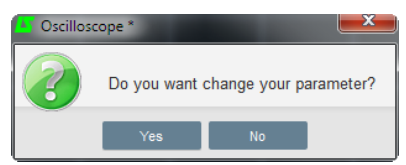

- Als het vakje niet al geselecteerd was, wordt het venster met de lijst met parameters direct geopend.
- Selecteer in de vervolgkeuzelijst de parameter die u wilt volgen. Deze parameter kan uit een analoge of digitale waarde bestaan (bijvoorbeeld een regelingsmodus).
- Klik op "OK" om de geselecteerde parameter te gebruiken, of klik op "Cancel" als u niets wilt veranderen.

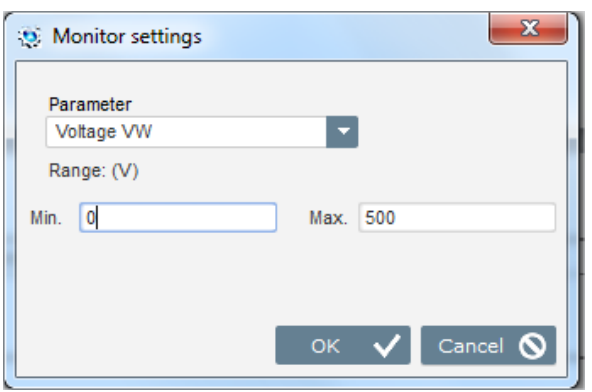

• **Verfijn het tekenbereik:** wijzig indien nodig de minimum- en maximumwaarden. Er wordt rekening gehouden met deze waarden en het spoor wordt opnieuw geschaald zodra een van de vakken wordt afgesloten of er op de "Enter"-toets wordt gedrukt.

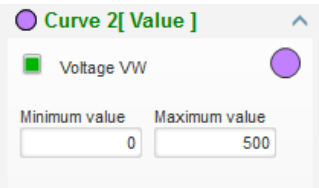

Wanneer de monitor is ingeschakeld, wordt de huidige waarde tussen teksthaakjes weergegeven.

#### 3.1.8.2. Trigger

De trigger wordt gebruikt om de werking van de oscilloscoop te starten zodra de gekozen parameterwaarde de ingevoerde waarde naar boven (pijl naar boven) of naar beneden (pijl naar beneden) overschrijdt.

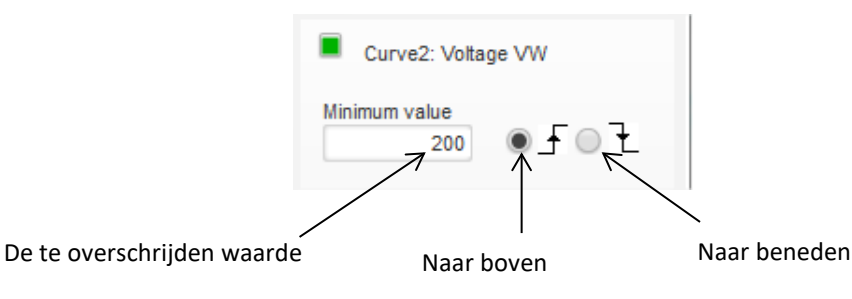

- **Selecteer bij de curves degene die de overschakeling zal veroorzaken**
	- Klik op het aankruisvakje.
		- Als het vakje al was geselecteerd, verschijnt een bevestigingsbericht in beeld. Nadat op "Yes" gedrukt is, wordt een venster met de lijst met parameters geopend.

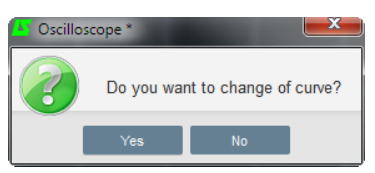

- Als het vakje niet al geselecteerd was, wordt het venster met de lijst met parameters direct geopend.
- Selecteer in de vervolgkeuzelijst de parameter die u wilt volgen. Deze parameter kan uit een analoge of digitale waarde bestaan (bijvoorbeeld een regelingsmodus).
- Klik op "OK" om de geselecteerde parameter te gebruiken, of klik op "Cancel" als u niets wilt veranderen.

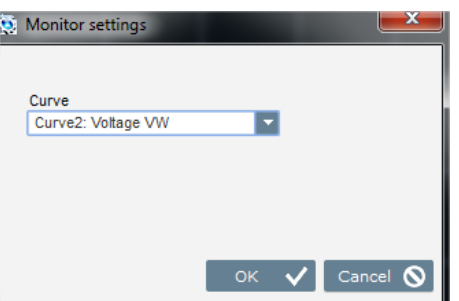

- **Voer de drempelwaarde in** die overschreden moet worden
- **Kies de richting van de overschrijving** (omhoog of omlaag)
- **Om de trigger te lanceren, klik op "GO"**
- **Om de trigger te annuleren, vink de curve uit**

### **3.1.8.3. Cursors**

Er zijn twee cursors beschikbaar om door de curves te bladeren. Het verschil tussen de waarden van X (tijd in seconden) en Y (curvewaarde) wordt weergegeven in het "Delta"-onderdeel.

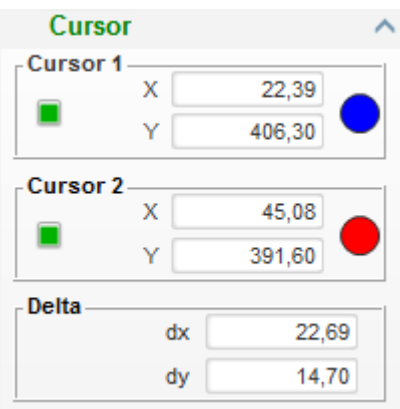

De 2 cursors kunnen verplaatst worden van één cursor naar de andere door op de stip van de cursor te klikken en het naar de gewenste curve te verslepen. In het voorbeeld hieronder staat cursor 1 op de onderste curve en curve 2 op de bovenste curve.

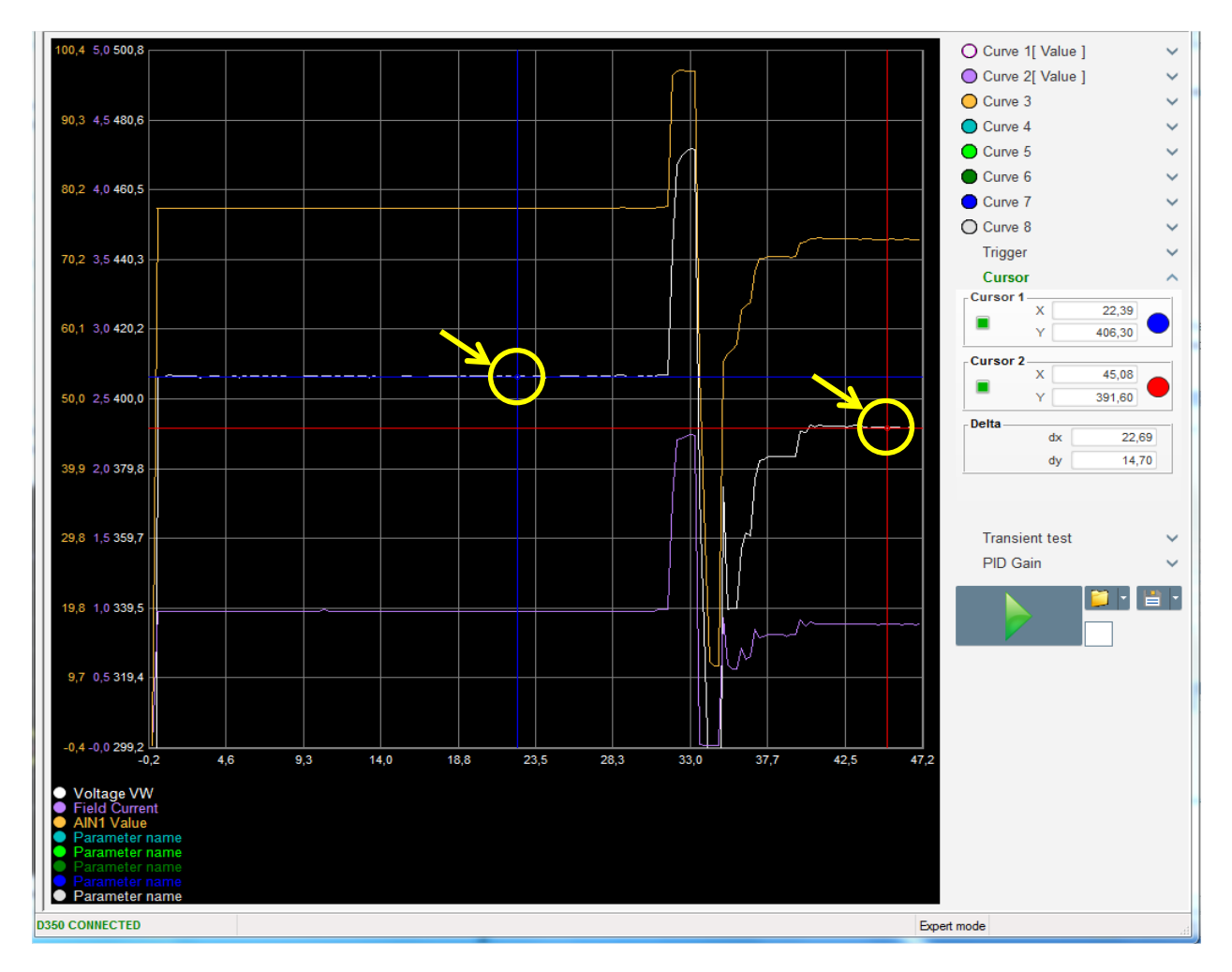

#### **Tijdelijke test**

De tijdelijke test wordt gebruikt om de reactie van de PID te controlen wanneer de spanningsreferentie wordt veranderd.

Het is verdeeld in maximaal 5 stappen, waarvan elk een andere referentiewaarde kan hebben. De PID-parameters kunnen direct gewijzigd worden wanneer de opdracht is verzonden.

• Klik op de "Start a transient test"-knop. Het volgende venster wordt geopend:

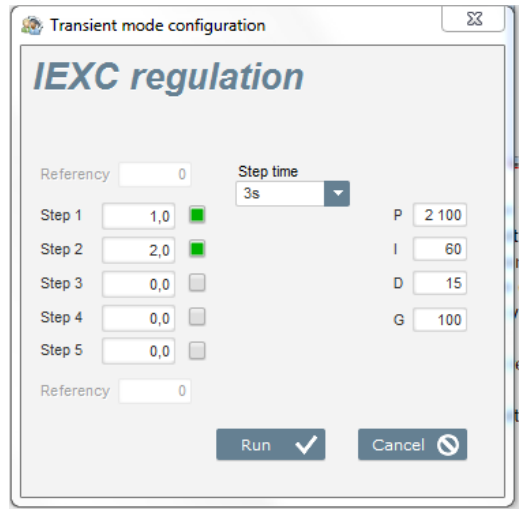

- Om uw tijdelijke test te configuren:
	- Selecteer tussen 1 en 5 stappen door op het overeenkomende selectievakje te klikken
	- Bepaal voor elke geselecteerde stap de referentiewaarde
	- Bepaal de tijd tussen iedere stap
- De PID-waarden kunnen gewijzigd worden om de versterking aan te passen.

Nadat de parameters zijn ingesteld, klik op "OK".

Hierna begint de test. De stappen die worden uitgevoerd worden getoond door de referentie groen te maken.

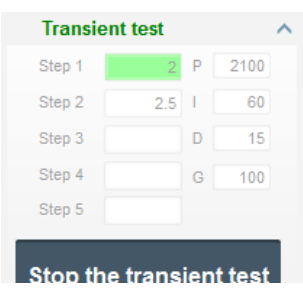

**N.B.:** 

- **Deze test kan op ieder moment gestopt worden door op de knop "Stop the transient test" te klikken. Het scherm keert vervolgens terug naar de oorspronkelijke referentie.**
- **Tijdelijke tests kunnen niet uitgevoerd worden als de ingang van de besturingsreferentie wordt bestuurd door een analoge ingang, omdat deze voorrang heeft.**
- **Tijdens deze tijdelijke test worden de gedefinieerde minimum en maximum onderste en bovenste limieten niet overschreden.**

#### **Open een curve of een weergaveconfiguratie van de oscilloscoop**

De "Open"-knop (gele map), rechtsonder in het oscilloscoopvenster, kan worden gebruikt om een weergaveconfiguratiebestand van de oscilloscoop te openen (curves, minimum- en maximumwaarden, etc.).

Door op de rechterpijl van deze map te klikken, kunt u ervoor kiezen om ook een bestand te openen dat is opgeslagen in ".csv" -indeling. Let op, alleen bestanden die door de software zijn gegenereerd, kunnen worden geopend.

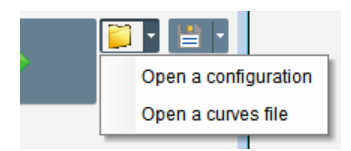

Wanneer een curve in '.csv'-indeling wordt geopend, wordt de lopende curveconfiguratie vervangen door de opgeslagen curveconfiguratie.

Er zijn twee manieren om in te zoomen:

- Klik in het tekengebied van de oscilloscoop
- Gebruik het muiswiel: zowel de X- en Y-assen worden dan aangepast
- Druk op de "X"-knop op uw toetsenbord en scroll met het muiswiel: alleen de X-as wordt gewijzigd, de schalen op de Y-as blijven hetzelfde
- Druk op de "Y" -knop op uw toetsenbord en scroll met het muiswiel: alleen de Y-as wordt gewijzigd, de schalen op de X-as blijven hetzelfde

#### **Sla een curve of een weergaveconfiguratie van de oscilloscoop op**

De "Save"-knop (schijfpictogram) rechtsonder in het oscilloscoopvenster kan worden gebruikt om een configuratiebestand voor oscilloscoopweergave op te slaan (curves, minimum- en maximumwaarden, etc.).

Door op de rechterpijl van deze map te klikken, kunt u ervoor kiezen om ook de oscilliscoopcurves op te slaan als ".csv"-bestand.

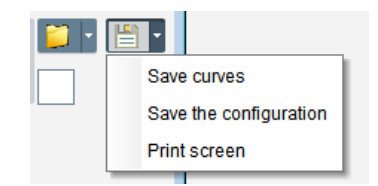

### **Verander de achtergrond van het tekengebied**

De achtergrondkleur van de oscilloscoop kan naar zwart worden veranderd door op het witte vierkantje te klikken.

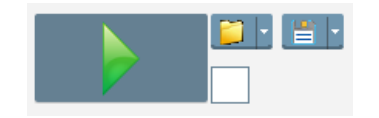

#### **3.1.9. "Monitor"-venster**

Dit venster wordt gebruikt om de parameterweergave in verschillende vormen te configureren (maten, grafieken, weergave-eenheden)

Het is volledig configureerbaar en de verschillende objecten kunnen toegevoegd, verplaatst, aangepast en/of verwijderd worden.

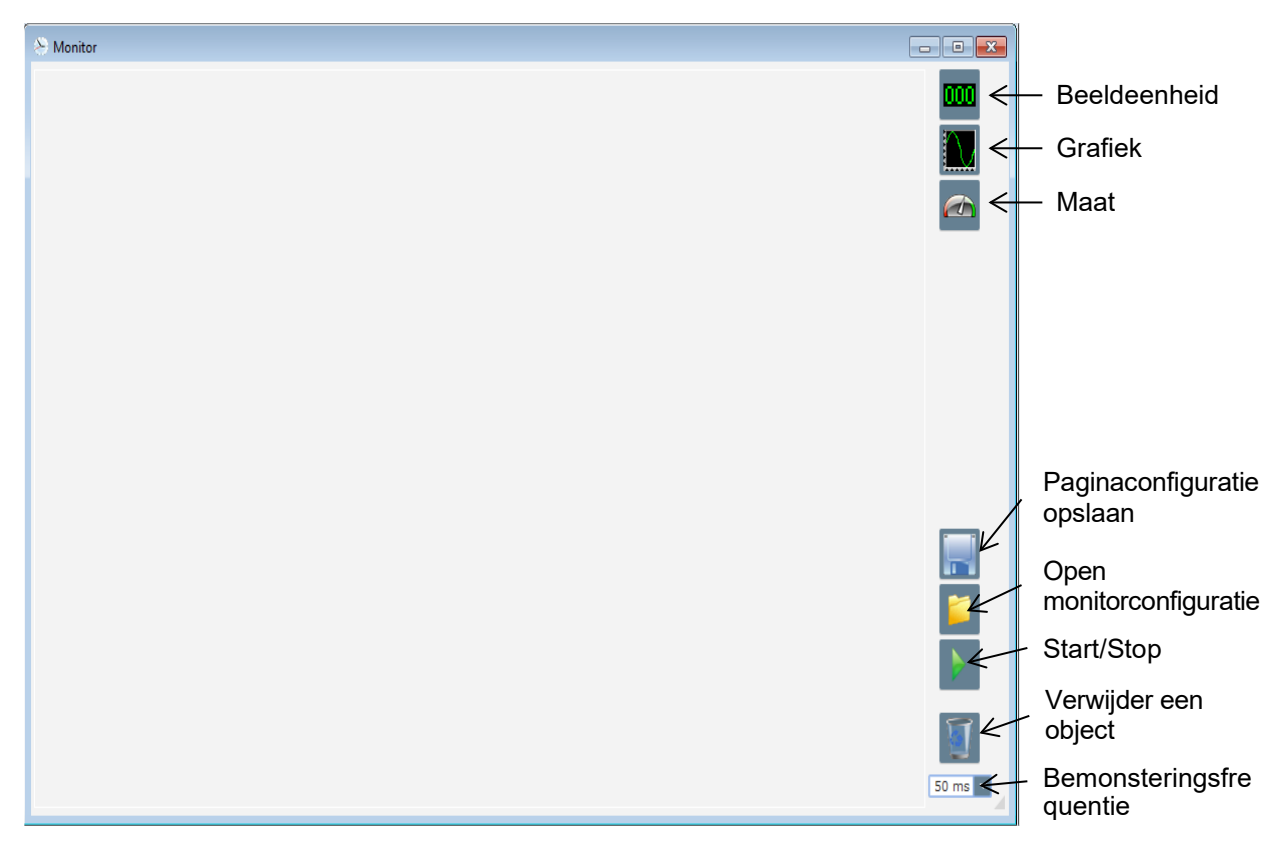

### **Beeldeenheden**

Om een nieuwe beeldeenheid toe te voegen:

- Klik op de "Display"-knop. Hierna wordt een venster geopend.
- Selecteer in de vervolgkeuzelijst de parameter die u wilt volgen. Deze parameter kan uit een analoge of digitale waarde bestaan (bijvoorbeeld een regelingsmodus).

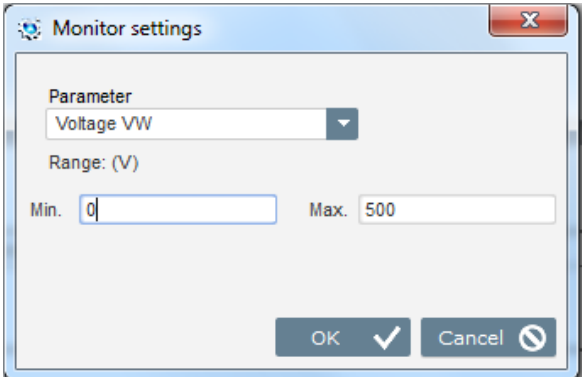

• Klik op "OK" om de geselecteerde parameter te gebruiken, of klik op "Cancel" als u niets wilt veranderen.

• De beeldeenheid wordt vervolgens in de monitor in de eerste vrije sleuf geplaatst (van links naar rechts en vervolgens van boven naar beneden).

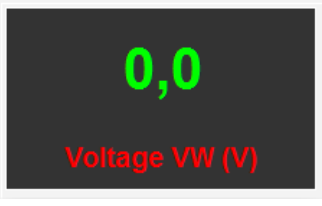

### **Grafiek**

Om een nieuwe grafiek toe te voegen:

- Klik op de "Grafiek"-knop. Hierna wordt een venster geopend.
- Selecteer in de vervolgkeuzelijst de parameter die u wilt volgen. Deze parameter kan uit een analoge of digitale waarde bestaan (bijvoorbeeld een regelingsmodus).

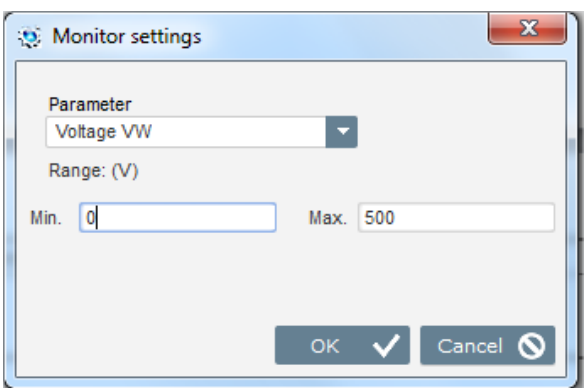

- Klik op "OK" om de geselecteerde parameter te gebruiken, of klik op "Cancel" als u niets wilt veranderen.
- De grafiek wordt vervolgens in de monitor in de eerste vrije sleuf geplaatst (van links naar rechts en vervolgens van boven naar beneden).

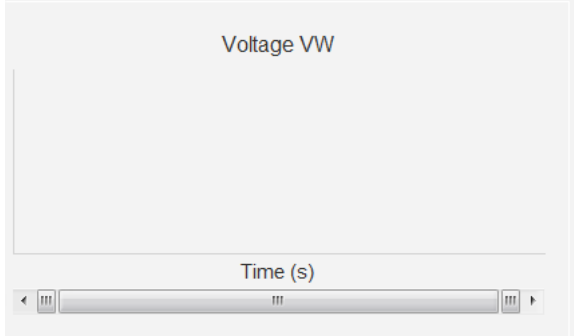

### 3.1.9.3. Maten

Om een nieuwe maat toe te voegen:

- Klik op de "Gauge"-knop. Hierna wordt een venster geopend.
- Selecteer in de vervolgkeuzelijst de parameter die u wilt volgen. Deze parameter kan uit een analoge of digitale waarde bestaan (bijvoorbeeld een regelingsmodus).

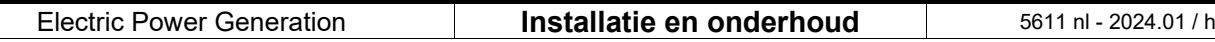

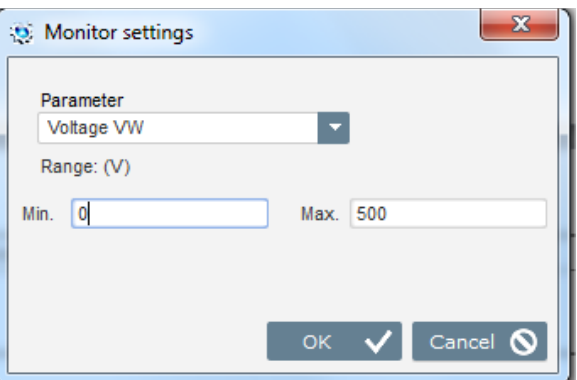

- Klik op "OK" om de geselecteerde parameter te gebruiken, of klik op "Cancel" als u niets wilt veranderen.
- De maat wordt vervolgens in de monitor in de eerste vrije sleuf geplaatst (van links naar rechts en vervolgens van boven naar beneden).

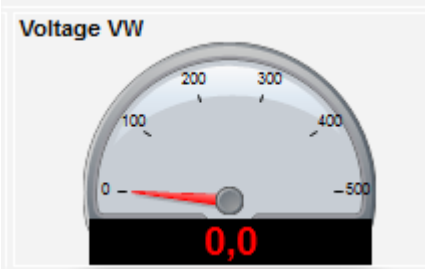

### **Wijzig de grootte van een object**

Het is mogelijk om de grootte van grafieken, maten en displays te wijzigen.

- Schakel over naar de bewerkmodus ("Edit mode") door met de rechtermuisknop in het weergavegebied te klikken
- Klik op "Edit mode"

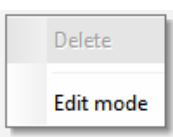

• Ga naar het midden van een kant of hoek van het diagram: de cursor wordt een dubbele pijl.

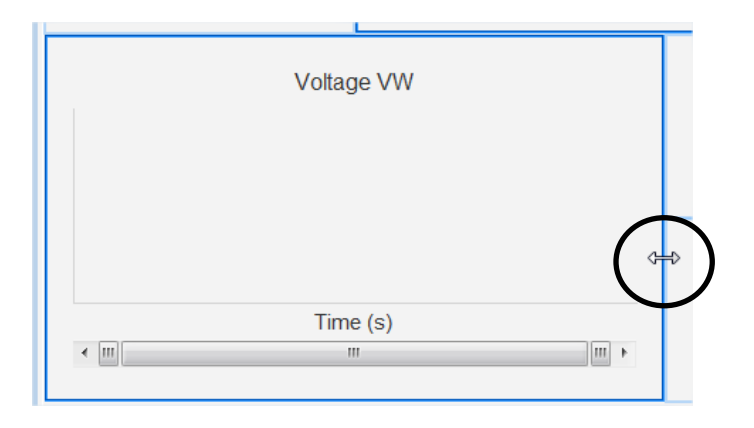

• Klik, houd ingedrukt en sleep tot het gewenste formaat is bereikt.

Verlaat de "Edit mode" door op de "Esc"-toets te drukken of door met de rechtermuisknop te klikken in het monitorgebied en de "Edit mode" uit te schakelen.

### **Verwijder een object**

Om een object te verwijderen (beeldeenheid, grafiek, maat, etc.):

- Schakel over naar de bewerkmodus ("Edit mode") door met de rechtermuisknop in het weergavegebied te klikken
- Klik op "Edit mode"

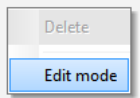

- Hierna verschijnt een raster dat de positie van de verschillende objecten aangeeft
- Klik met de rechtermuisknop op het display dat u wilt verwijderen
- Klik op "Delete"

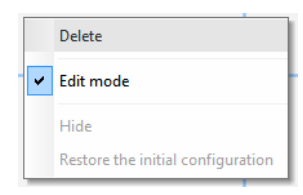

Verlaat de "Edit mode" door op de "Esc"-toets te drukken of door met de rechtermuisknop te klikken in het monitorgebied en de "Edit mode" uit te schakelen.

#### **Een monitorconfiguratie opslaan**

Een monitorconfiguratie kan worden opgeslagen om later opnieuw te worden gebruikt. Klik op de "Save"-knop en er zal een venster worden geopend. Geef de naam op van de gewenste monitorconfiguratie, en selecteer "Save".

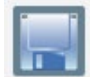

### **Open een monitorconfiguratie**

Klik op de "Open"-knop om een monitorconfiguratie terug te halen en er zal een venster worden geopend. Selecteer de gewenste monitorconfiguratie en selecteer "Open".

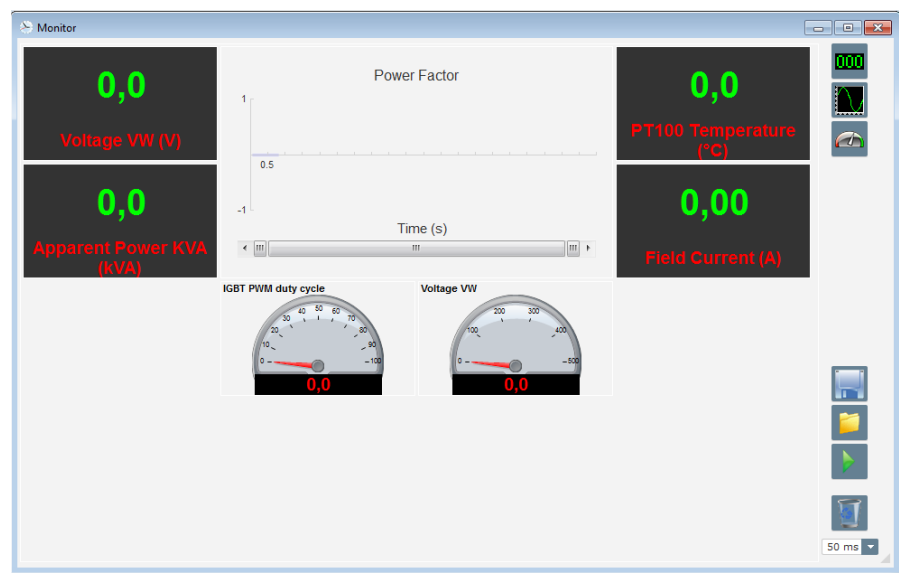

#### **3.2. Werkingen als analoge AVR**

De D350 kan gebruikt worden als simpele analoge AVR. Hierna worden de beschikbare functies genoemd die zonder computer kunnen worden gebruikt of aangepast.

#### **3.2.1. Spanningsinstelling**

Ter herinnering, er zijn 2 potentiometers beschikbaar op de D350.

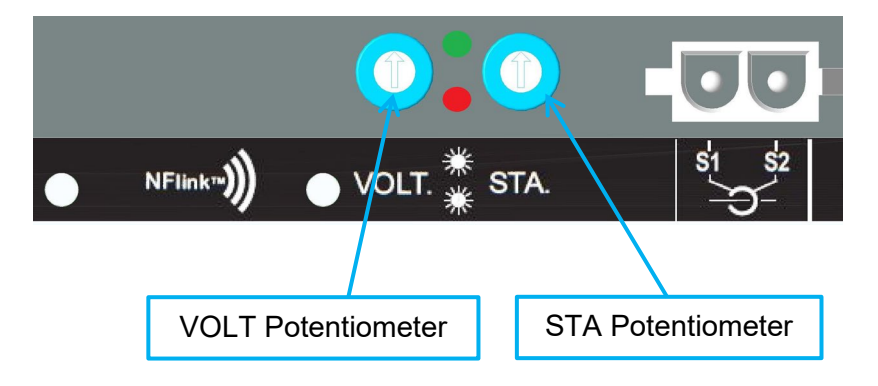

De **VOLT Potentiometer** richt zich op de spanningsaanpassing. Met de standaard fabrieksinstelling kan de spanning worden ingesteld van 300 V tot 530 V, zoals hieronder wordt weergegeven.

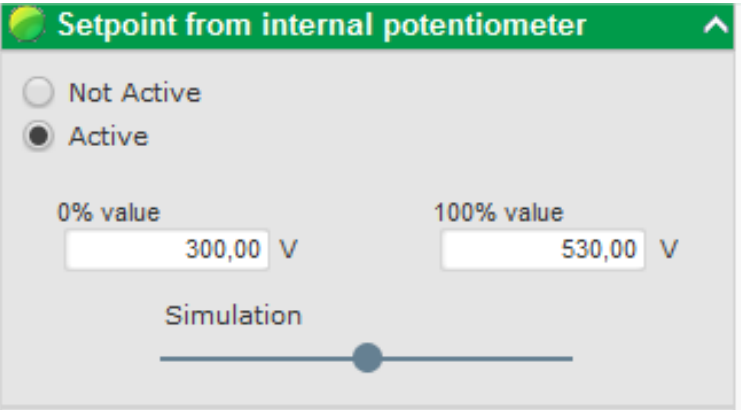

Als een instelpunt met een lagere spanning nodig is (bijvoorbeeld 230 V), moet een geleiderbrug worden gebruikt tussen de **AI1-** en **0V-** aansluitingen, zoals hieronder.

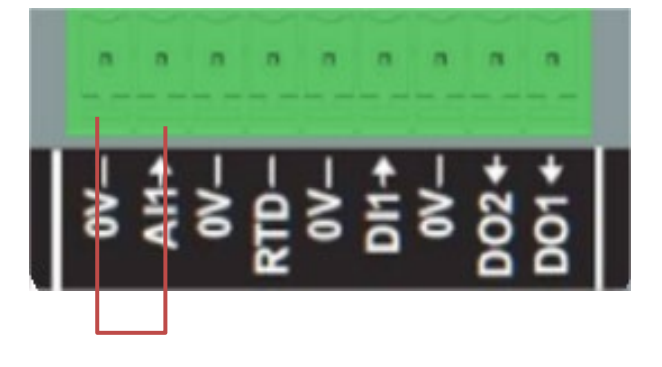

#### **3.2.2. Stability setting (stabiliteitsinstelling)**

De **STA Potentiometer** richt zich op de stabiliteitsinstelling. In de fabrieksinstellingen komt linksomdraaiend overeen met een slechte dynamieke prestaties, en rechtsomdraaiend leidt tot goede dynamieke prestaties. Over het algemeen past de potentiometer bij de meeste gevallen in de middenpositie.

### **3.2.3. Droop compensation**

Voor de parallelle werking tussen generators is de standaard instelling voor "droop compensation" 3%.

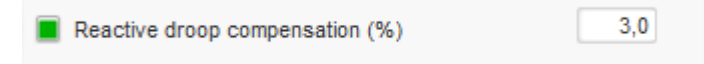

De standaardconfiguratie vindt plaats met een 1A secundaire CT die aangesloten is op de AVR-aansluitingen S1-S2.

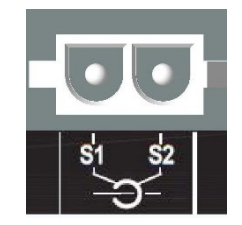

**N.B.:** Als het nodig is om bijvoorbeeld een 5A secundaire CT te gebruiken, moet de D350 op de juiste manier geconfigureerd worden door middel van de NFLink-kabel.

### **3.2.4. Switching 50/60Hz**

Deze functionaliteit maakt het mogelijk om gemakkelijk van 50 Hz naar 60 Hz te gaan. Bij de D350 kan dit worden gedaan via de digitale ingang genaamd **DI1**, zoals hieronder wordt getoond.

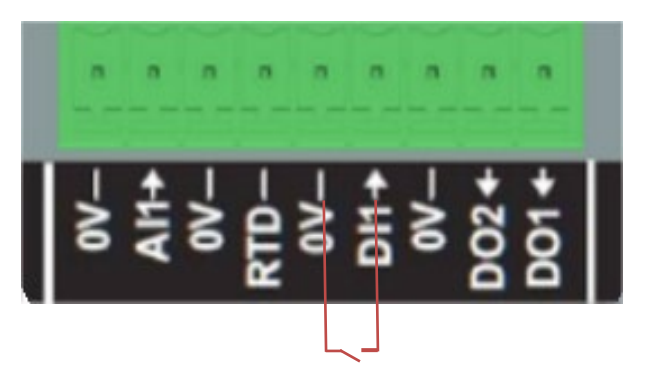

Standaard heeft dit schakelen alleen invloed op het kniepunt van de AVR en is het de verantwoordelijkheid van de gebruiker om het spanningsinstelpunt handmatig aan te passen aan zijn eisen.

**N.B.:** Wanneer de D350 wordt besteld met alternatoren van Leroy-Somer, is het mogelijk om deze schakelfunctie vooraf te configureren om aan de behoeften van de klant te voldoen. In dat geval kunnen veel aanpassingen worden doorgevoerd, zoals verbindingstype, spanningsinstelpunt, softstart, het analoge ingangstype, etc.

#### **3.3. Tips and tricks**

### • **Downloaden en uploaden configuratie**

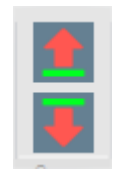

Met de opwaarts en neerwaarts wijzende pijlen in het bovenbalkmenu van Easyreg Advanced kunt u de configuratie uploaden naar de D350 en downloaden vanaf de D350, maar de sneltoetsen hieronder kunnen ook worden gebruikt:

- Upload de configuratie naar de D350: **F10**
- Download de configuratie van de D350: **CTRL + F10**

#### • **Deelparameters uploaden naar de regelaar**

Wanneer er wijzigingen worden aangebracht in het afgebakende gebied, kan de uploadknop voor deelparameters worden gebruikt om parameters in de regelaar te uploaden. De andere parameters blijven ongewijzigd.

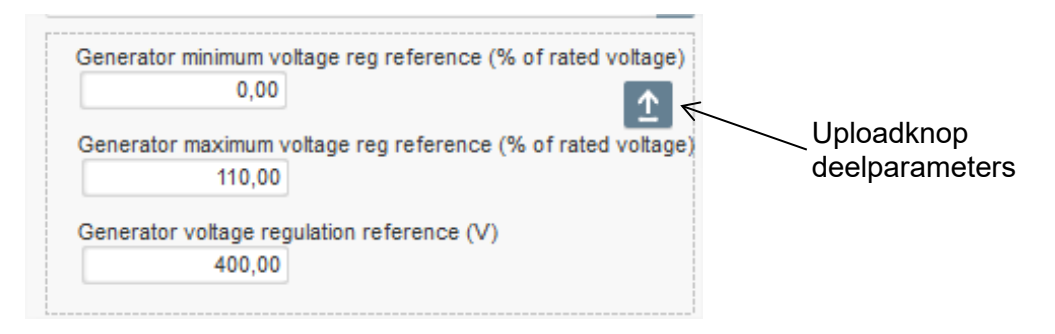

### **3.4. "Comparison"-venster**

Dit venster is beschikbaar door op de knop in de banner op de startpagina te drukken:

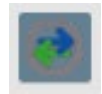

De "Comparison" wordt gebruikt om:

#### • **De D350-configuratie met een bestand te vergelijken**

• Klik op de bestand 1 "..."-knop om het configuratiebestand te selecteren.

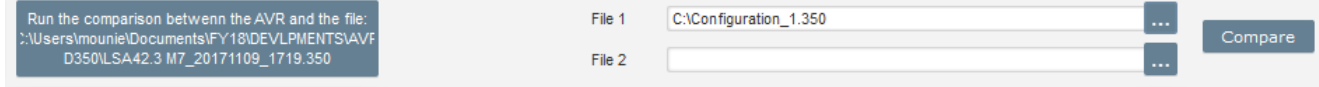

- Druk op de knop "Run the comparison between the AVR and the file".
- De aangepaste parameters verschijnen in de onderstaande lijst.

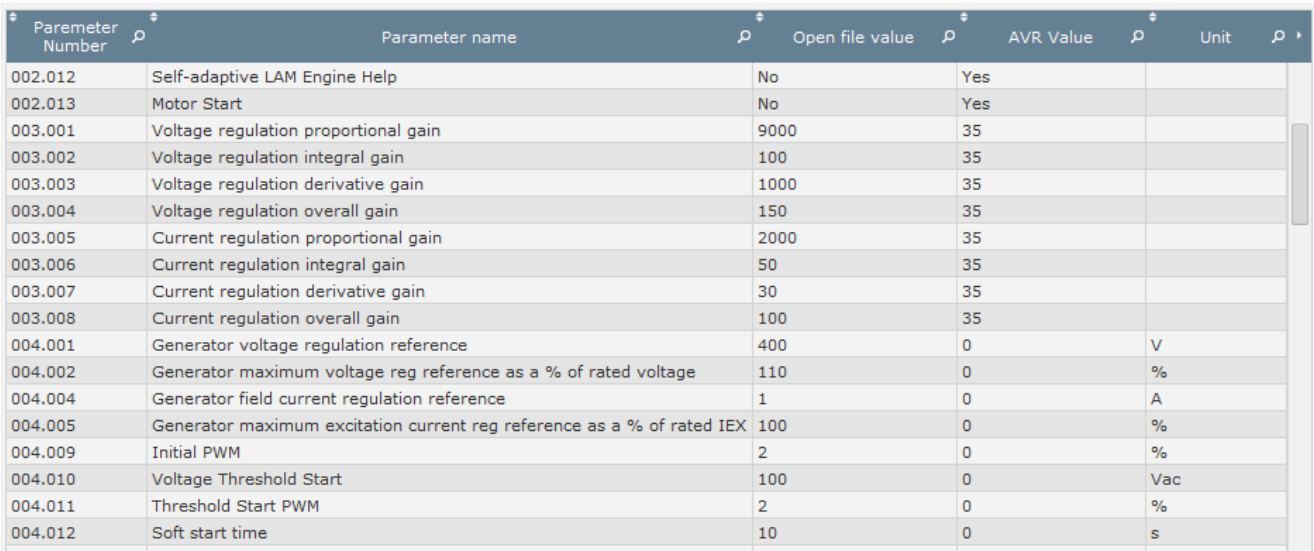

#### • **Vergelijk twee configuratiebestanden**

- Klik op de bestand 1 "..."-knop om het eerste configuratiebestand te selecteren
- Klik op de bestand 2 "..."-knop om het tweede configuratiebestand te selecteren
- Klik op de "Compare"-knop aan de rechterkant

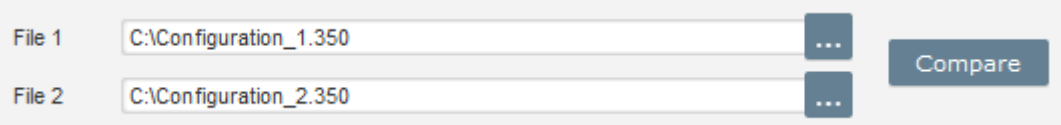

• De aangepaste parameters verschijnen in de onderstaande lijst:

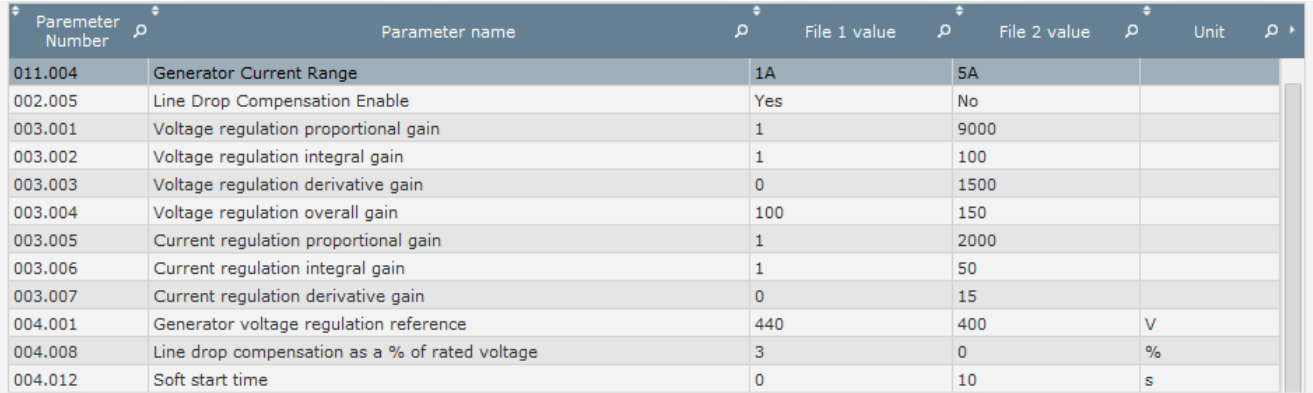

#### **4. BIJLAGEN**

### **4.1. Vectorpermutaties**

Wanneer de statorstroommeting CT is aangesloten, kunnen de vector permutaties compenseren voor de transformatorlay-outs van de spannings- en stroommetingen die een storing van de 'reactive droop compensation' genereren.

De onderstaande tabel geeft de mogelijke permutaties volgens de fase die gebruikt wordt voor de statorstroommeting CT.

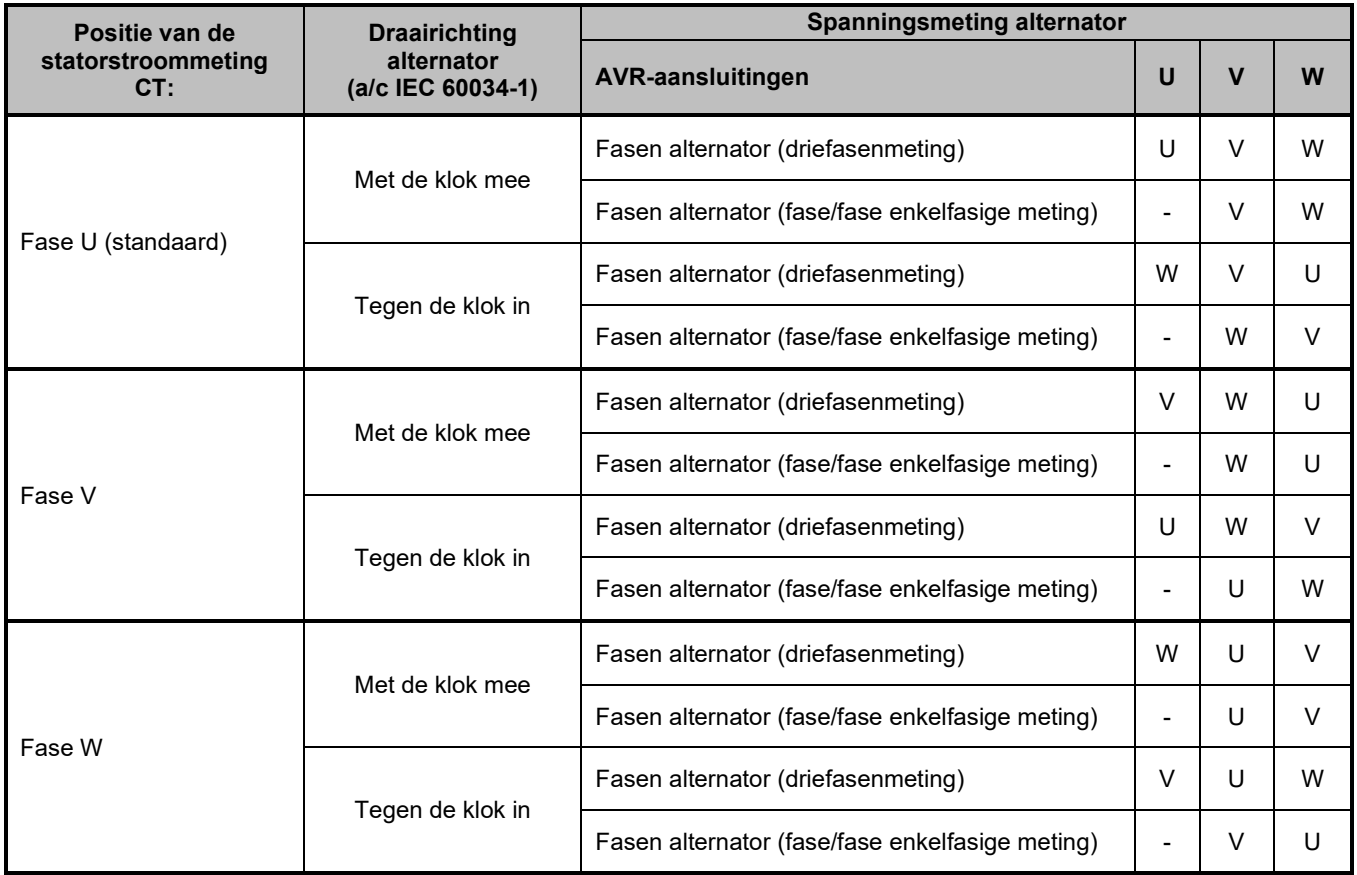

### **4.2. Prioriteren regelingsmodi**

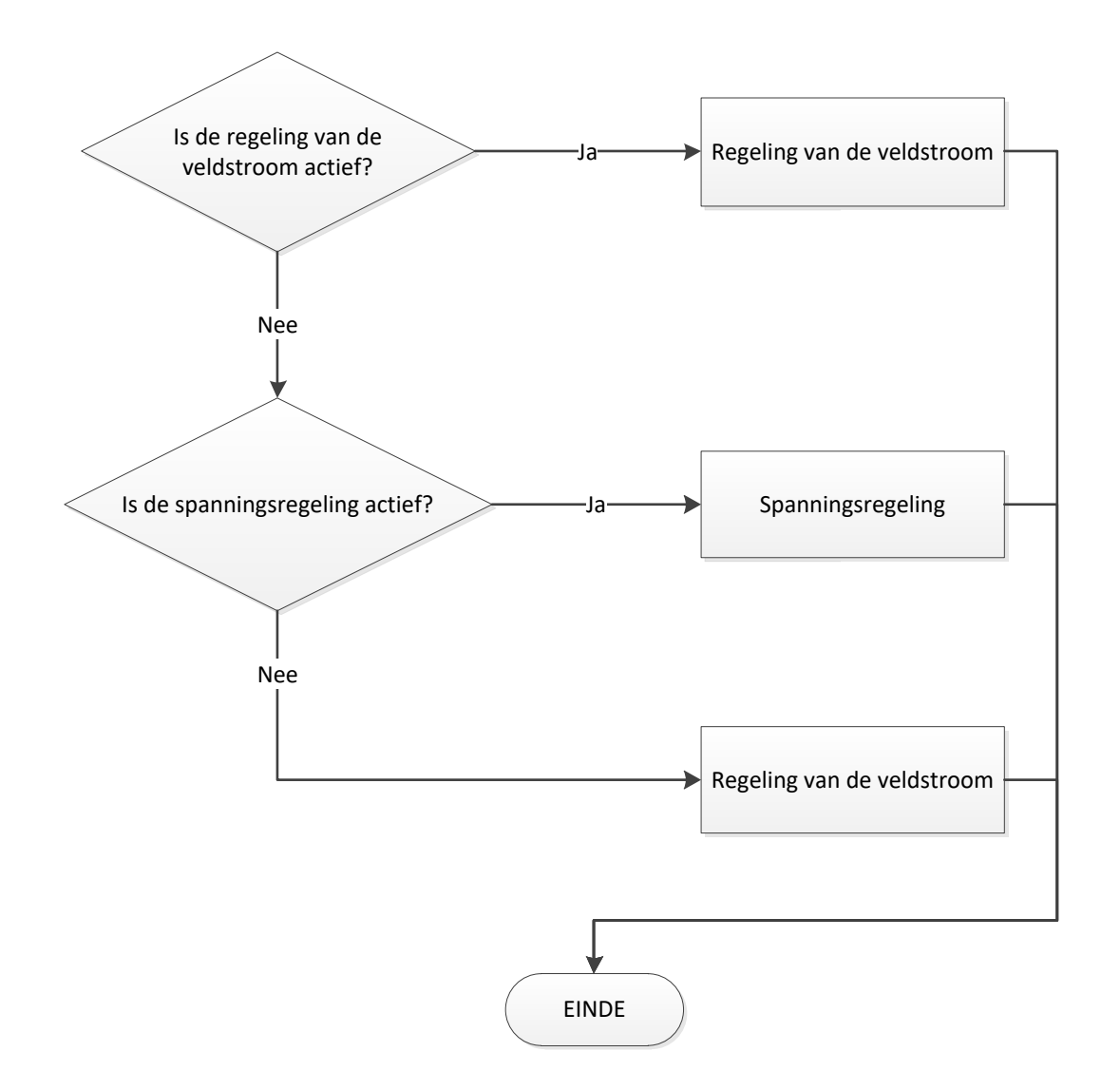

### **4.3. Elektrische diagrammen**

### **4.3.1. SHUNT**

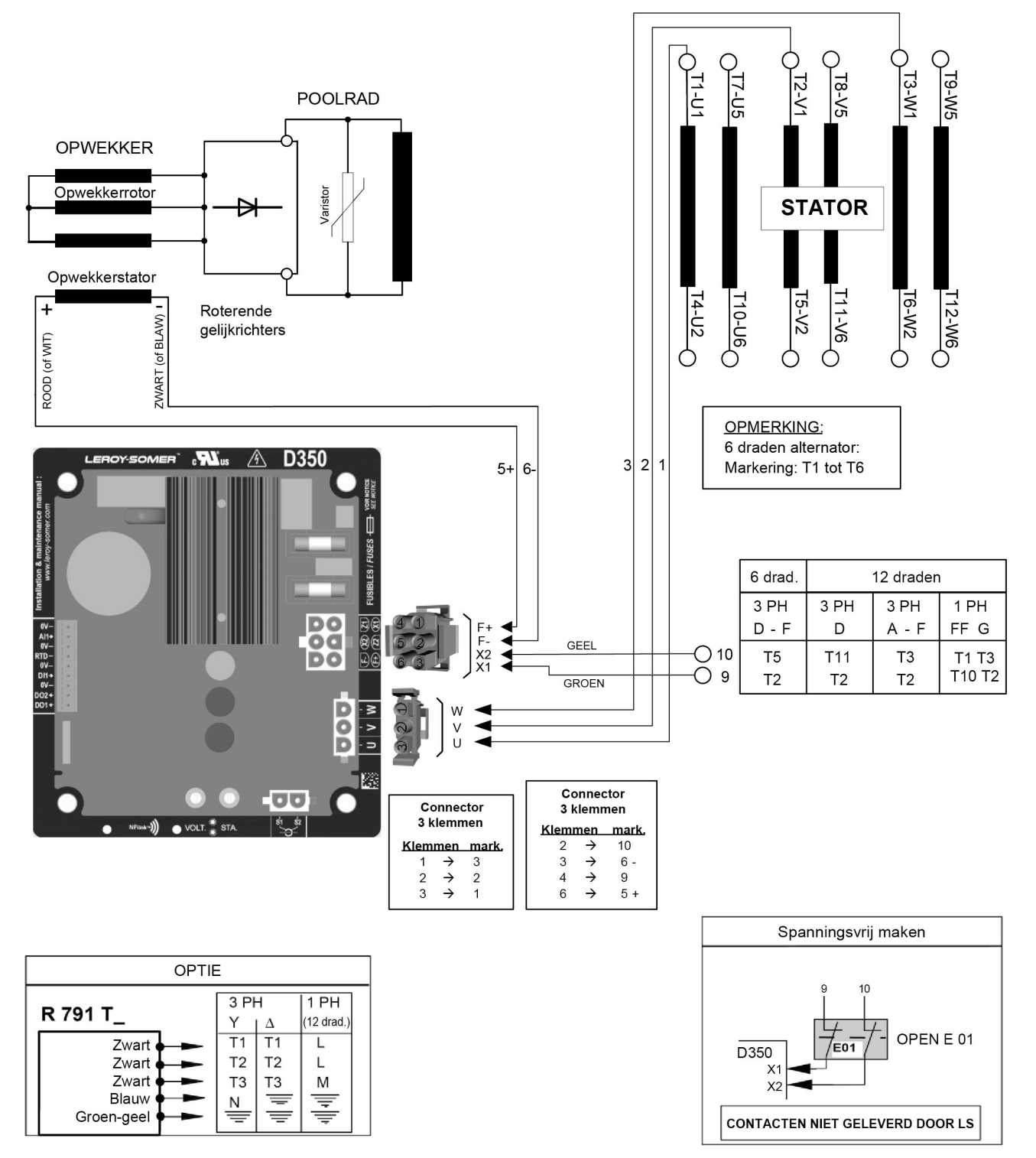

**4.3.2. AREP**

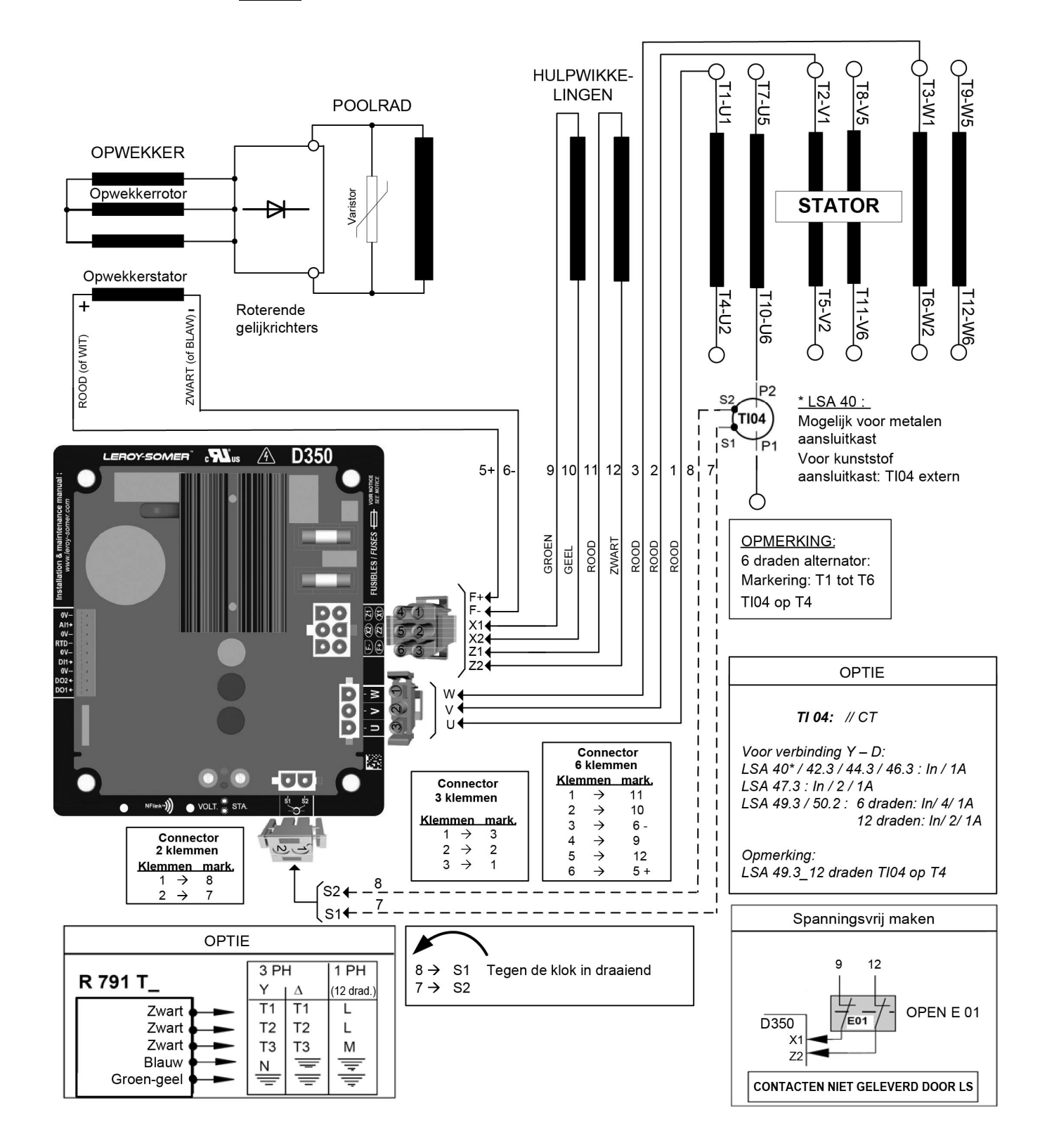

**4.3.3. PMG**

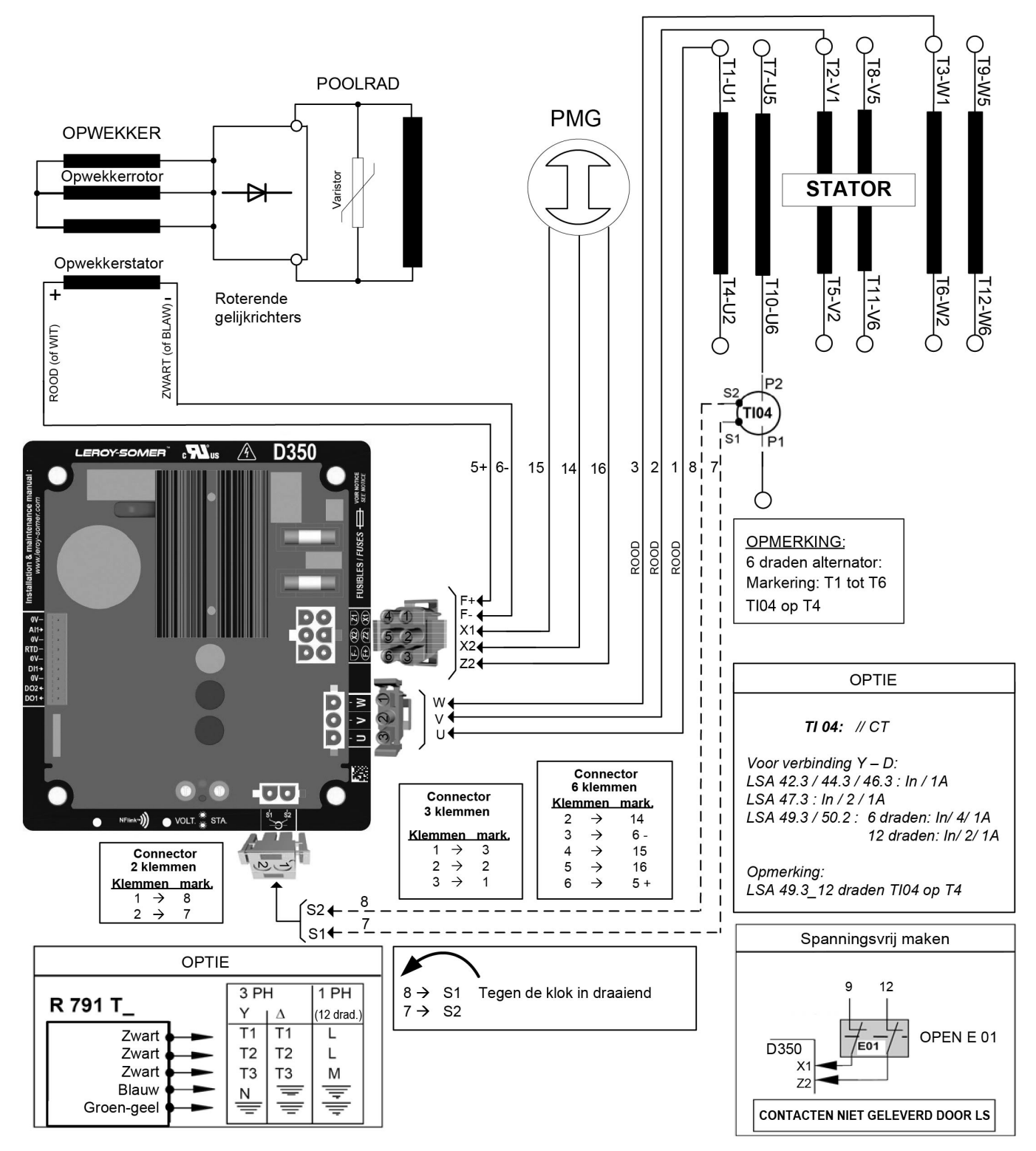

### **4.4. Storingen oplossen**

### **4.4.1. Geen spanning**

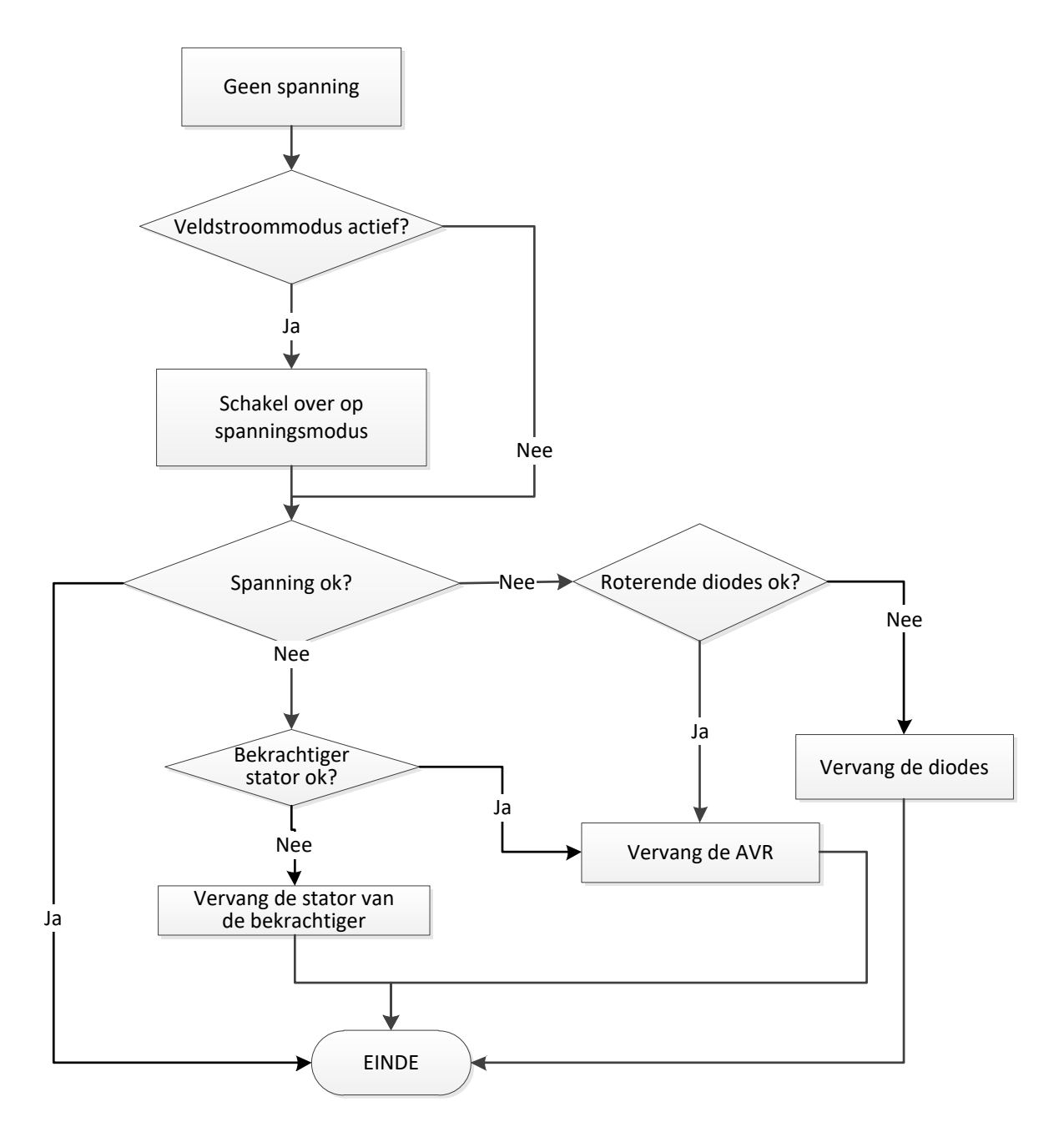
#### **4.4.2. Spanning te laag**

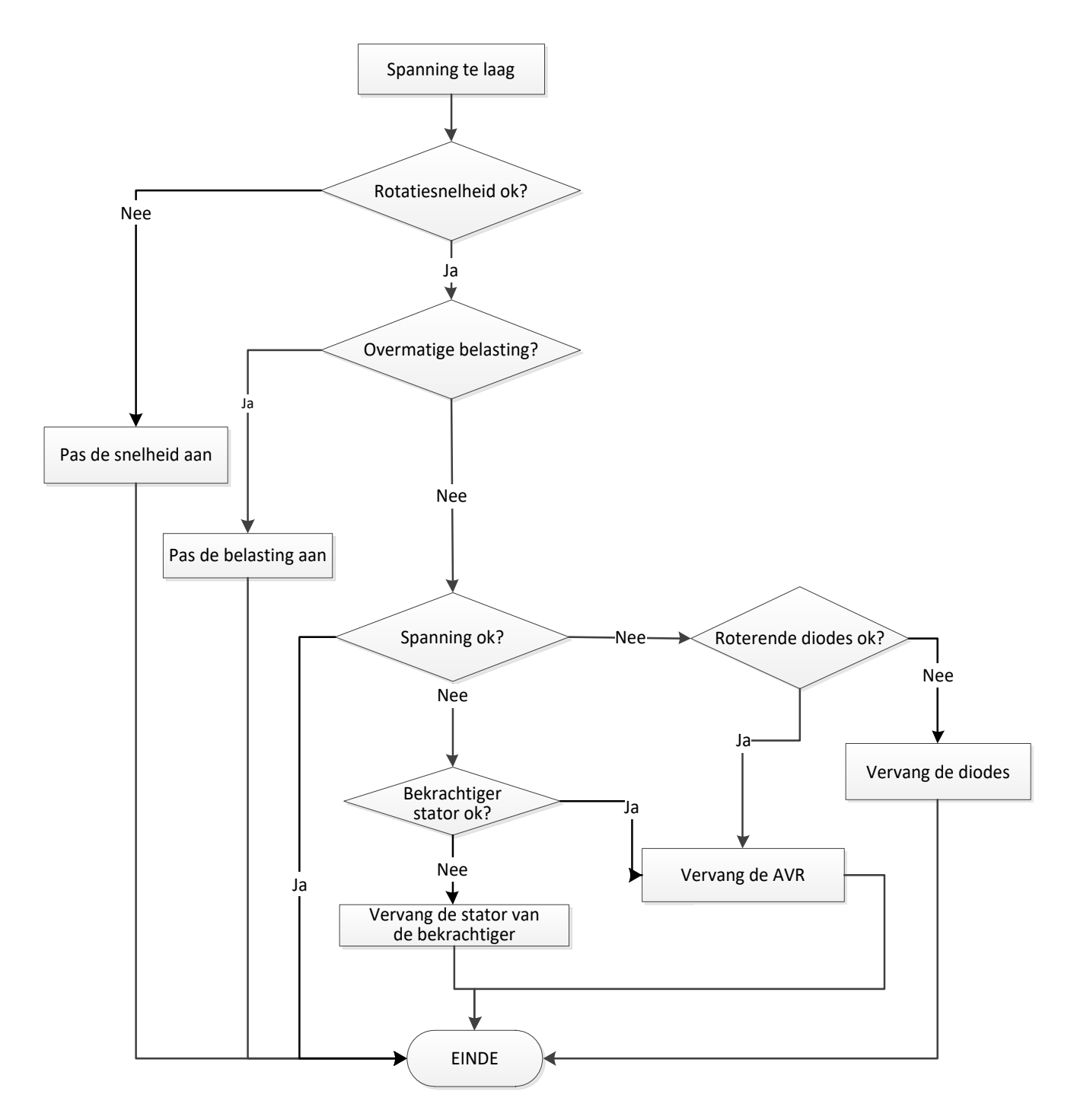

#### **4.4.3. Spanning onstabiel**

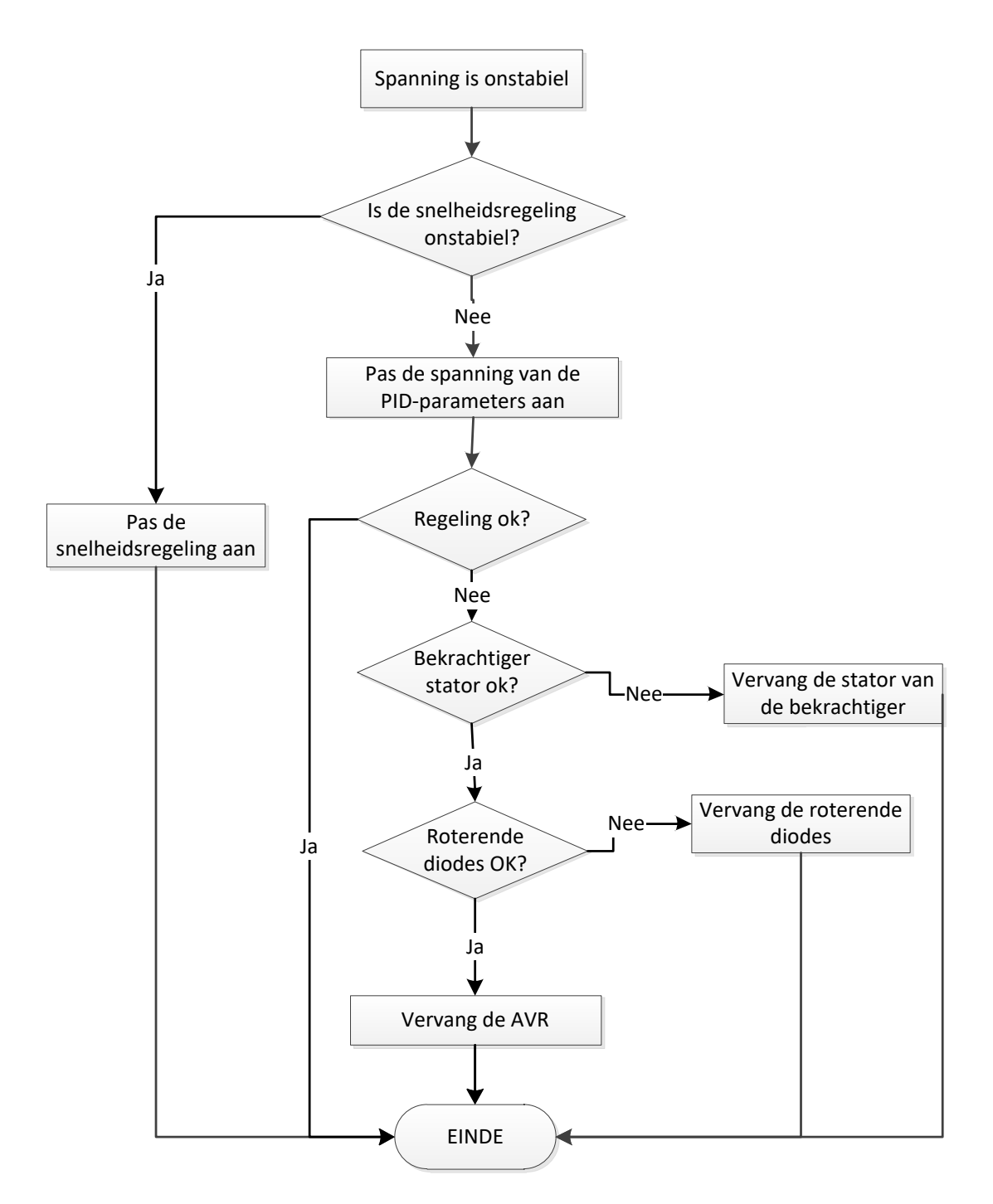

#### **4.4.4. Belangrijke spanningsval op belasting**

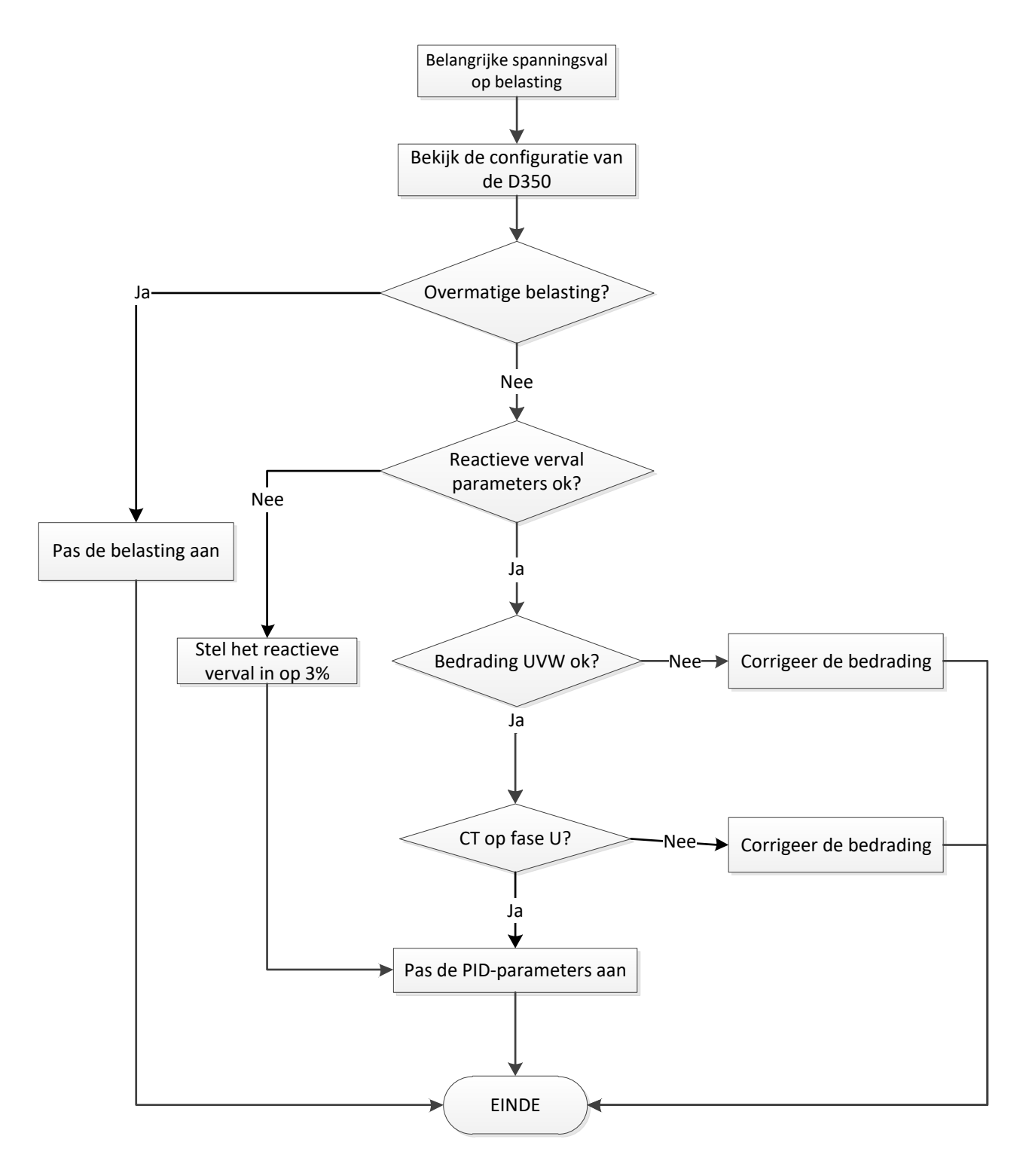

#### **4.4.5. Te lange reactietijd**

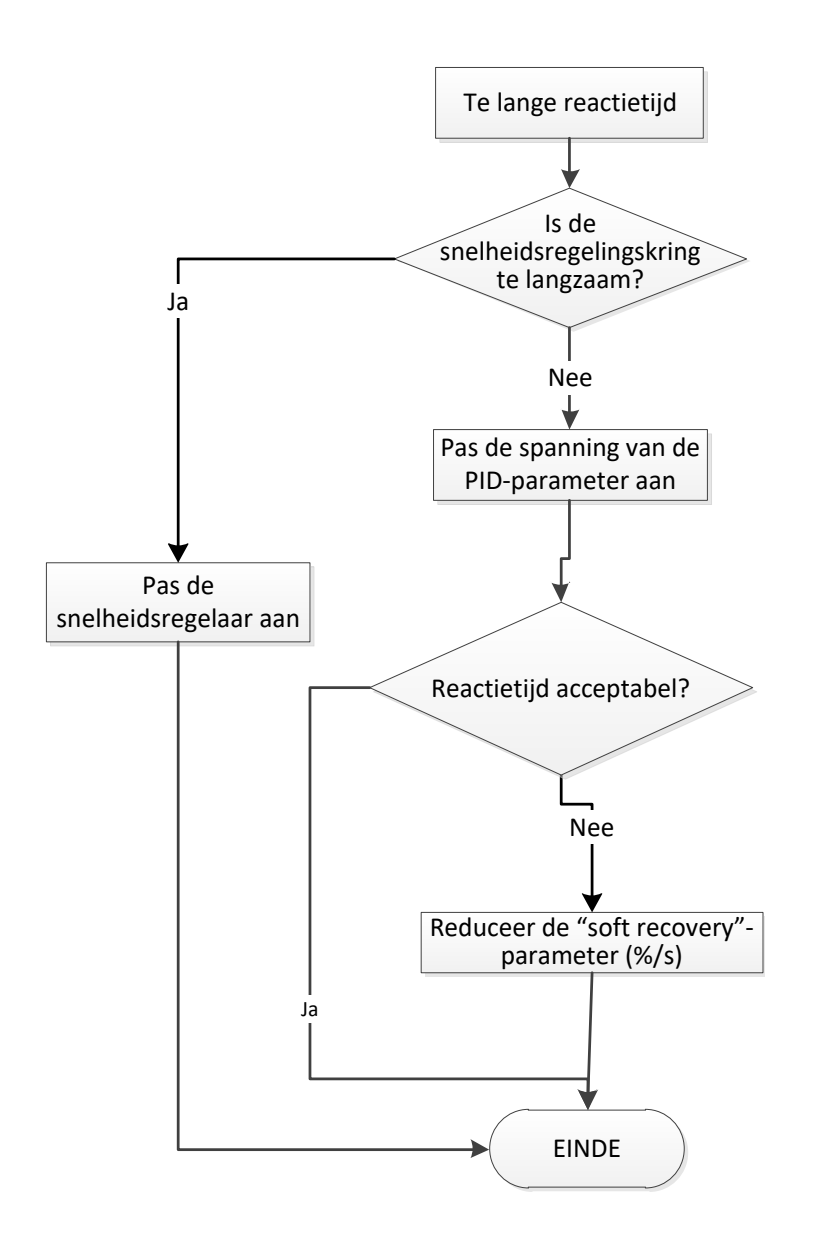

# **Service en ondersteuning**

Ons wereldwijde netwerk van meer dan 80 vestigingen staat tot uw dienst.

Doordat we nooit ver weg zijn, kunt u rekenen op snelle en efficiënte reparatie-, ondersteunings- en onderhoudsdiensten.

Vertrouw voor ondersteuning en het onderhoud van uw generatoren op experts in elektriciteitsopwekking. Ons technisch personeel is volledig gekwalificeerd en getraind om in alle omgevingen en aan alle soorten machines te werken.

Wij weten alles van de werking van generatoren, waardoor we dienstverlening met de beste prijs-kwaliteitverhouding kunnen bieden om uw eigendomskosten te optimaliseren.

Hier kunnen we u mee helpen:

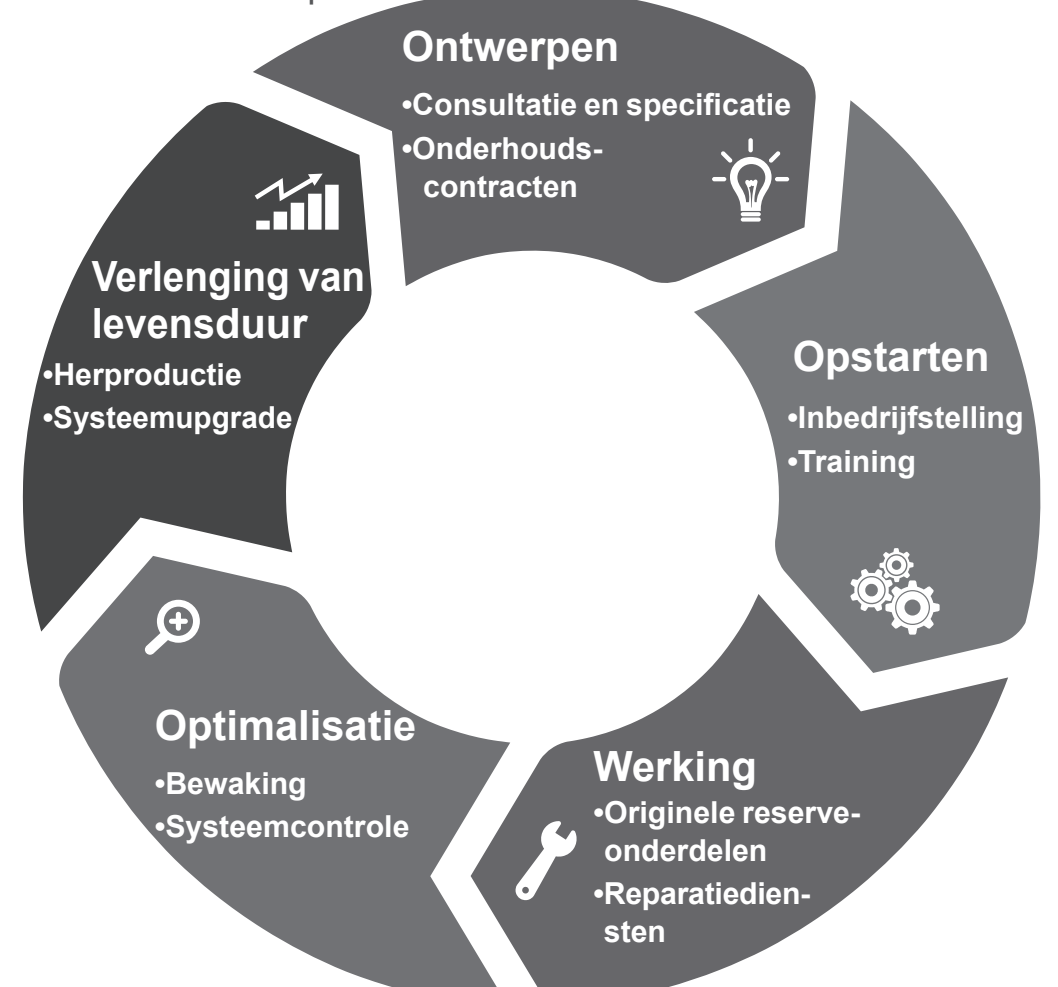

Neem contact met ons op: **Noord- en Zuid-Amerika:** +1 (507) 625 4011 **EMEA:** +33 238 609 908 **Aziatisch-Pacifisch:** +65 6250 8488 **China:** +86 591 8837 3010 **Indië:** +91 806 726 4867

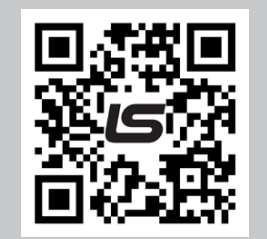

Scan de code of ga naar:

**X** service.epg@leroy-somer.com

**www.lrsm.co/support**

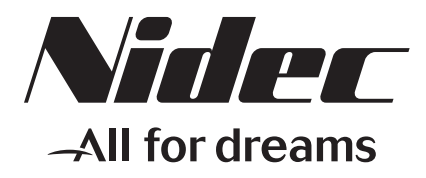

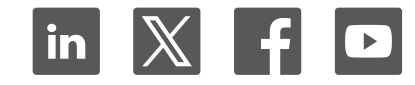

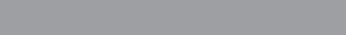

**Connect with us at:**

LEROY-SOMER

[www.leroy-somer.com/epg](https://acim.nidec.com/generators/leroy-somer)

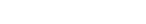